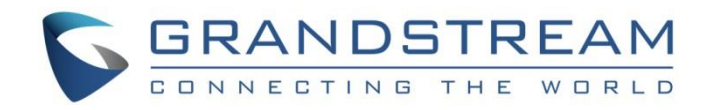

# Grandstream Networks, Inc.

# GSC35XX Series

# **User Manual**

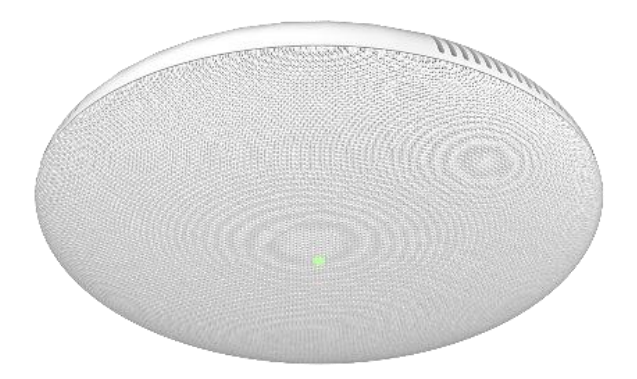

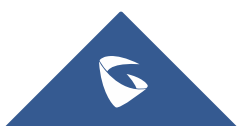

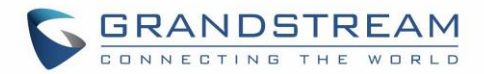

# **COPYRIGHT**

©2020 Grandstream Networks, Inc. [http://www.grandstream.com](http://www.grandstream.com/)

All rights reserved. Information in this document is subject to change without notice. Reproduction or transmittal of the entire or any part, in any form or by any means, electronic or print, for any purpose without the express written permission of Grandstream Networks, Inc. is not permitted.

The latest electronic version of this guide is available for download here:

#### <http://www.grandstream.com/support>

Grandstream is a registered trademark and Grandstream logo is trademark of Grandstream Networks, Inc. in the United States, Europe and other countries.

# **CAUTION**

Changes or modifications to this product not expressly approved by Grandstream, or operation of this product in any way other than as detailed by this guide, could void your manufacturer warranty.

### **WARNING**

Please do not use a different power adaptor with devices as it may cause damage to the products and void the manufacturer warranty.

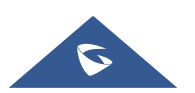

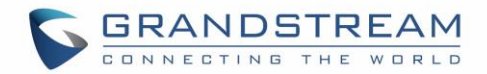

# **FCC Caution**

Any Changes or modifications not expressly approved by the party responsible for compliance could void the user's authority to operate the equipment. This device complies with part 15 of the FCC Rules. Operation is subject to the following two conditions: (1) This device may not cause harmful interference, and (2) this device must accept any interference received, including interference that may cause undesired operation.

**Note:** This equipment has been tested and found to comply with the limits for a Class B digital device, pursuant to part 15 of the FCC Rules. These limits are designed to provide reasonable protection against harmful interference in a residential installation. This equipment generates uses and can radiate radio frequency energy and, if not installed and used in accordance with the instructions, may cause harmful interference to radio communications. However, there is no guarantee that interference will not occur in a particular installation. If this equipment does cause harmful interference to radio or television reception, which can be determined by turning the equipment off and on, the user is encouraged to try to correct the interference by one or more of the following measures:

- Reorient or relocate the receiving antenna.
- Increase the separation between the equipment and receiver.
- Connect the equipment into an outlet on a circuit different from that to which the receiver is connected.
- Consult the dealer or an experienced radio/TV technician for help.

#### **RF Exposure Information (SAR)**

This device is designed and manufactured not to be exceeded the emission limits for exposure to radio frequency RF energy set by the Federal Communications Commission of the United States. The exposure standard for wireless devices employing a unit of measurement is known as the Specific Absorption Rate (SAR), and the SAR limit set by FCC is 1.6 W/kg.

This device is complied with SAR for general population/uncontrolled exposure limits in ANSI/IEEE C95.1- 1992, and has been tested in accordance with the measurement methods and procedures specified in OET Bulletin 65 Supplement C. This device has been tested and meets the FCC RF exposure guidelines when tested with the device directly contacted to the body. RF exposure compliance with anybody-worn accessory, which contains metal, was not tested and certified, and use such body-worn accessory should be avoided.

Changes or modifications not expressly approved by the party responsible for compliance could void the user's authority to operate the equipment.

Hereby, Grandstream declares that this device is in compliance with the essential requirements and other relevant provisions of Directive 1999/5/EC.

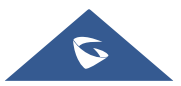

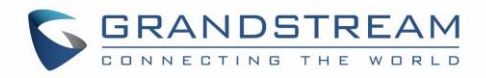

# **CE Authentication**

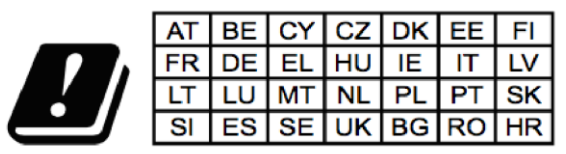

In all EU member states, operation of 5150 - 5350 MHz is restricted to indoor use only.

Hereby, Grandstream Networks, Inc. declares that the radio equipment GSC3510/GSC3505 is in compliance with Directive 2014/53/EU.

The full text of the EU declaration of conformity is available at the following internet address: <http://www.grandstream.com/support/resources/>

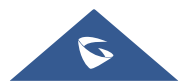

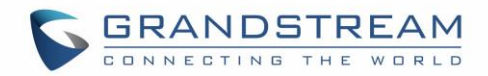

# **GNU GPL INFORMATION**

GSC3510/GSC3505 firmware contains third-party software licensed under the GNU General Public License (GPL). Grandstream uses software under the specific terms of the GPL. Please see the GNU General Public License (GPL) for the exact terms and conditions of the license.

Grandstream GNU GPL related source code can be downloaded from Grandstream web site from: [http://www.grandstream.com/sites/default/files/Resources/GSC35XX\\_gpl.zip](http://www.grandstream.com/sites/default/files/Resources/GSC35XX_gpl.zip)

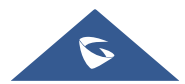

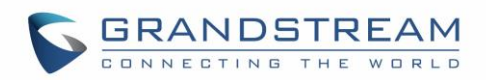

# **Table of Contents**

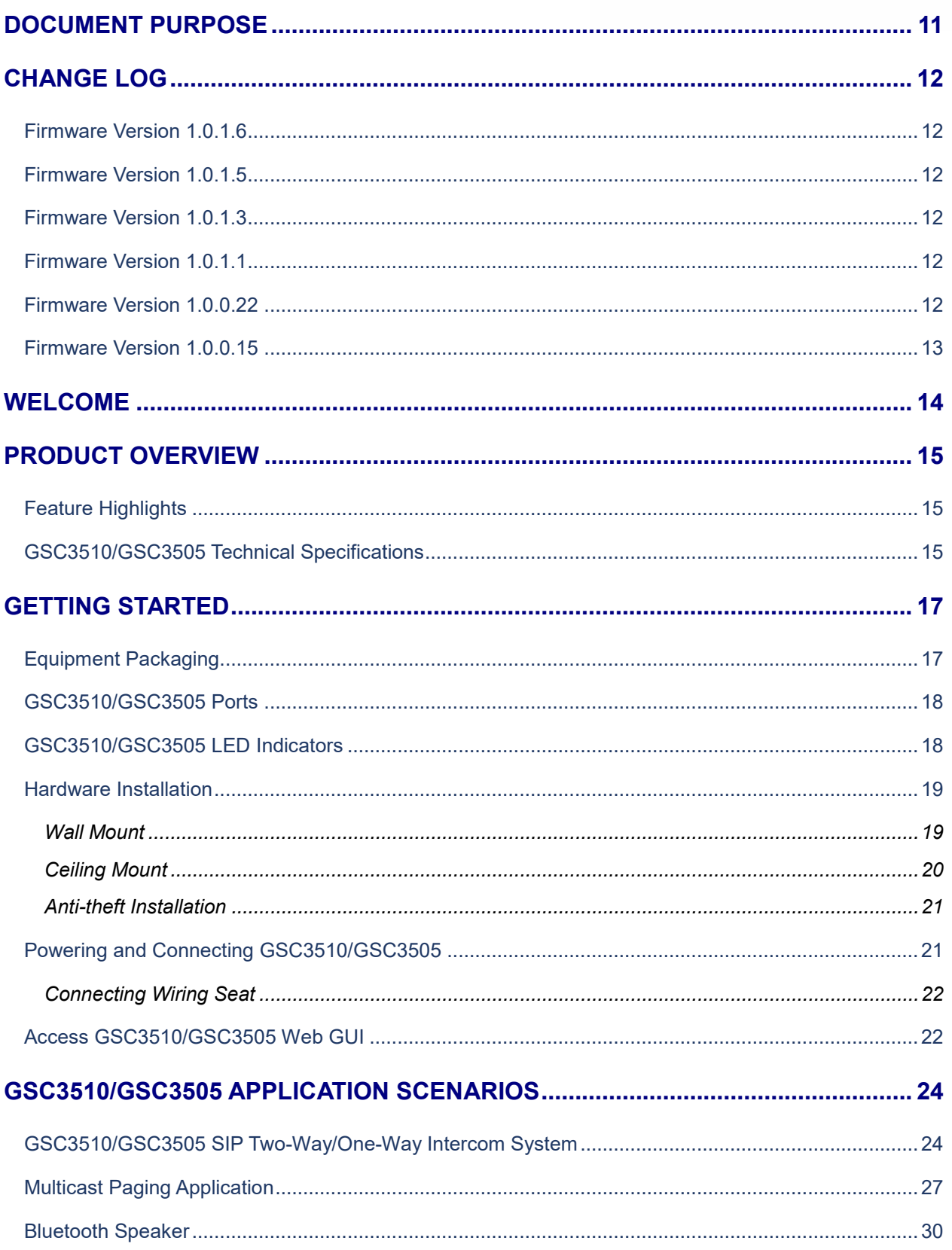

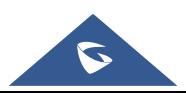

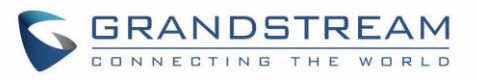

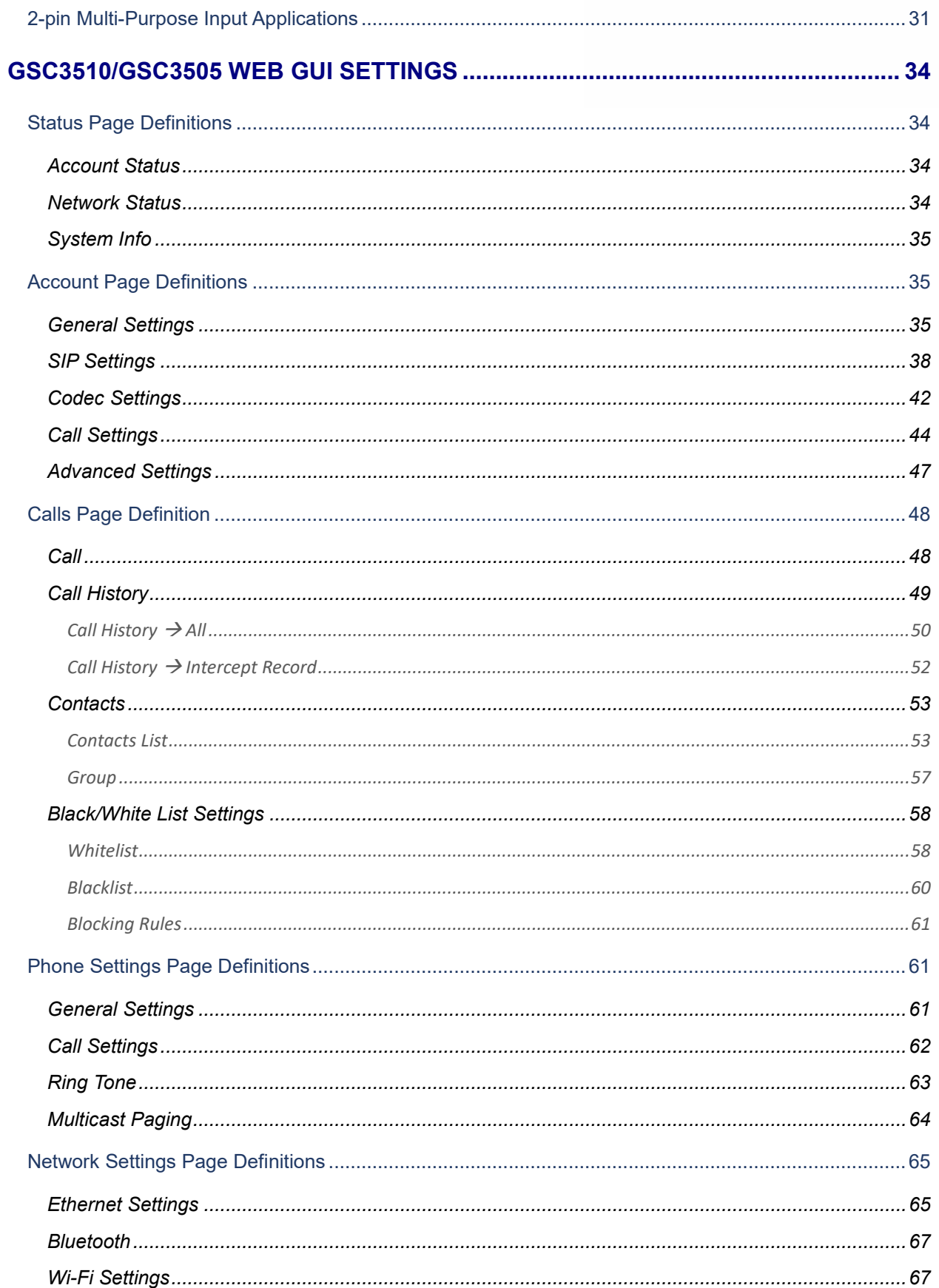

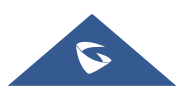

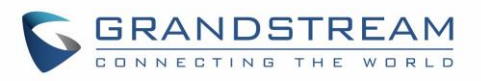

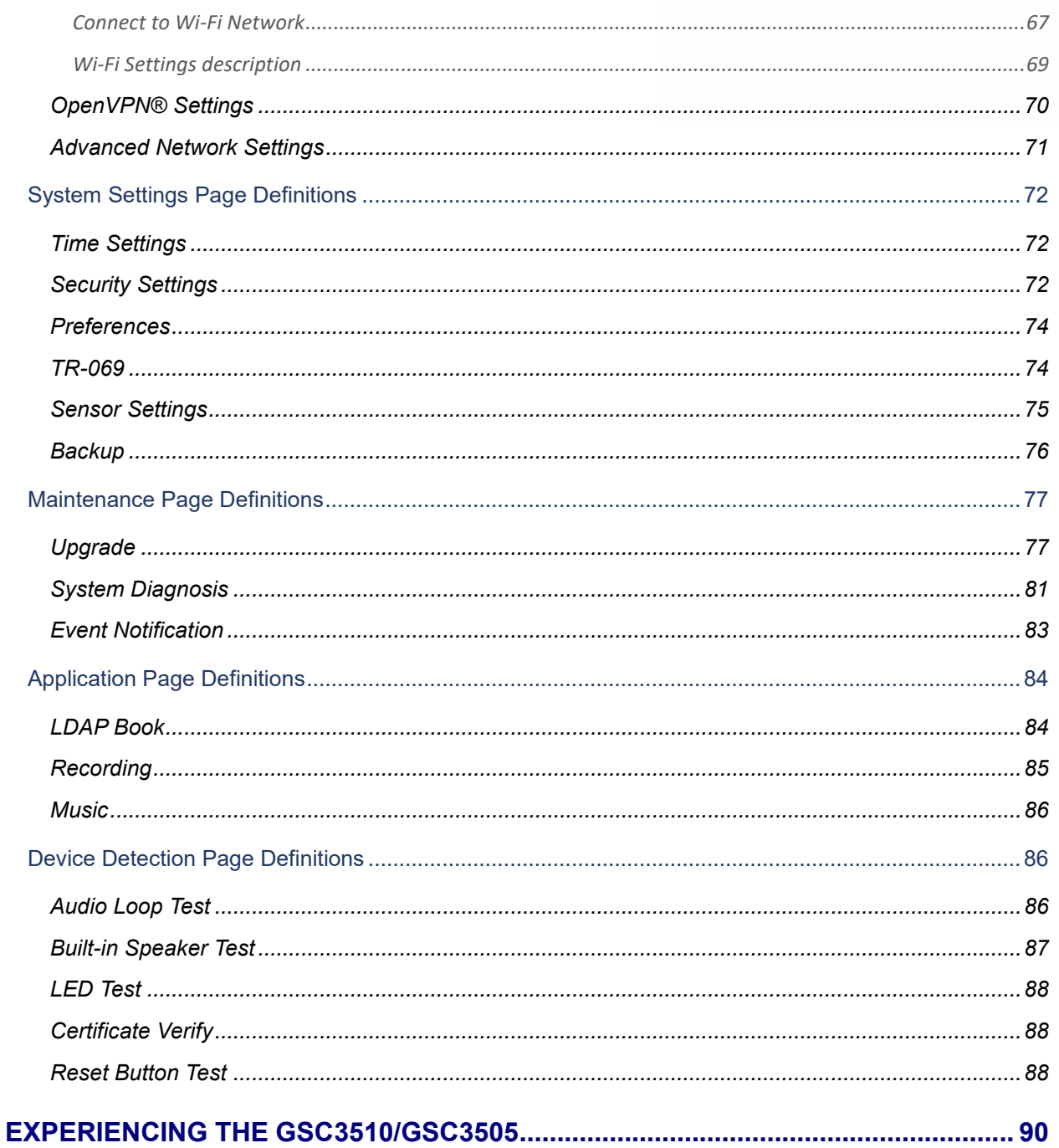

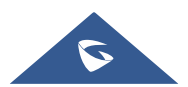

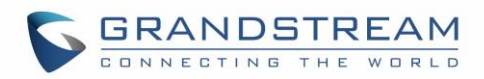

# **Table of Tables**

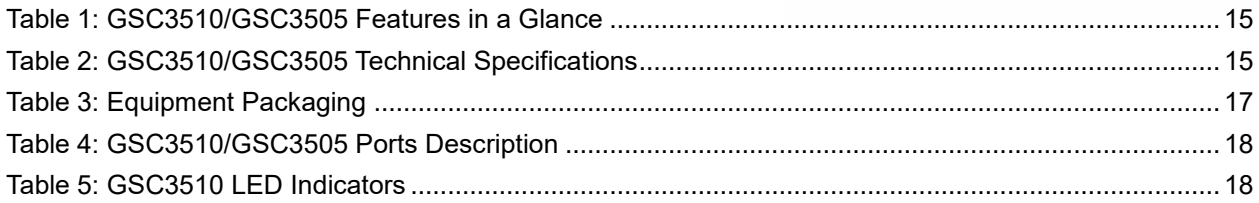

# **Table of Figures**

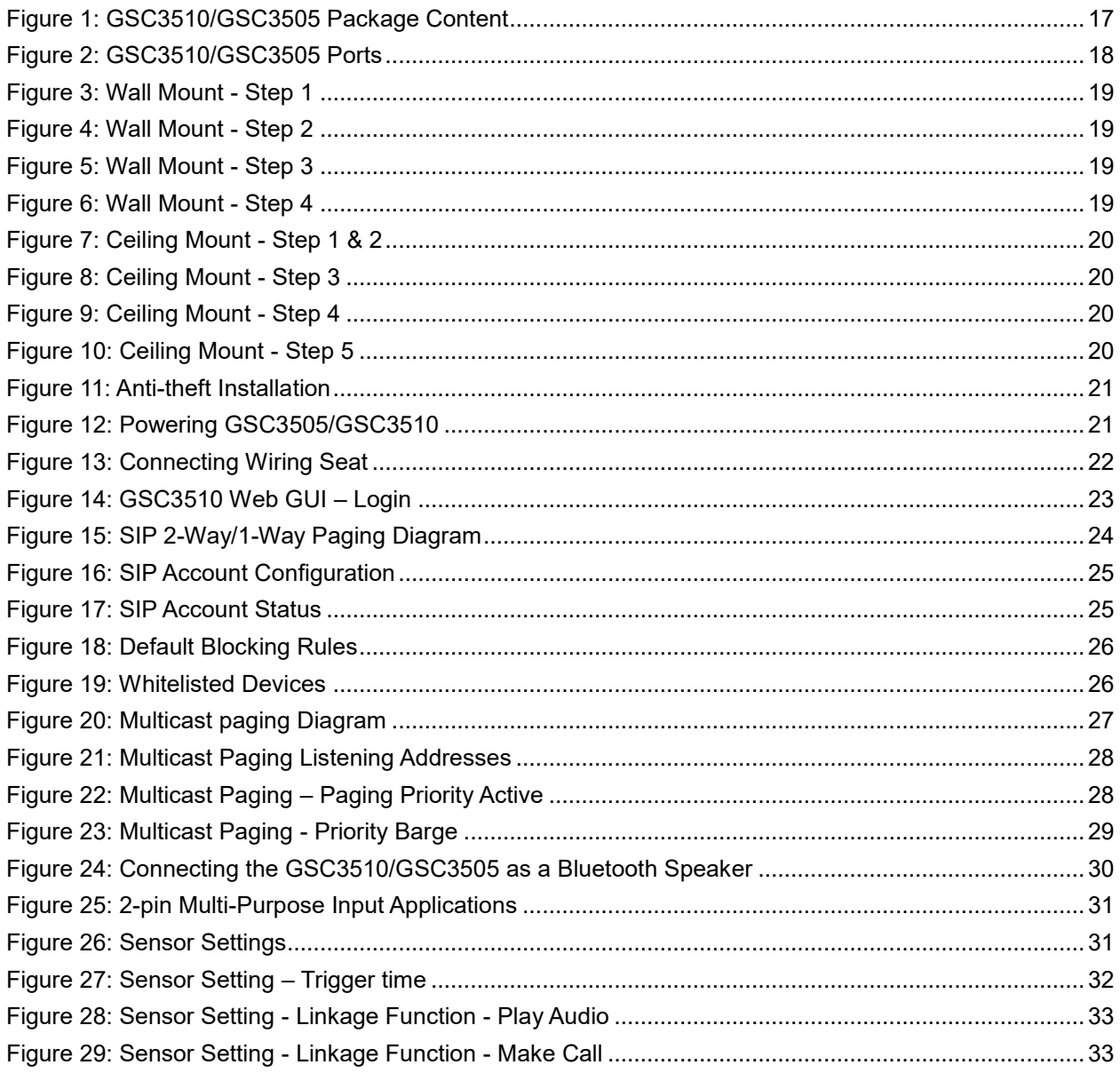

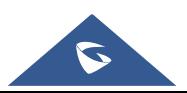

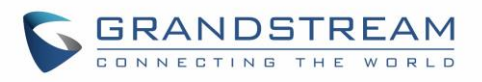

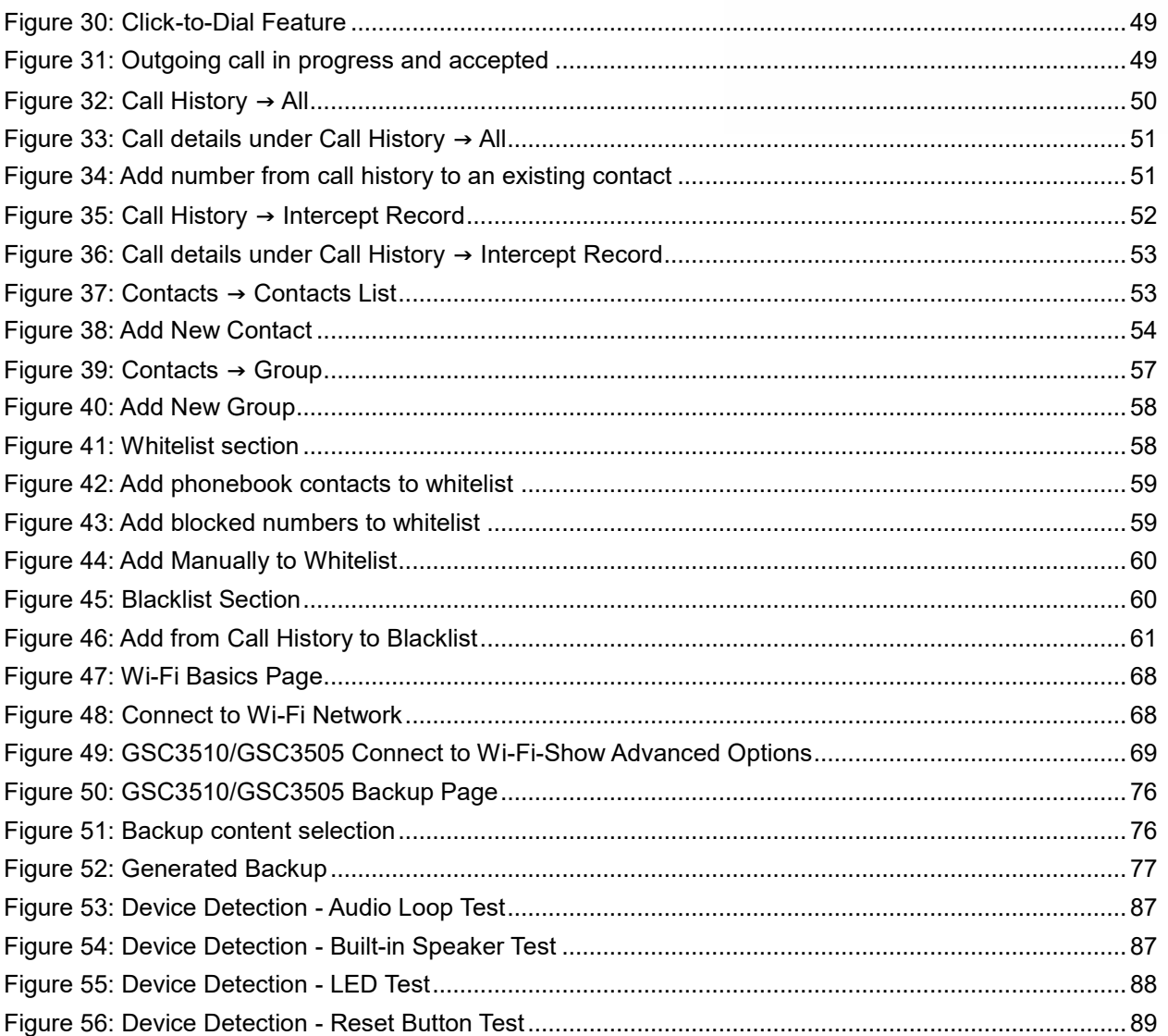

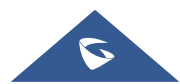

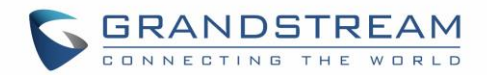

# <span id="page-10-0"></span>**DOCUMENT PURPOSE**

This document describes how to configure the GSC3510 via web UI menu to fully manipulate device's features. Please visi[t http://www.grandstream.com/support](http://www.grandstream.com/support) to download the latest "GSC3510 User Manual".

This guide covers following topics:

- [Product Overview](#page-14-0)
- [Getting Started](#page-16-0)
- **[Hardware Installation](#page-18-0)** 
	- o [Wall Mount](#page-18-1)
	- o [Ceiling Mount](#page-19-0)
	- o [Anti-theft Installation](#page-20-0)
- **[GSC3510/GSC3505 Application Scenarios](#page-23-0)** 
	- o [GSC3510/GSC3505 SIP two-way/one-way](#page-23-1) Intercom System
	- o [Multicast Paging Application](#page-26-0)
	- o **[Bluetooth Speaker](#page-29-0)**
	- o [2-pin Multi-Purpose Input Applications](#page-30-0)
- GSC3510 [Web GUI Settings](#page-33-0)
- [Experiencing the GSC3510](#page-89-0)

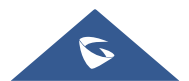

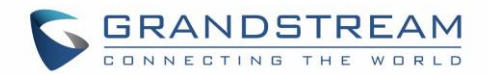

# <span id="page-11-0"></span>**CHANGE LOG**

This section documents significant changes from previous versions of user manual for GSC35XX Seies. Only major new features or major document updates are listed here. Minor updates for corrections or editing are not documented here.

### <span id="page-11-1"></span>**Firmware Version 1.0.1.6**

Added ability to generate a zip file for multiple recording files [\[Record\]](#page-81-0)

### <span id="page-11-2"></span>**Firmware Version 1.0.1.5**

Added the incoming rules options for each account [\[Incoming Call Rules\]](#page-44-0)

## <span id="page-11-3"></span>**Firmware Version 1.0.1.3**

- Added to support failover mechanism based on DNS SRV. [\[Register Before DNS SRV Fail-over\]](#page-36-0)
- Added the ability to delay the auto-answer. [\[Automatic Answer Ringing Time \(s\]](#page-61-1)
- Added the ability to adjust the Busy Tone Expiration. [\[Busy Tone Ring Time \(s\)\]](#page-61-2)
- Added support for visibility timeout to nearby devices. [\[Bluetooth\]](#page-66-0)
- Added the option to Enable/Disable web access. [\[Security Settings\]](#page-71-2)
- Added Ability to disable IP2location and Wifi Certification. [\[Allow AutoConfig service access\]](#page-79-0)
- Added the ability to play/stream the music based on set schedule. [\[Music\]](#page-85-0)
- Added the ability to support MP3 Format files on the Music Feature. [\[Music\]](#page-85-0)
- Added the ability to display date/time on the Web UI. [\[System Info\]](#page-34-0)

### <span id="page-11-4"></span>**Firmware Version 1.0.1.1**

- Added the ability to stream Radio/Music on the device. [\[MUSIC/RADIO STREAMING\]](#page-85-0)
- Added pairing PIN code with Bluetooth device. [\[BLUETOOTH PIN CODE\]](#page-66-3)
- Added minimum & maximum TLS version. [\[MIN/MAX TLS VERSION\]](#page-72-0)
- Added a prompt to restart the device after modifying PNP (3CX) Auto Provision
- Added an ability to adjust the volume during playing the radio/music
- Changed "DATE" for the time display under call history and recording files to "TIME AND DATE"
- Optimized web UI prompts
- Optimized the audio quality

### <span id="page-11-5"></span>**Firmware Version 1.0.0.22**

- Added support for Date/Time settings. [\[Time Settings\]](#page-71-1)
- Added volume control settings. [\[Preferences\]](#page-73-0)
- Added support for Sensor Profile Schedule/ Profile Action. [\[2-pin Multi-Purpose Input](#page-30-0) Applications] [\[Sensor Settings\]](#page-74-0)

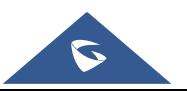

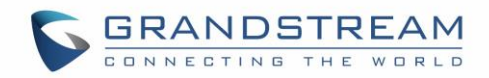

- Added support for numbers with + on the whitelist/blacklist. [\[Black/White List Settings\]](#page-57-0)
- Removed Red LED on missed call/voicemail when GSC3510 connected via Bluetooth. [\[GSC3510/GSC3505](#page-17-1) LED Indicators]
- Removed Subscribe for MWI settings. [\[SIP Settings\]](#page-37-0)
- Removed Voicemail Access Number settings. [\[General Settings\]](#page-34-2)
- Removed SIP Display Name settings. [\[General Settings\]](#page-34-2)

### <span id="page-12-0"></span>**Firmware Version 1.0.0.15**

• This is the initial version.

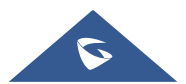

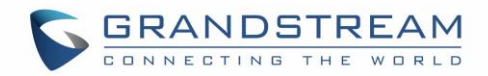

# <span id="page-13-0"></span>**WELCOME**

Thank you for purchasing Grandstream GSC3510/GSC3505 SIP Intercom speakers. The GSC3505 is a one-way SIP Intercom Speaker and GSC3510 is a two-way full-duplex SIP intercom speaker/microphone, both featuring one 100Mbps Ethernet port with PoE/PoE+, integrated dual-band 2.4G/5G Wi-Fi, integrated Bluetooth, high fidelity 8W speaker and a multi-purpose input port supporting a wide range of peripherals, 3 directional microphones with Multichannel Microphone Array Design (MMAD) available for GSC3510 only. Both GSC3505 and GSC3510 with their Hi-Fi speaker delivers full-band audio, while GSC3510 adds a state-of-art microphone array with pickup distance up to 4.2 meters. The built-in whitelist and blacklist features enable easy filtering of unwanted calls from the Internet. Its modern industrial design and rich features make it ideal for classrooms, hospitals, apartments, dormitories and much more.

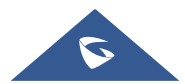

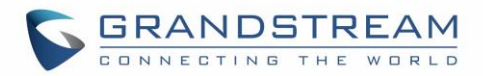

# <span id="page-14-0"></span>**PRODUCT OVERVIEW**

# <span id="page-14-1"></span>**Feature Highlights**

The following table contains the major features of the GSC3510/GSC3505:

#### **Table 1: GSC3510/GSC3505 Features in a Glance**

<span id="page-14-3"></span>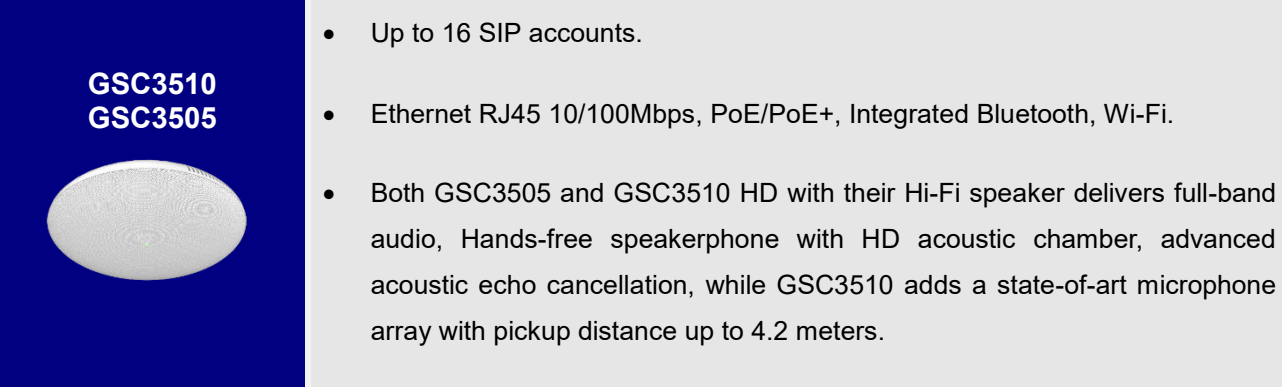

# <span id="page-14-2"></span>**GSC3510/GSC3505 Technical Specifications**

The following table resumes all the technical specifications including the protocols / standards supported, voice codecs, telephony features, languages and upgrade/provisioning settings for GSC3510/GSC3505.

<span id="page-14-4"></span>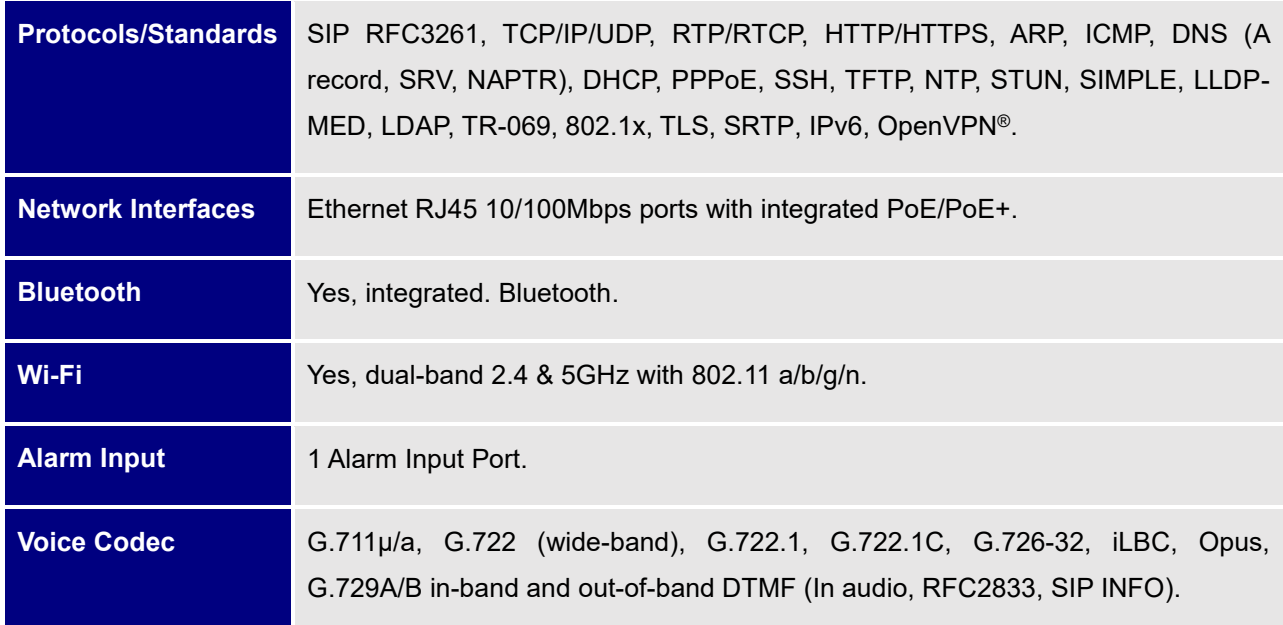

#### **Table 2: GSC3510/GSC3505 Technical Specifications**

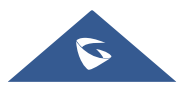

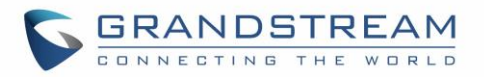

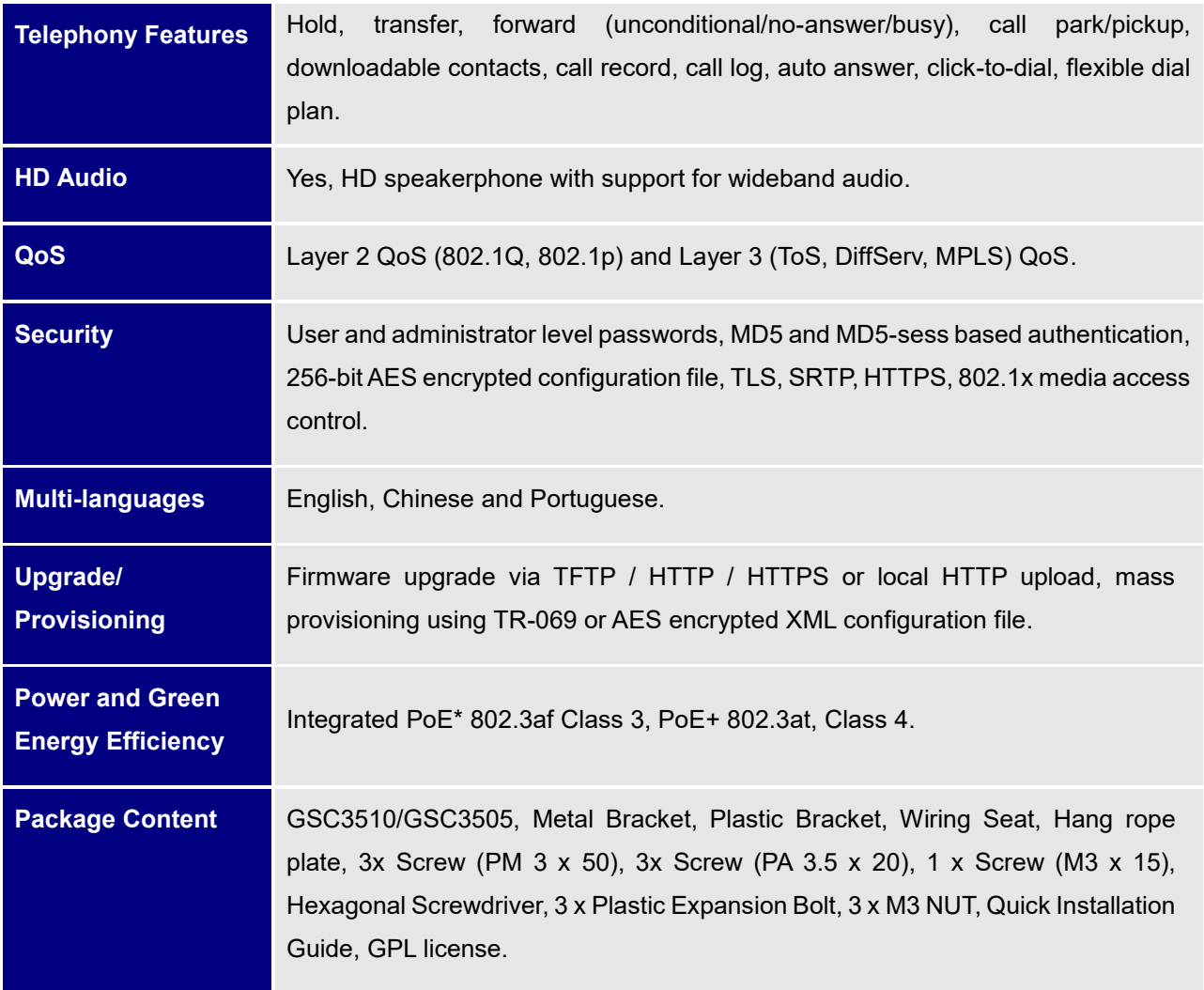

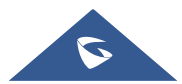

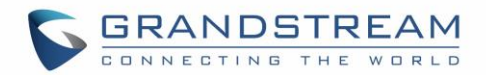

# <span id="page-16-0"></span>**GETTING STARTED**

This chapter provides basic installation instructions including the list of the packaging contents and also information for obtaining the best performance with the GSC3510/GSC3505.

# <span id="page-16-1"></span>**Equipment Packaging**

<span id="page-16-2"></span>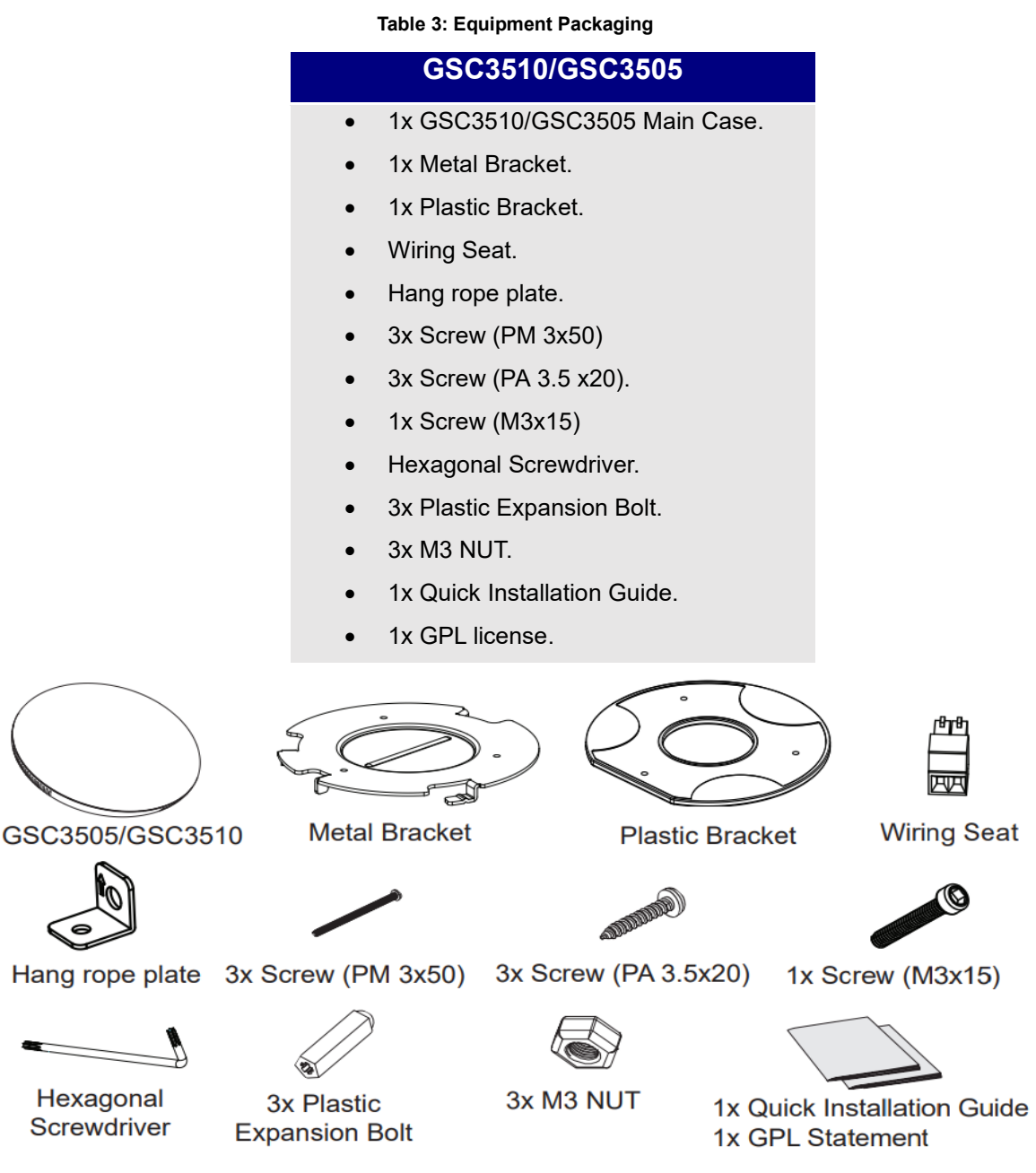

#### **Figure 1: GSC3510/GSC3505 Package Content**

<span id="page-16-3"></span>**Note:** Check the package before installation. If you find anything missing, contact your system administrator.

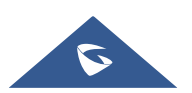

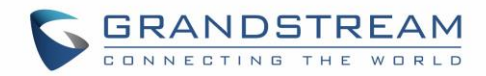

## <span id="page-17-0"></span>**GSC3510/GSC3505 Ports**

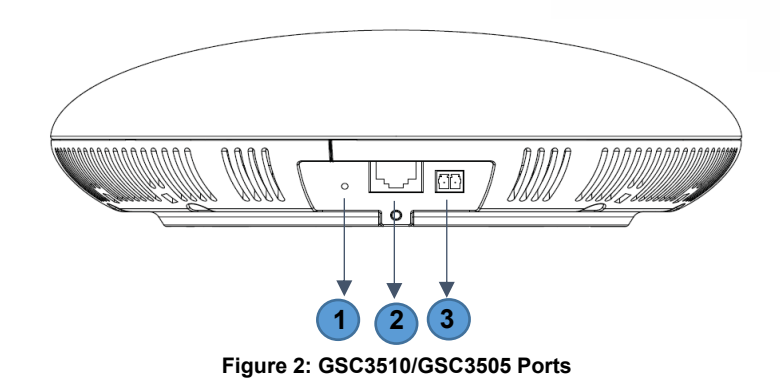

#### **Table 4: GSC3510/GSC3505 Ports Description**

<span id="page-17-4"></span><span id="page-17-2"></span>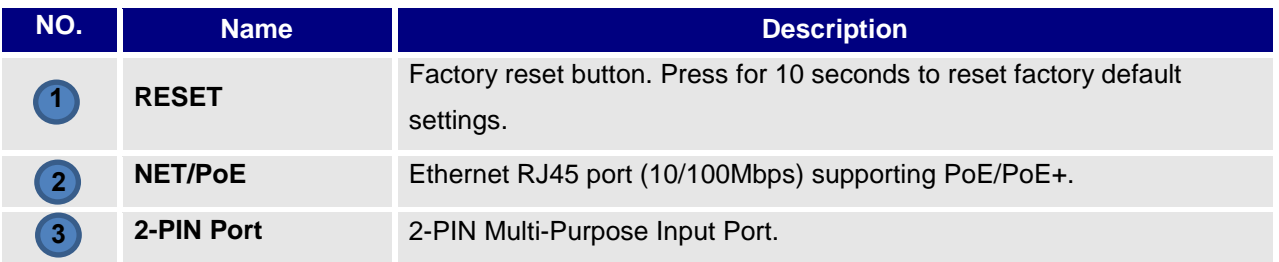

## <span id="page-17-1"></span>**GSC3510/GSC3505 LED Indicators**

The GSC3510/GSC3505 contains 4 types of colored LEDs (Red, Green, White and Blue light) that are used in some specific situations and operations. Please, refer to the following table describing each one of the LED Indicators status:

<span id="page-17-3"></span>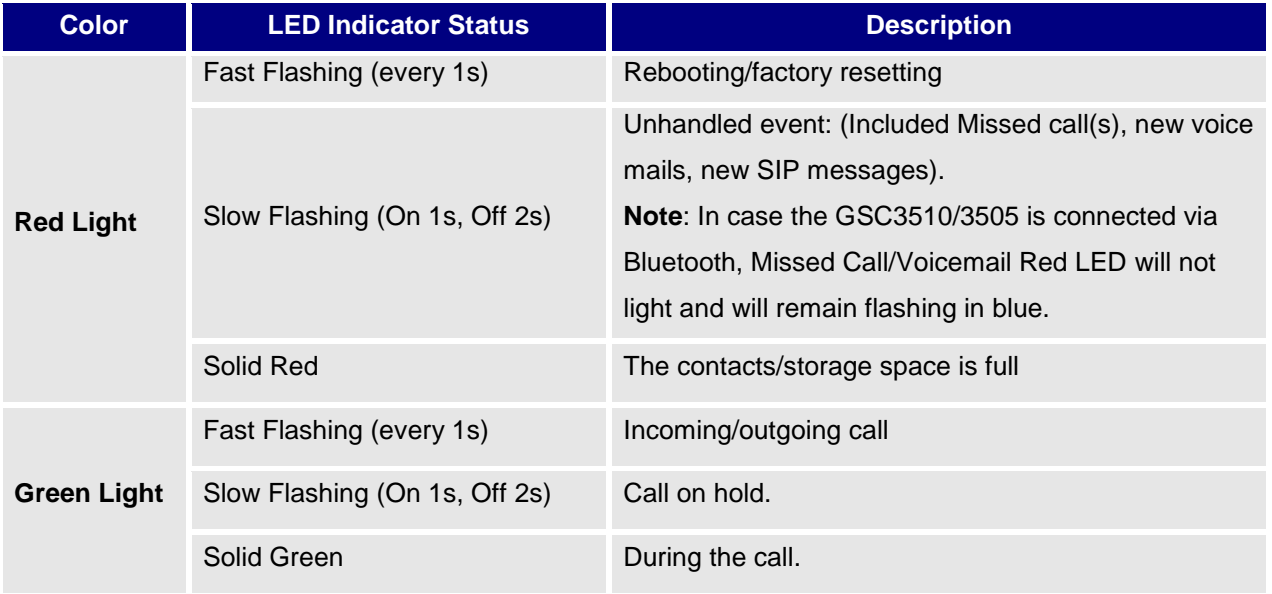

#### **Table 5: GSC3510 LED Indicators**

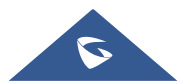

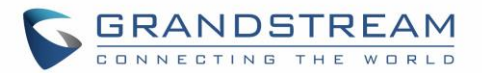

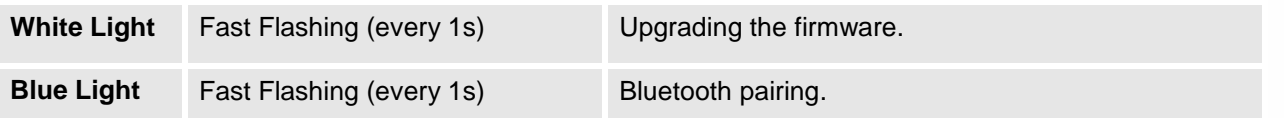

### <span id="page-18-0"></span>**Hardware Installation**

GSC3510/GSC3505 can be mounted on the wall or ceiling. Please refer to the following steps for the appropriate installation

#### <span id="page-18-1"></span>**Wall Mount**

- 1. Locate the equipment holder on the desired position with arrow up. Drill three holes on the wall referring to the positions of holes on the metal bracket.
- 2. Fix the metal bracket on the wall by expansion screws.
- 3. Align the position line on device's back cover with the positioning slot.
- 4. Rotate the device clockwise until it is locked on the right position.

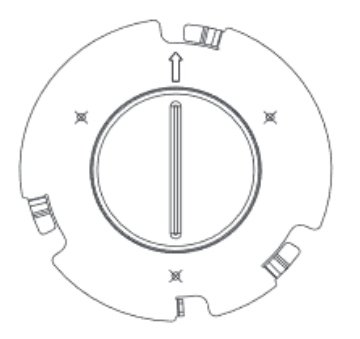

**Figure 3: Wall Mount - Step 1**

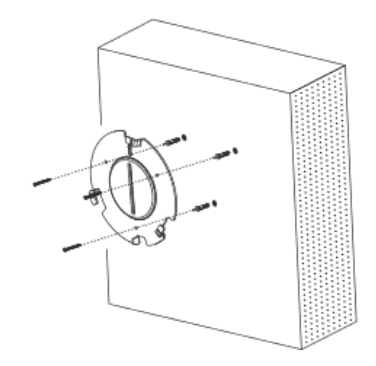

**Figure 4: Wall Mount - Step 2**

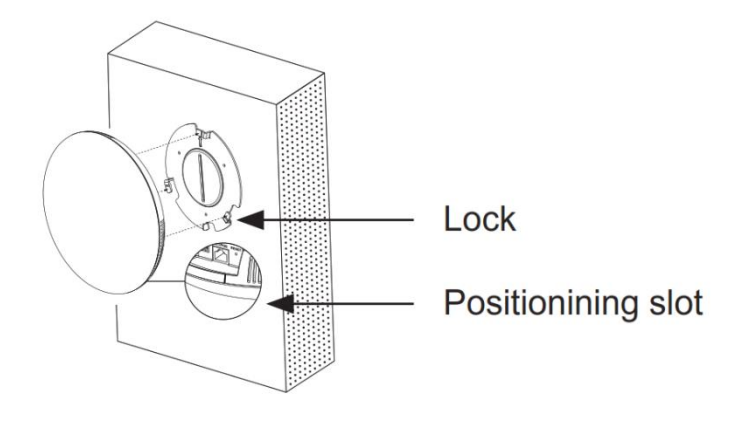

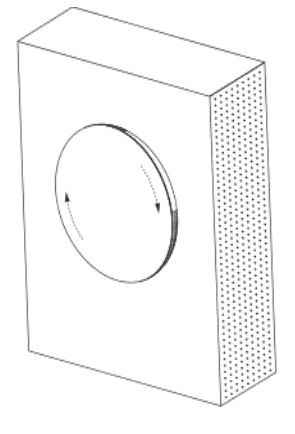

**Figure 5: Wall Mount - Step 3 Figure 6: Wall Mount - Step 4**

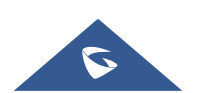

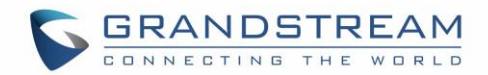

#### <span id="page-19-0"></span>**Ceiling Mount**

- 1. Put the ceiling mounting (metal bracket) in the ceiling's center and mark the position of the three screws holes.
- 2. Drill a round hole with a diameter of 18mm for Ethernet cable. The distance between its center and the highlighted hole on the plastic bracket should be 35mm.
- 3. Fix the plastic and metal brackets on the ceiling with flat-head screws and locknuts. Then place and Ethernet cable pass through the 18mm-round hole.
- 4. Align the position line on device's back cover with the positioning slot.-
- 5. Rotate the device clockwise until it is locked on the right position.

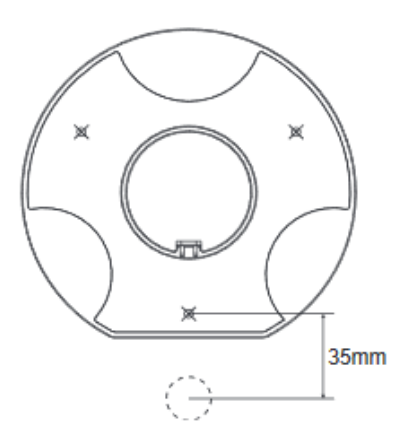

**Figure 7: Ceiling Mount - Step 1 & 2 Figure 8: Ceiling Mount - Step 3**

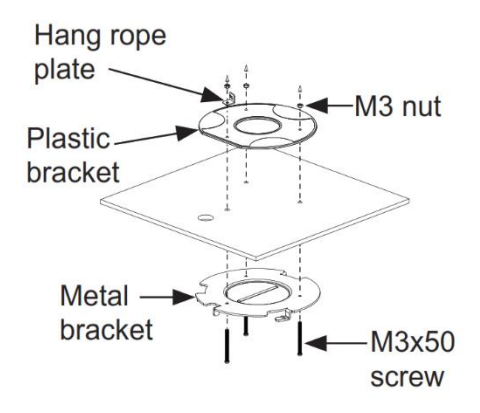

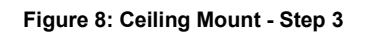

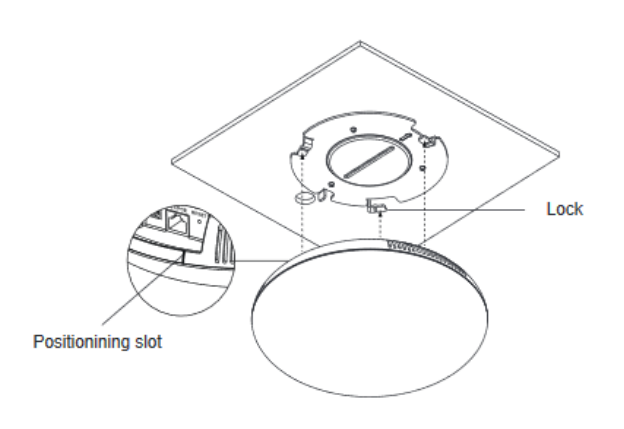

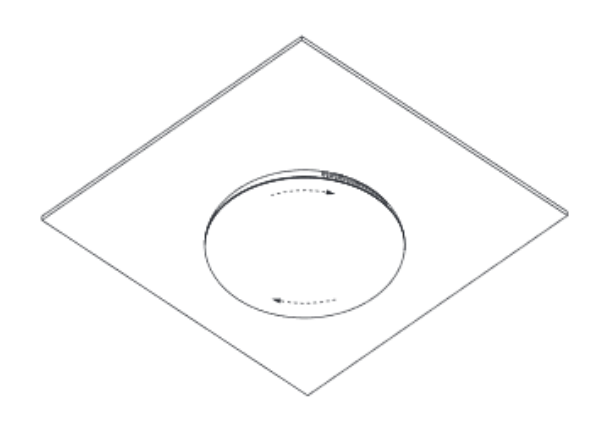

**Figure 9: Ceiling Mount - Step 4 Figure 10: Ceiling Mount - Step 5**

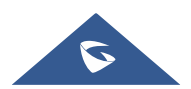

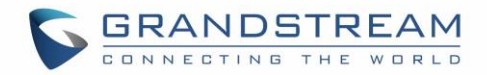

#### <span id="page-20-0"></span>**Anti-theft Installation**

After the device is assembled with the metal bracket support on the wall or ceiling, use the anti-detachable screw (M3x15) in order to prevent theft.

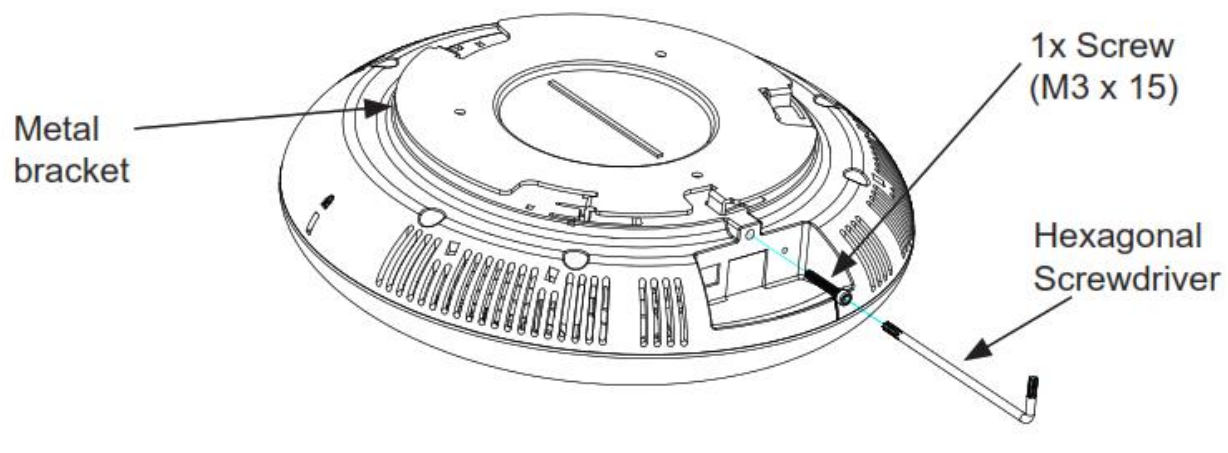

**Figure 11: Anti-theft Installation**

# <span id="page-20-2"></span><span id="page-20-1"></span>**Powering and Connecting GSC3510/GSC3505**

The GSC3510/GSC3505 can be powered on using PoE/PoE+ switch or PoE injector using following steps:

- **Step 1:** Plug a RJ45 Ethernet cable into the network port of the GSC3510/GSC3505.
- **Step 2:** Plug the other end into the power over Ethernet (PoE) switch or PoE injector.

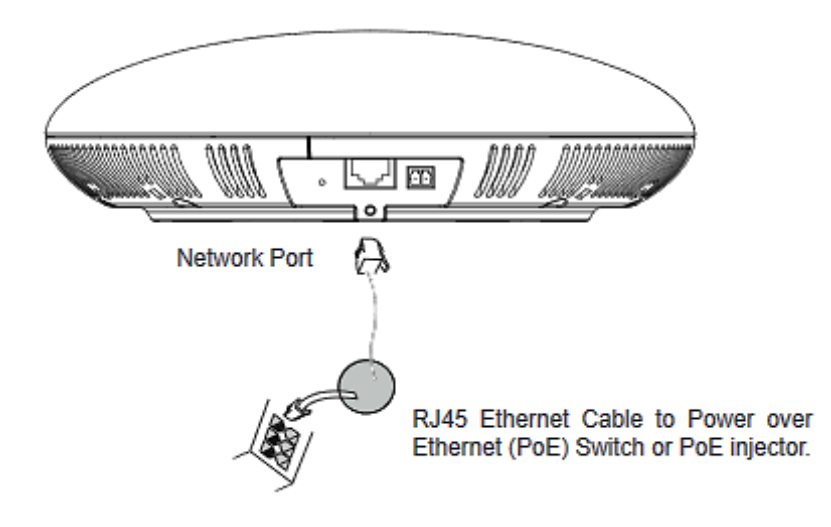

**Figure 12: Powering GSC3505/GSC3510**

<span id="page-20-3"></span>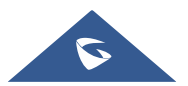

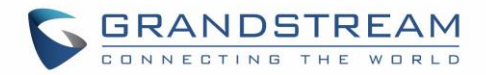

#### <span id="page-21-0"></span>**Connecting Wiring Seat**

GSC3505/GSC3510 support to connect a "Key & LED" or "Normal Key" to the 2-pin port via Wiring Seat using following steps:

- **Step 1:** Take the wiring seat from the install kits.
- **Step 2:** Connect the "Key & LED" or "Normal Key" with the wiring seat (as shown in the figure below)

**Note:** This port supports the parallel connection of an incandescent lamp (with less than 1W) or an LED lamp (with less than 100mA).

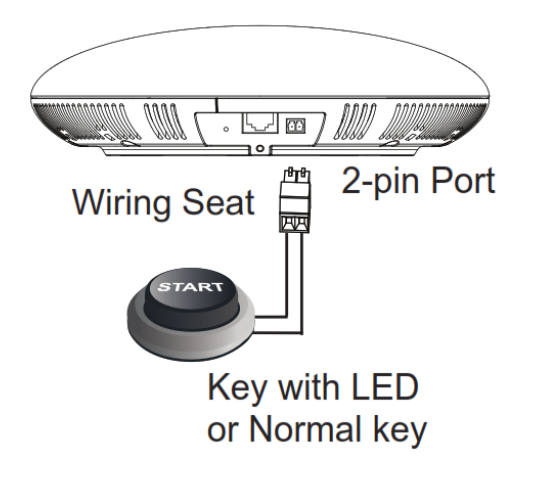

**Figure 13: Connecting Wiring Seat**

### <span id="page-21-2"></span><span id="page-21-1"></span>**Access GSC3510/GSC3505 Web GUI**

The GSC3510/GSC3505 embedded Web server responds to HTTP/HTTPS GET/POST requests. Embedded HTML pages allow users to configure the application phone through a Web browser such as Microsoft's IE, Mozilla Firefox, Google Chrome and etc.

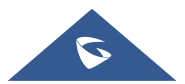

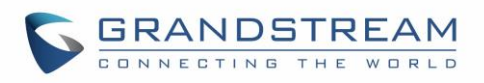

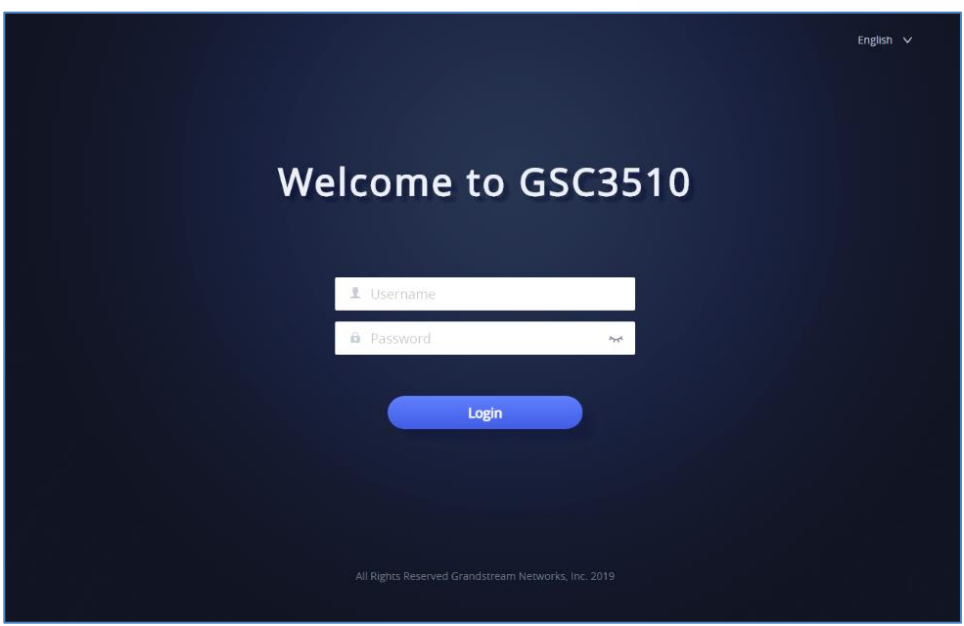

**Figure 14: GSC3510 Web GUI – Login**

<span id="page-22-0"></span>Users can use a computer connected to the same network as the GSC3510/GSC3505 to discover and access the GSC3510/GSC3505 Configuration Interface using its MAC Address.

Please, refer to the following steps in order to access the GSC3510/GSC3505 Web GUI:

- 1. Locate the MAC address on the MAC tag of the unit, which is on the underside of the device, or on the package.
- 2. From a computer connected to same network as the GSC3510/GSC3505, type in the following address using the GSC3510/GSC3505's MAC address on your browser: **https://gsc\_<mac>.local**

**Example:** if a GSC3510/GSC3505 has the MAC address C0:74:AD:xx:xx:xx, this unit can be accessed by typing https://gsc\_c074adxxxxxx.local on the browser.

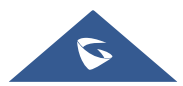

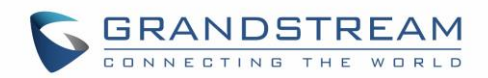

# <span id="page-23-0"></span>**GSC3510/GSC3505 APPLICATION SCENARIOS**

# <span id="page-23-1"></span>**GSC3510/GSC3505 SIP Two-Way/One-Way Intercom System**

GSC3510/GSC3505 can be used as an Intercom System using built-in SIP accounts, once the SIP account registered the device can receive paging/intercom calls and it will automatically answer calls coming from whitelisted numbers.

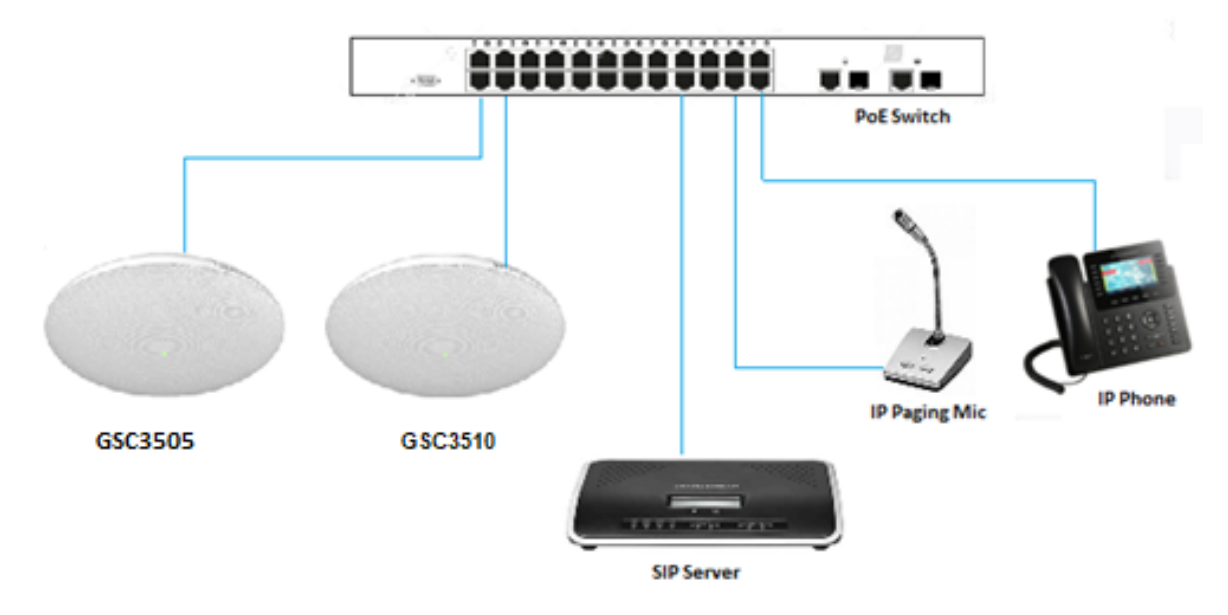

**Note:** GSC3505 is SIP one-way Intercom, while GSC3510 is two-way Intercom.

**Figure 15: SIP 2-Way/1-Way Paging Diagram**

<span id="page-23-2"></span>To register a SIP account on the GSC3510/GSC3505 the user needs to go under **Account Account X** 

**→ General Settings**, and enter the account information as below, then save and apply the configuration.

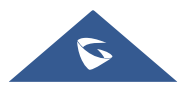

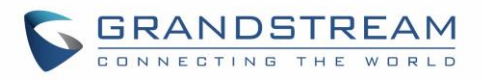

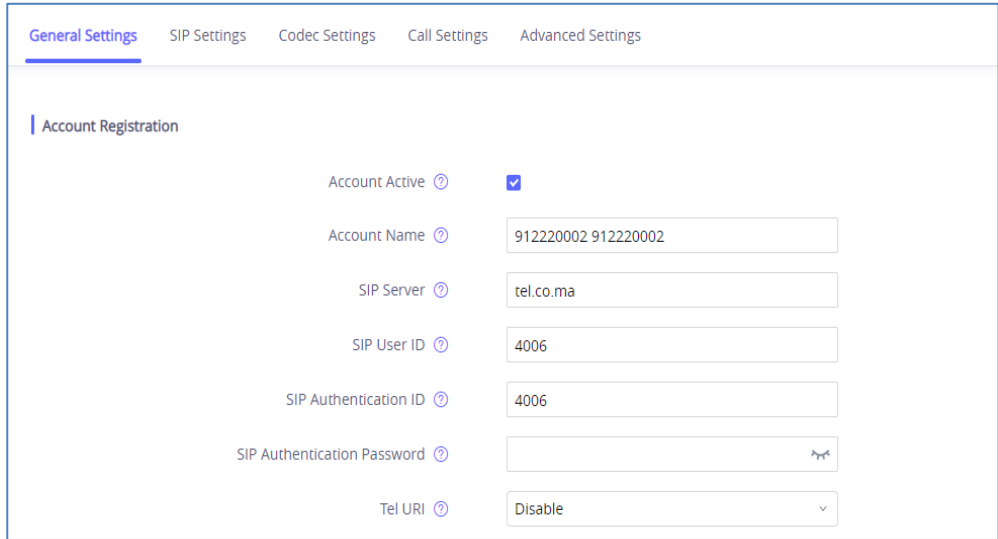

**Figure 16: SIP Account Configuration**

<span id="page-24-0"></span>Once the account registered correctly, the GSC3510/GSC3505 will show the account status as **"Registered"** under **Status Account Status**.

| <b>Account Status</b> |                          |                          |               |
|-----------------------|--------------------------|--------------------------|---------------|
| Account               | <b>Number</b>            | <b>SIP Server</b>        | <b>Status</b> |
| Account 1             | 1000                     | 192.168.5.161            | Registered    |
| Account 2             | ۰                        | ٠                        | Unregistered  |
| Account 3             | ٠                        | ٠                        | Unregistered  |
| Account 4             | $\overline{\phantom{a}}$ | ٠                        | Unregistered  |
| Account 5             | ۰                        | ۰                        | Unregistered  |
| Account 6             | ٠                        | $\overline{\phantom{a}}$ | Unregistered  |
| Account 7             | ٠                        | ۰                        | Unregistered  |
| Account 8             | ٠                        | $\overline{\phantom{a}}$ | Unregistered  |
| Account 9             | $\overline{a}$           | $\overline{\phantom{0}}$ | Unregistered  |
| Account 10            | $\sim$                   | ۰                        | Unregistered  |
| Account 11            | ٠                        | ٠                        | Unregistered  |
| Account 12            | $\overline{\phantom{a}}$ | ٠                        | Unregistered  |
| Account 13            | $\sim$                   | ۰                        | Unregistered  |

**Figure 17: SIP Account Status**

<span id="page-24-1"></span>By default, the GSC3510/GSC3505 Blocks non-whitelisted number under Calls  $\rightarrow$  Black/White List **Settings → Blocking Rules**, user needs to either allow Non-White list calls or to set up a Whitelist that contains the number that will be allowed to call the GSC3510/GSC3505.

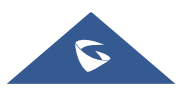

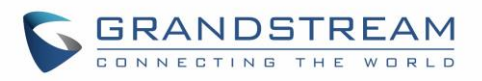

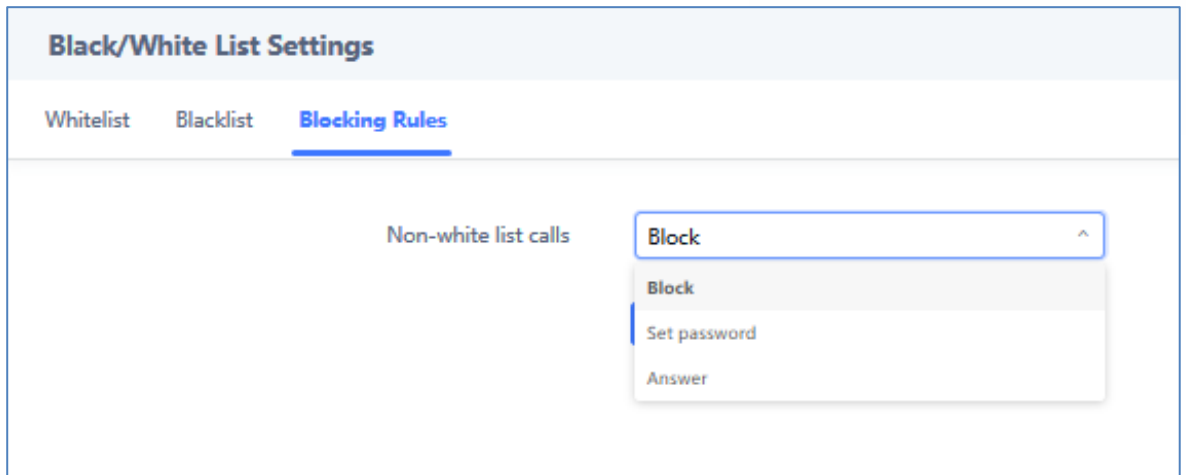

#### **Figure 18: Default Blocking Rules**

<span id="page-25-0"></span>On the screenshot below, only number 1001 is allowed to call GSC3510/GSC3505:

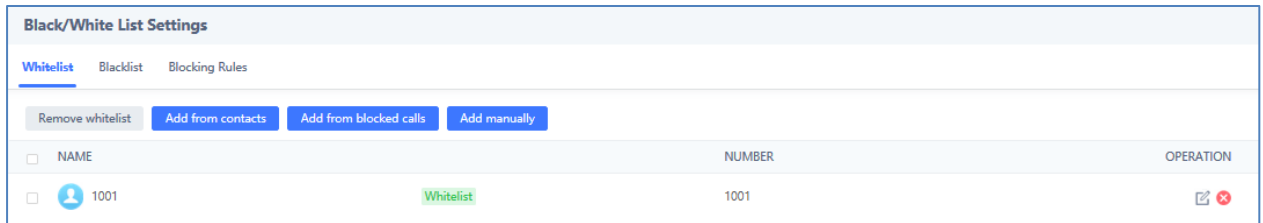

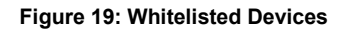

<span id="page-25-1"></span>As soon as a SIP call is received by the GSC3510/GSC3505, it first checks if the Caller ID number is allowed on the Whitelist and then answers automatically.

#### **Notes:**

- GSC3510/GSC3505 is an intercom system and auto-answers all whitelisted numbers.
- By default, GSC3510/GSC3505 plays a Warning tone when auto answering incoming calls, this warning tone can be disabled under Account  $\rightarrow$  Account X  $\rightarrow$  Call Settings, "Play Warning Tone for Auto Answer Intercom".

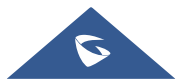

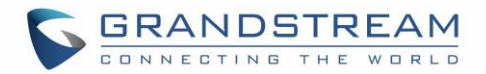

## <span id="page-26-0"></span>**Multicast Paging Application**

Multicast paging is an approach to let different SIP users to listen for paging calls from a common multicast IP address. In multicast page call, an audio connection will be set up from sender to receiver, but the receiver will be only able to receive audio, a one-way communication. The 2 entities, Sender/Receiver, must be located on same LAN (same broadcast domain).

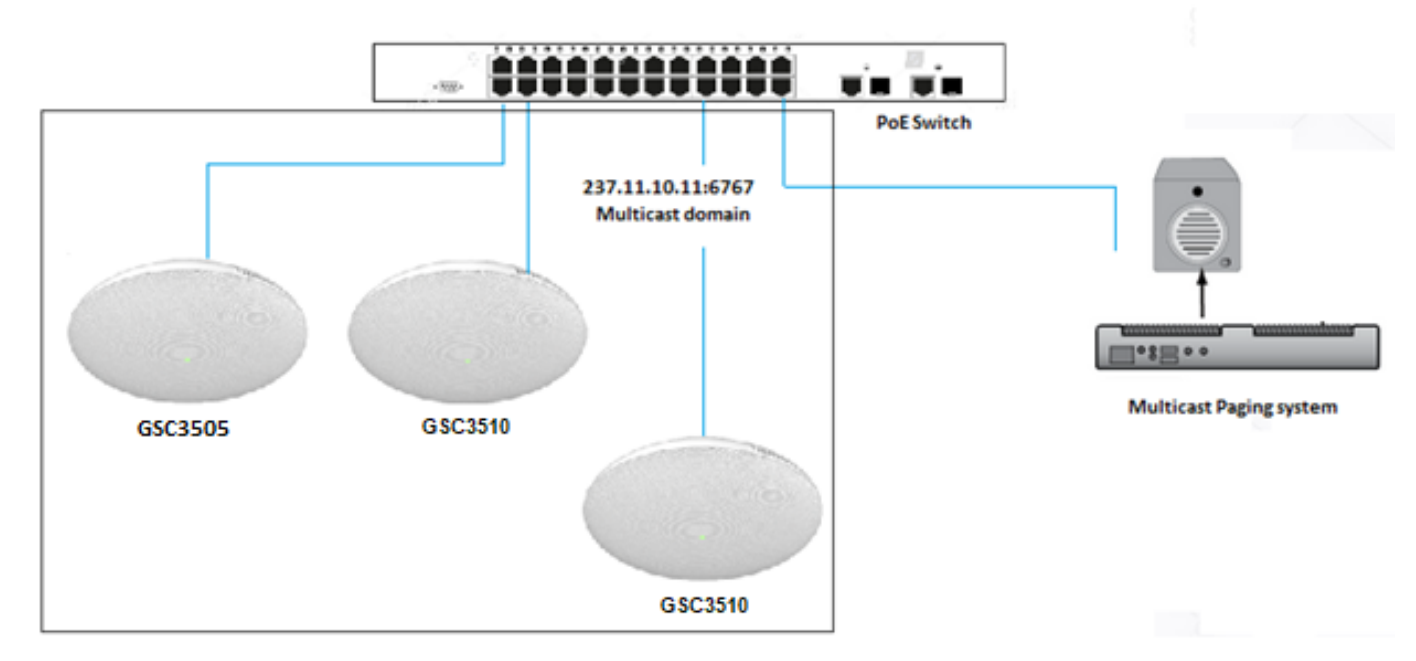

**Figure 20: Multicast paging Diagram**

<span id="page-26-1"></span>To receive multicast page, GSC3510/GSC3505 must be well configured to listen to the right address and port. The configuration is located under **Phone Settings**  $\rightarrow$  **Multicast Paging**. Up to 10 listening addresses are supported with priority levels from 1 to 10.

**Note:** Multicast paging configuration requires a reboot to take effect.

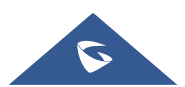

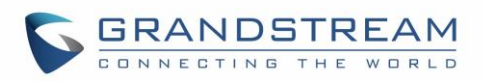

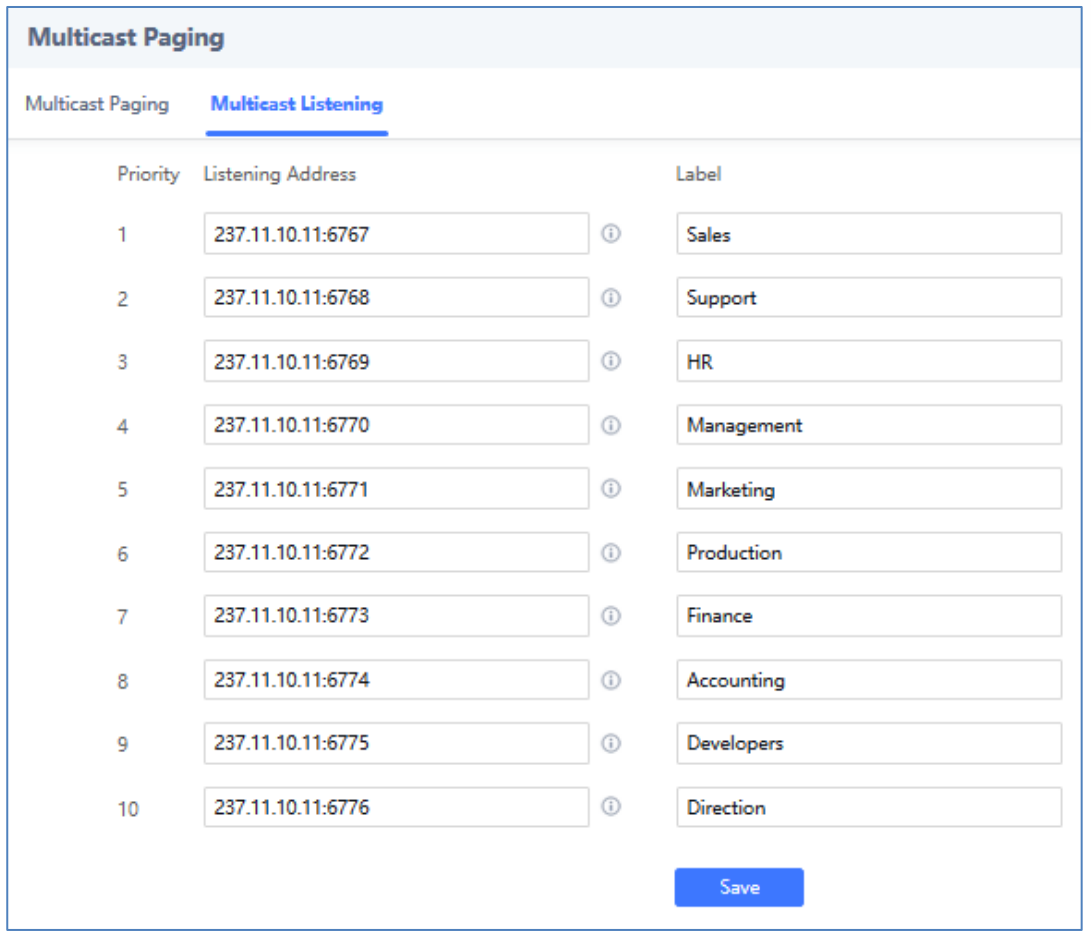

**Figure 21: Multicast Paging Listening Addresses**

<span id="page-27-0"></span>In above screenshot, Listening Address "237.11.10.11:6767" with label "Sales" has the highest priority.

Users can enable "Paging Priority Active" option (under Multicast Paging tab) to accept incoming paging calls during active multicast paging. The paging call with higher priority than active one will be accepted.

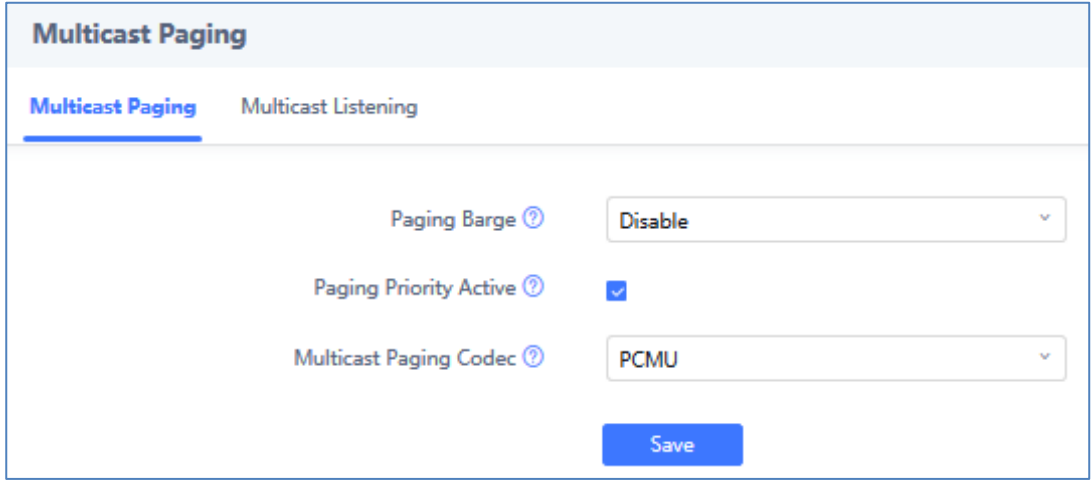

**Figure 22: Multicast Paging – Paging Priority Active**

<span id="page-27-1"></span>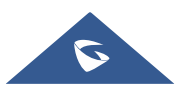

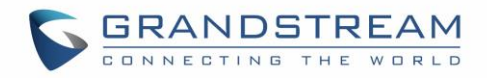

In the case of receiving a multicast paging call while on a unicast SIP call, the GSC3510/GSC3505 can choose to either keep the SIP call or to hold this last and allow the multicast call depending on paging call priority.

This is can be set using "Paging Barge" option. If the option is set to "Disabled" all incoming multicast paging calls will be dropped while on a SIP call. If the multicast paging call has higher priority than the value set on "Paging Barge", the SIP call will be put on hold and GSC3510/GSC3505 will the incoming multicast paging.

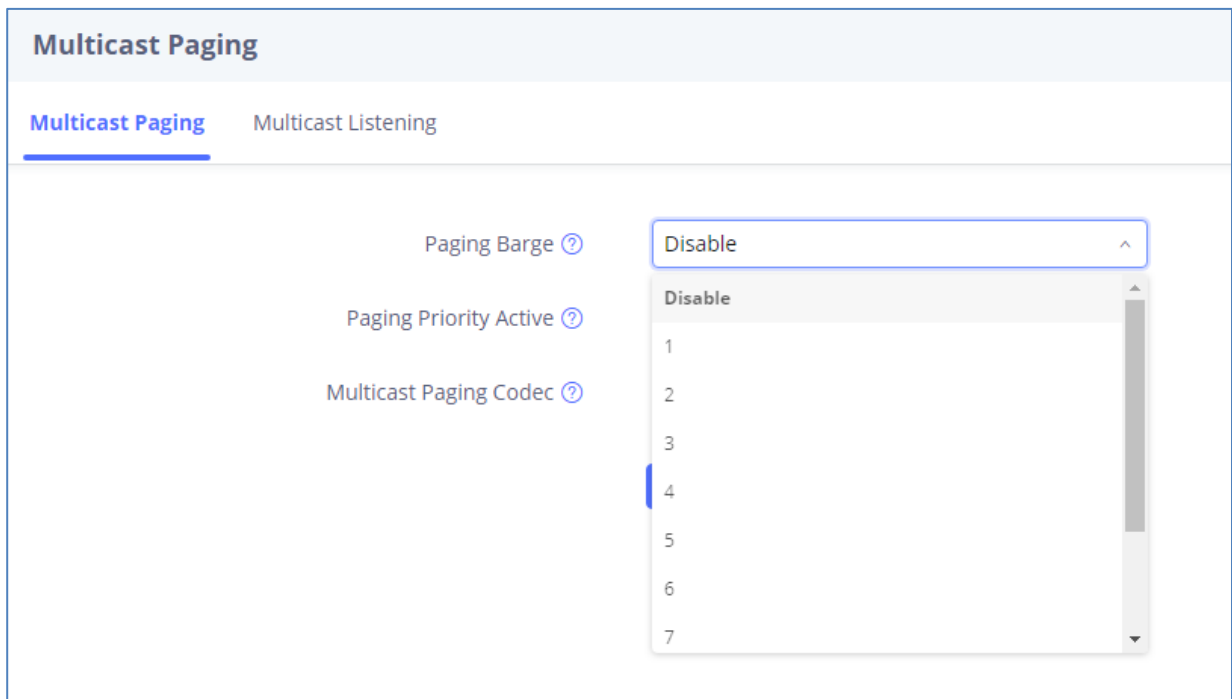

<span id="page-28-0"></span>**Figure 23: Multicast Paging - Priority Barge**

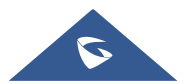

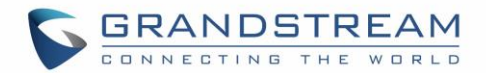

### <span id="page-29-0"></span>**Bluetooth Speaker**

The GSC3510/GSC3505 can be used as a Bluetooth speaker for another device and it needs to be connected via Bluetooth to that device. Users need to turn on GSC3510/GSC3505's Bluetooth function first. The first time when using a new Bluetooth device with the GSC3510/GSC3505, "pair" the device with GSC3510/GSC3505 so that both devices know how to connect securely to each other.

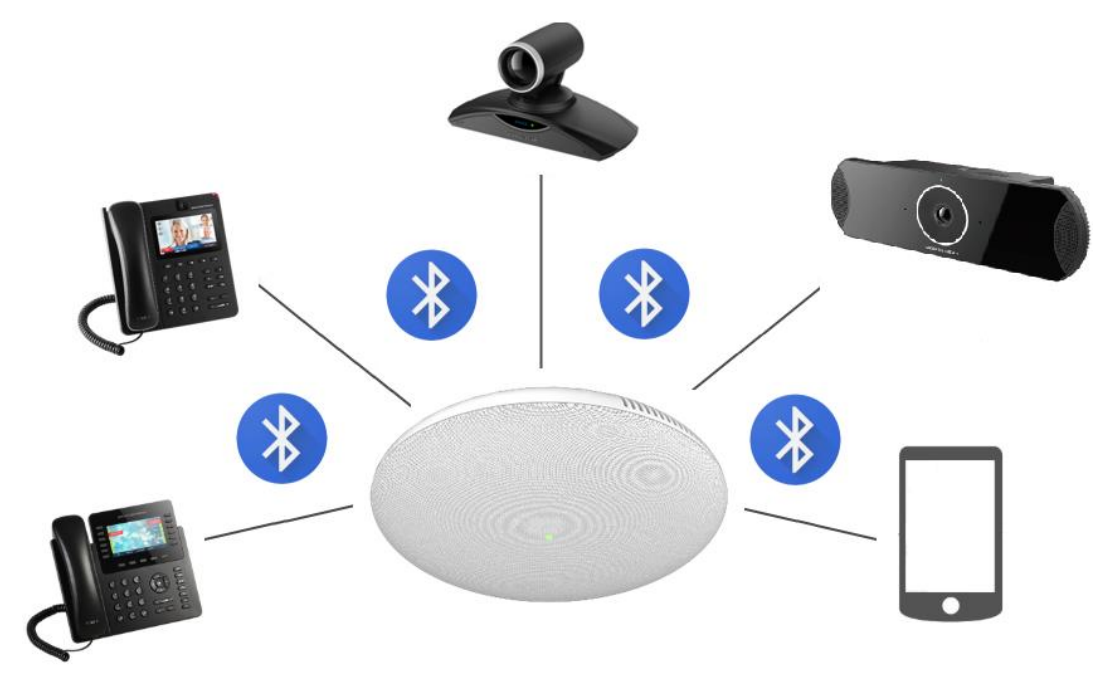

**Figure 24: Connecting the GSC3510/GSC3505 as a Bluetooth Speaker**

<span id="page-29-1"></span>Please, refer to the following steps in order to pair and connect the GSC3510/GSC3505 to the device:

- 1. Go to GSC3510/GSC3505 Web GUI  $\rightarrow$  Network Settings  $\rightarrow$  Bluetooth Settings.
- 2. Enable "Bluetooth Settings" function, and enable the option "Visible to Nearby Bluetooth Device" in order to make the GSC3510/GSC3505 visible for other devices for 2 minutes (When the 2 minutes are achieved, and you still didn't connect it, please enable again the option to keep it visible)
- 3. Go to your Device's Bluetooth settings I order to search for visible devices. The GSC3510/GSC3505 is going to be listed within the visible devices with the "Device Name" configured on the Web GUI.
- 4. Click on the GSC3510/GSC3505 device's name in order to pair and connect it to the device

**Note**: The GSC3510/GSC3505 will only play the role of a speaker when it is connected to another device via Bluetooth. Users cannot use the GSC3510/GSC3505 to take control of calls made/received by the device connected to it.

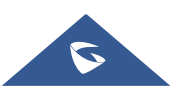

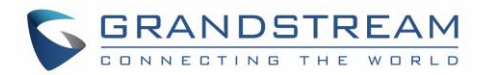

## <span id="page-30-0"></span>**2-pin Multi-Purpose Input Applications**

GSC3510/GSC3505 supports 2-pin multi-purpose input that can connect a "Key with LED" or "Normal Key". By configuring the sensor settings users can enable the GSC3510/GSC3505 to play an audio file (.wav/.mp3 format), trigger a SIP call to a pre-configured extension, or to start recording audio locally when triggered.

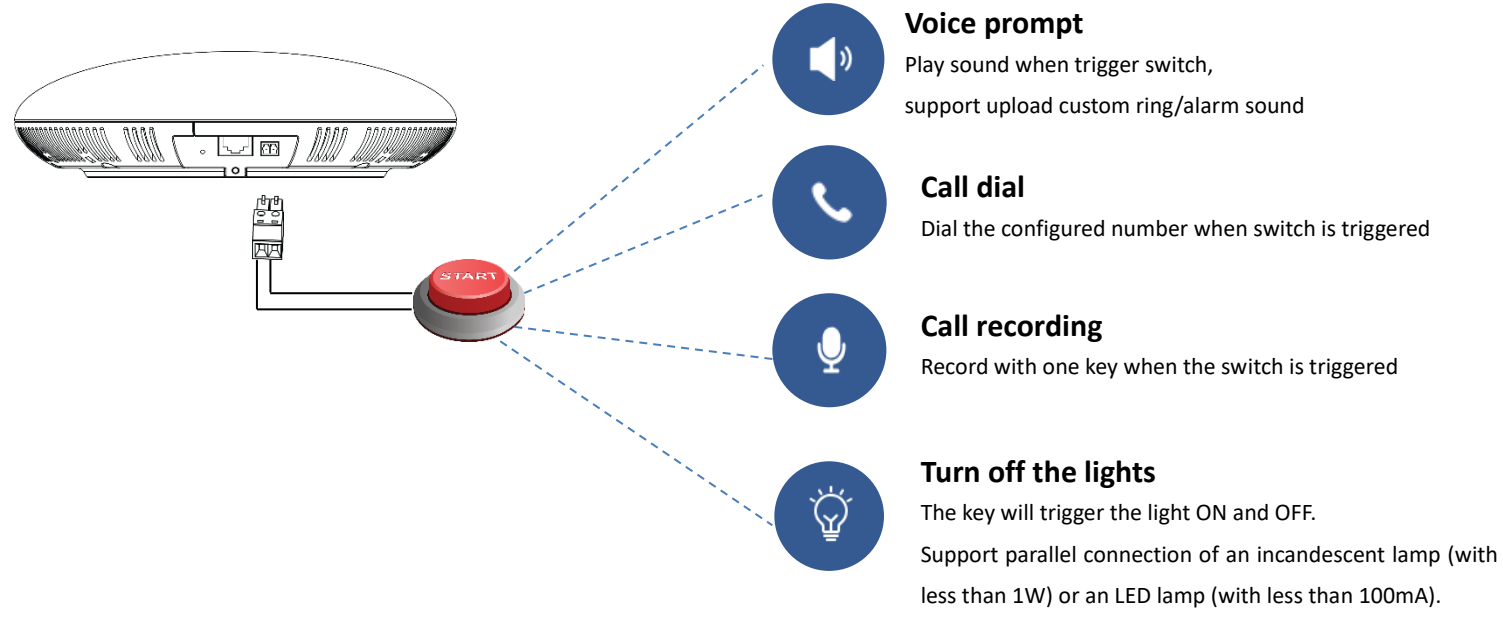

**Figure 25: 2-pin Multi-Purpose Input Applications**

<span id="page-30-1"></span>To configure sensor settings, access to web UI  $\rightarrow$  System Settings  $\rightarrow$  Sensor Setting.

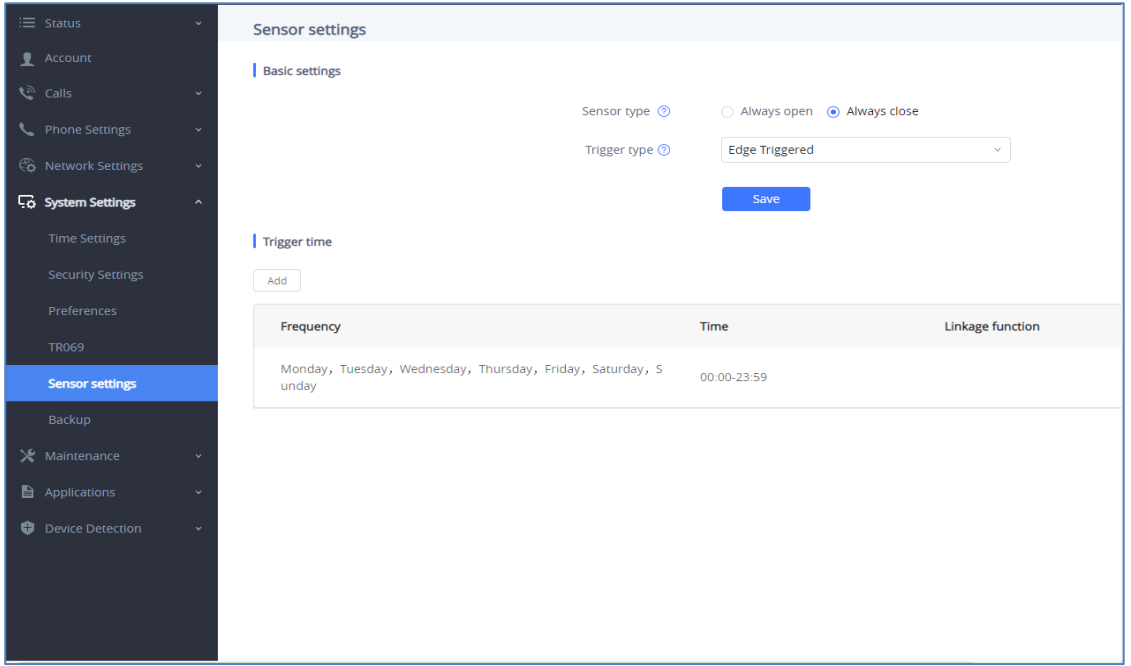

**Figure 26: Sensor Settings**

<span id="page-30-2"></span>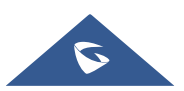

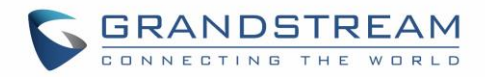

Under Basic Setting section, users can set "Sensor Type" and "Trigger Type".

Two states are supported by the Input circuit for the "**Sensor Type**":

- 1. **Normally Open** where the contact is disconnected when there is no electricity
- 2. **Normally Close** where the contact is connected when there is no electricity.

Users could set "**Trigger Type**" to:

- 1. **Edge Triggered:** When selected, the notification is triggered only when the level changes (high level to low level, or low level to high level.
- 2. **Level Triggered:** When selected, only high level (1) will trigger the notification.

Under "Trigger time" section, users can click on **"Add"** in order to configure different schedules and a trigger profile for each one as shown in the figure below:

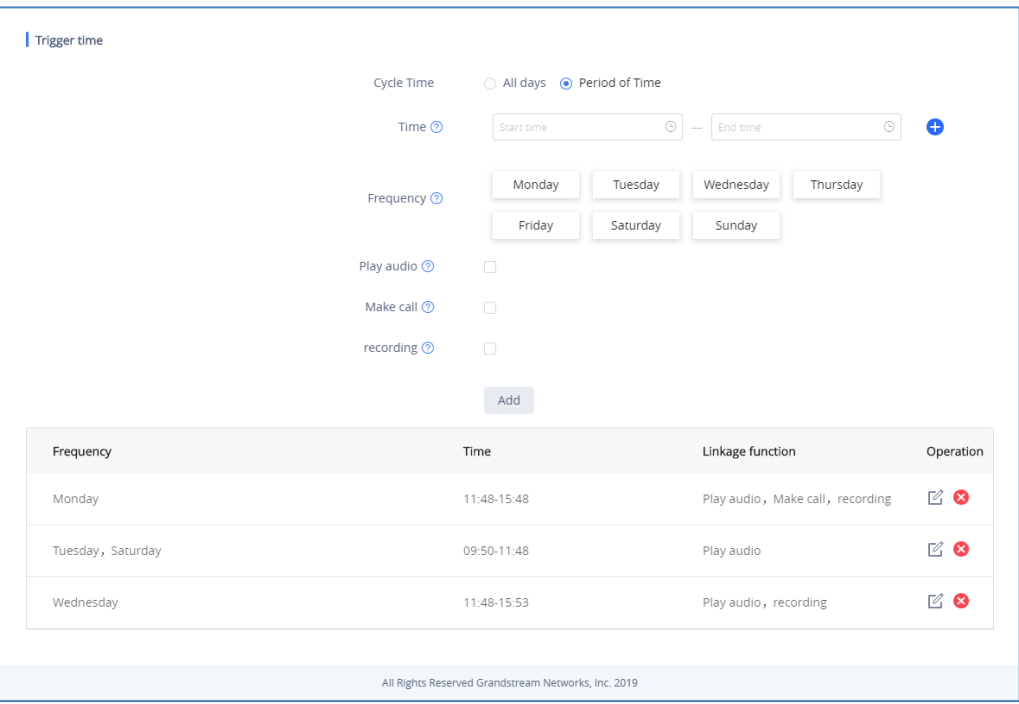

**Figure 27: Sensor Setting – Trigger time**

- <span id="page-31-0"></span> **Cycle Time:** The alarm can be configured to be triggered all days of the week, in this case **"All days"** option needs to be checked. Or to some specific days of the week with Start and End time, in this case **"Period of Time"** option needs to be checked for users to be able to configure **Time** and **Frequency** options.
- **Play Audio:** If checked, GSC3510/GSC3505 will play a sound when the switch is triggered during the schedule. Users can select a "Prompt Tone" from available tones or upload a customized tone.

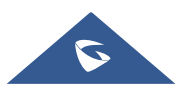

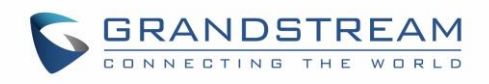

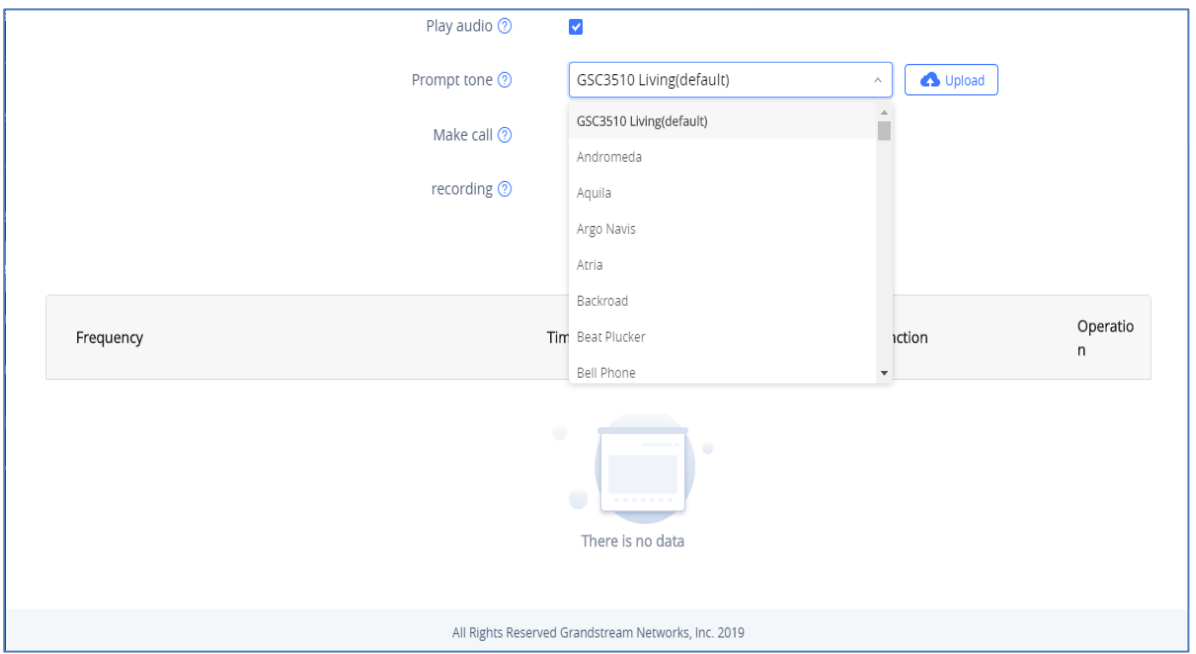

**Figure 28: Sensor Setting - Linkage Function - Play Audio**

<span id="page-32-0"></span> **Make Call:** If checked, GSC3510/GSC3505 will dial out configured numbers on "Dial out extension" fields (up to 2 numbers supported) when the switch is triggered during the schedule.

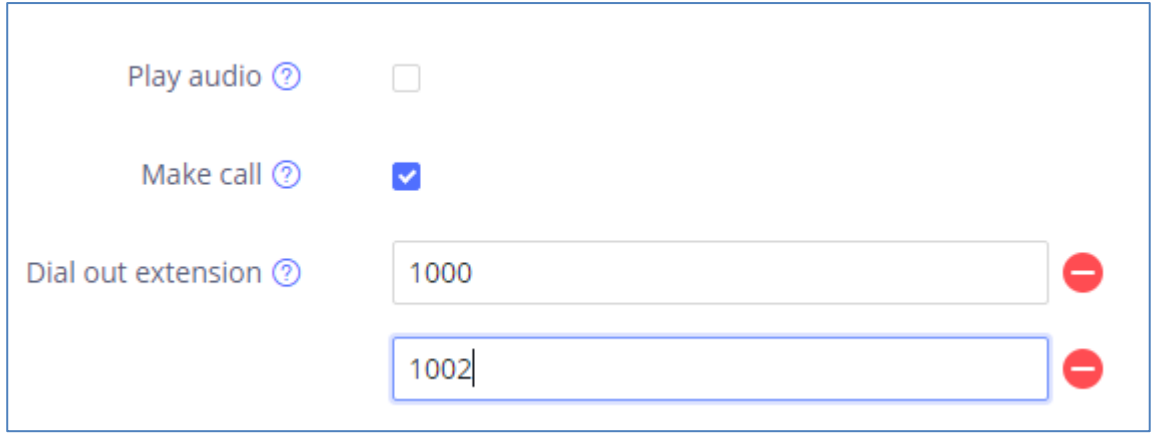

**Figure 29: Sensor Setting - Linkage Function - Make Call**

<span id="page-32-1"></span> **Recording:** If selected, GSC3510/GSC3505 will record audio using built-in microphones. Recorded files can be found under **Applications**  $\rightarrow$  **Recording** 

**Note:** Up to 7 different Alarm Schedule/Linkage function can be configured in the GSC3510/GSC3505.the list of schedules and linkage functions will be shown in the lower section of the page (as shown in figure **[Figure 27: Sensor Setting –](#page-31-0) Trigger time),** users can edit or delete the Alarm schedule by clicking on **Edit** or **Delete** buttons respectively.

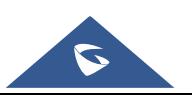

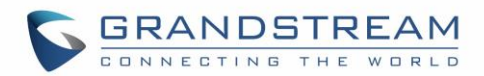

# <span id="page-33-0"></span>**GSC3510/GSC3505 WEB GUI SETTINGS**

The GSC3510/GSC3505 embedded Web server responds to HTTP/HTTPS GET/POST requests. Embedded HTML pages allow users to configure the application phone through a Web browser such as Microsoft's IE, Mozilla ,Firefox, Google Chrome and etc.

### <span id="page-33-1"></span>**Status Page Definitions**

#### <span id="page-33-2"></span>**Account Status**

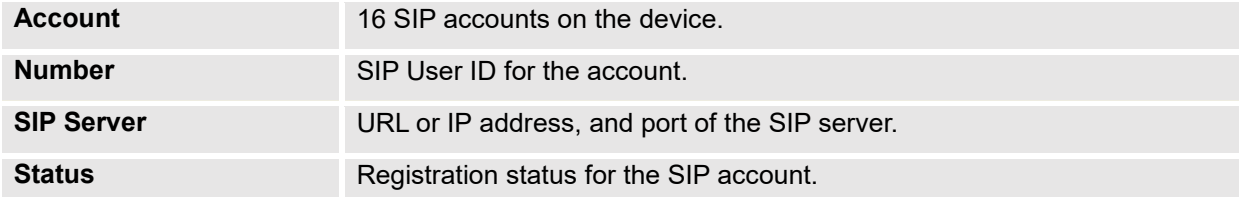

### <span id="page-33-3"></span>**Network Status**

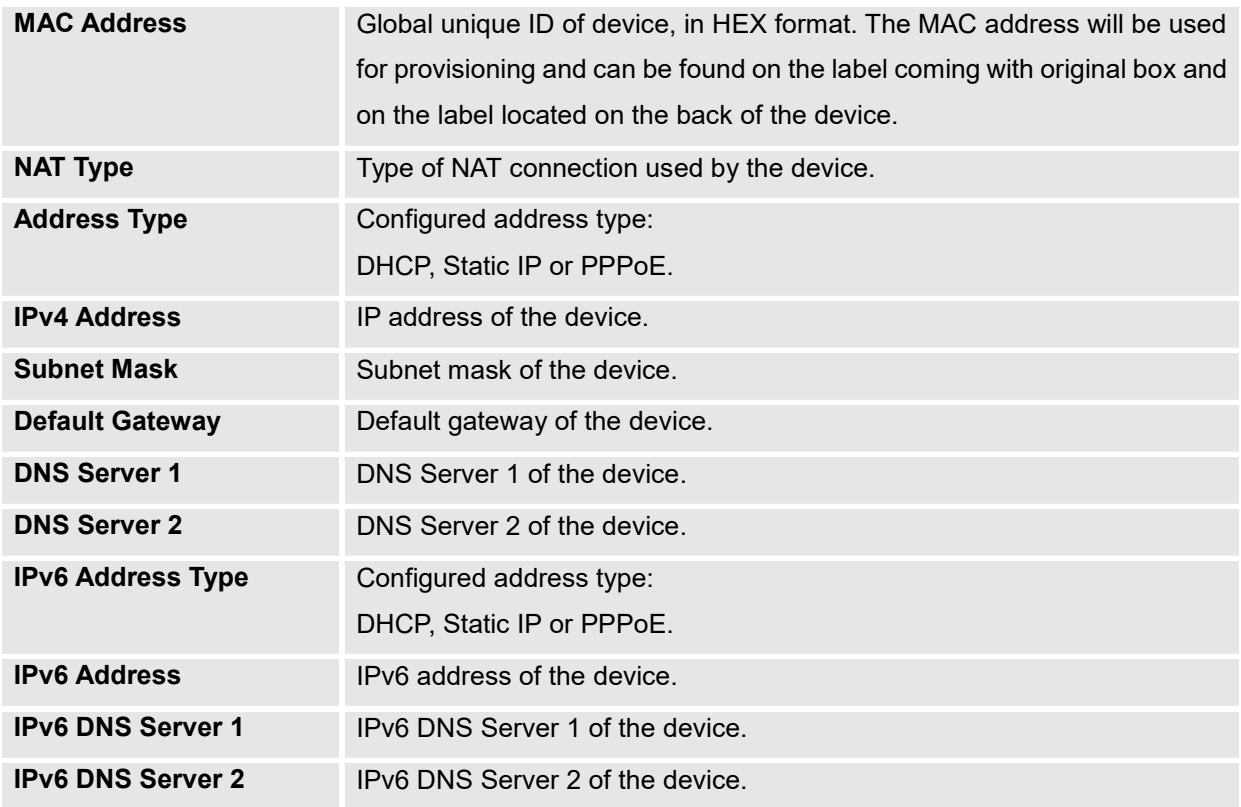

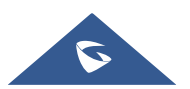

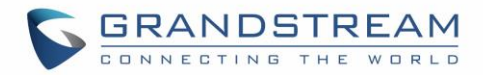

### <span id="page-34-0"></span>**System Info**

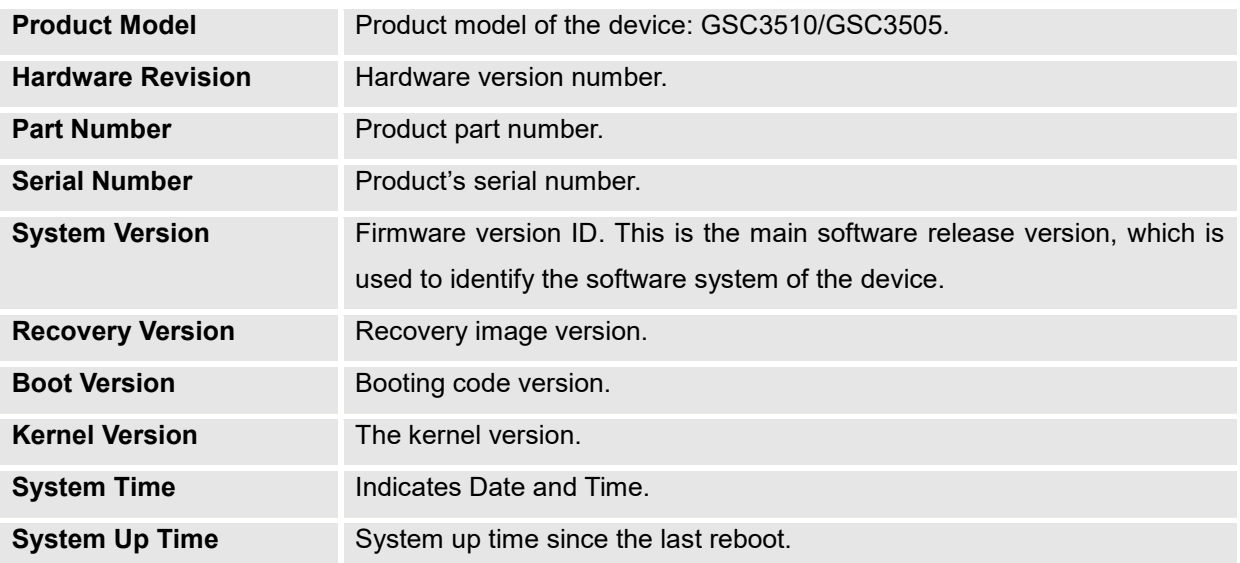

# <span id="page-34-1"></span>**Account Page Definitions**

GSC3510/GSC3505 has 16 independent SIP accounts. Each SIP account has an individual configuration page.

### <span id="page-34-2"></span>**General Settings**

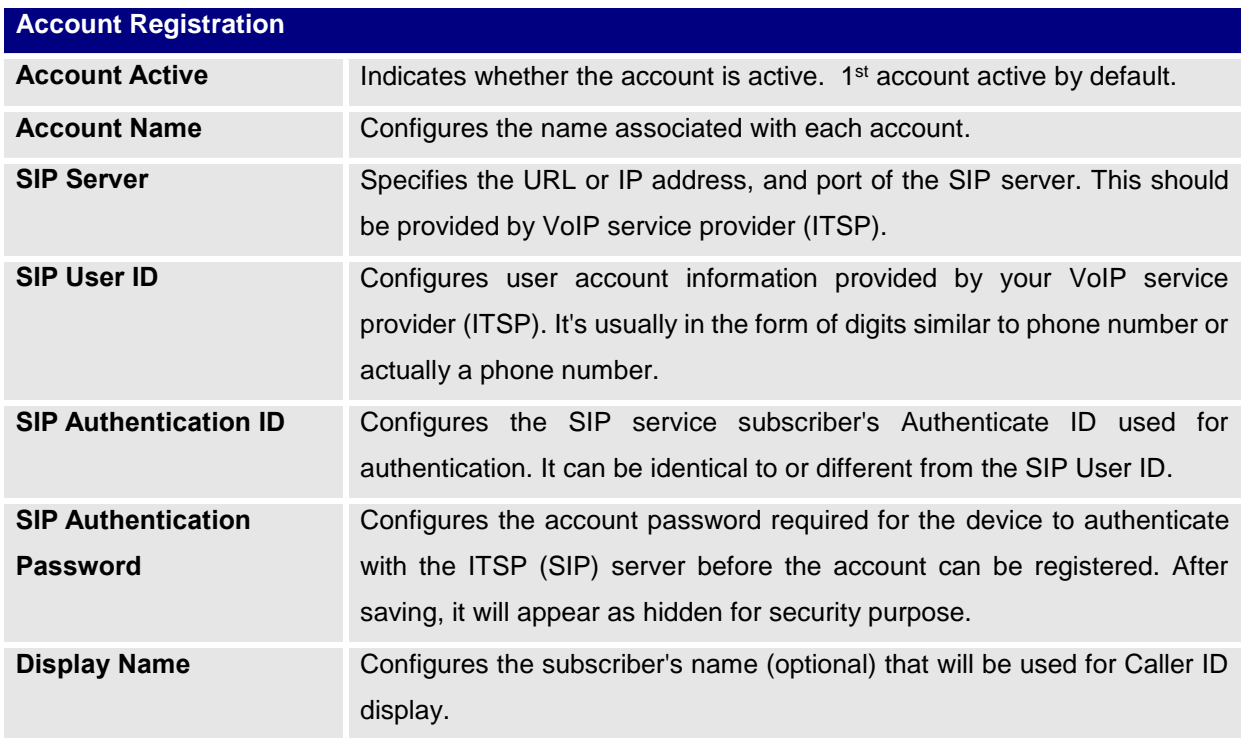

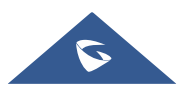

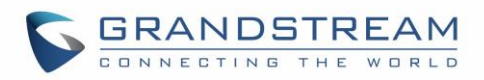

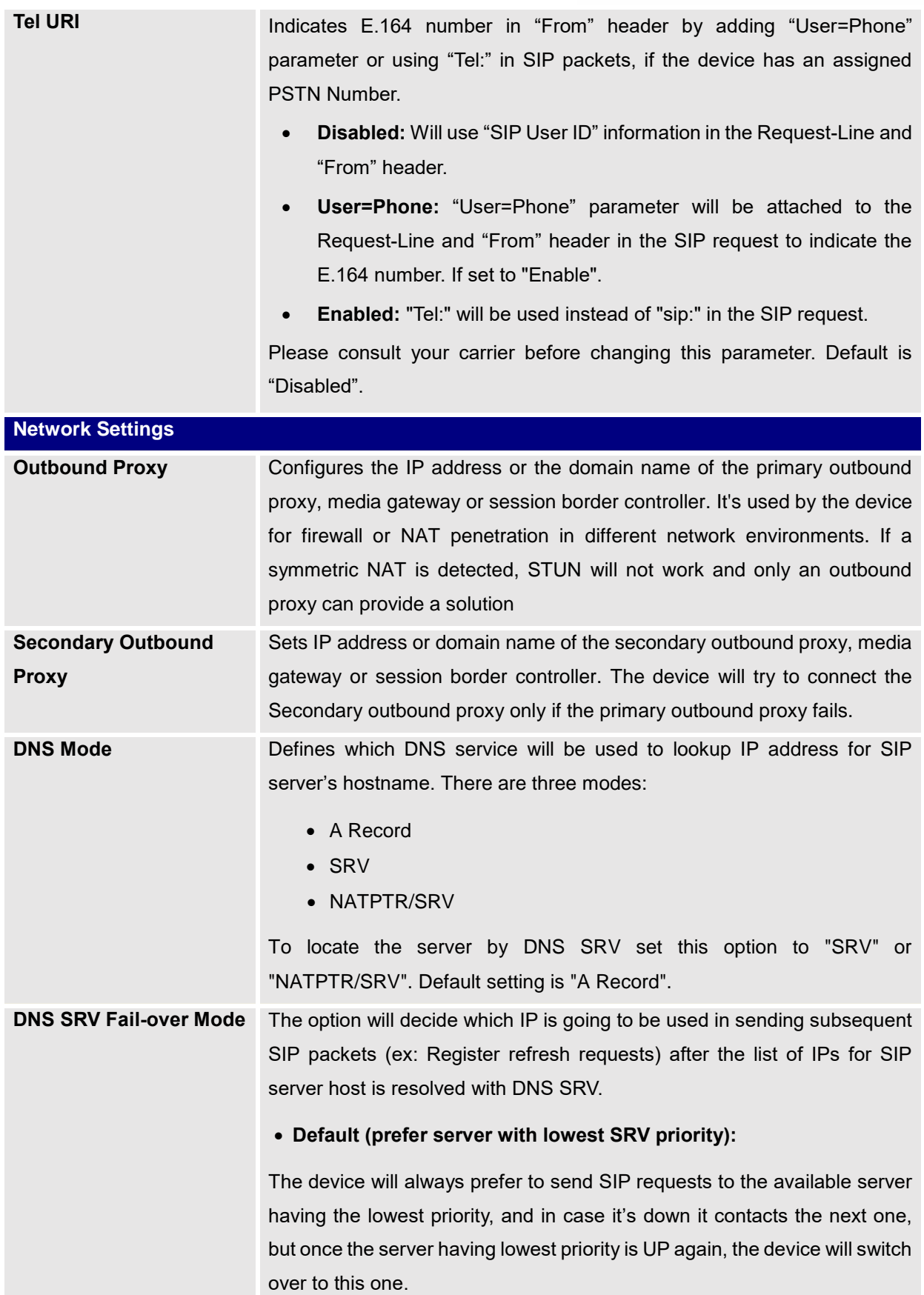

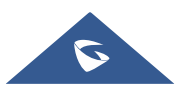
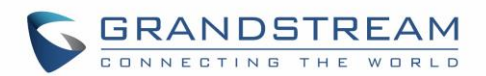

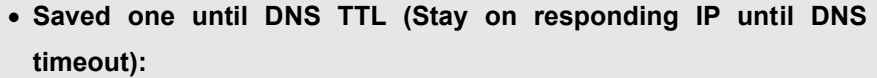

On this mode, the device will resolve DNS SRV records and tries to send the request to the server having lowest priority and if it doesn't respond, it will move on to the next IP until one of the servers responds, once this happen the device will keep contacting this responding IP until DNS timeout (30 minutes) before starting over.

### **Saved one until no response (Stay on responding IP until its failure):**

On this mode, the device will send SIP requests to the last responding IP, and it doesn't failover/switchover to the next one until this responding server is down.

When this feature is enabled (default), the device will register using the

**Register Before DNS SRV Fail-over**

outbound proxy when the SIP server is failed to get the registration. **NAT Traversal Specifies which NAT traversal mechanism will be enabled on the device.** It can be selected from the dropdown list:

- NAT NO
- **STUN**
- Keep-alive
- UPnP
- Auto
- OpenVPN

If the outbound proxy is configured and used, it can be set to "NAT NO". If set to "STUN" and STUN server is configured, the device will periodically send STUN message to the SUTN server to get the public IP address of its NAT environment and keep the NAT port open. STUN will not work if the NAT is symmetric type.

If set to "Keep-alive", the device will send the STUN packets to maintain the connection that is first established during registration of the device. The "Keep-alive" packets will fool the NAT device into keeping the connection open and this allows the host server to send SIP requests directly to the registered phone.

If it needs to use OpenVPN to connect host server, it needs to set it to "VPN". If the firewall and the SIP device behind the firewall are both able

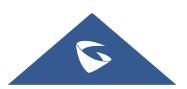

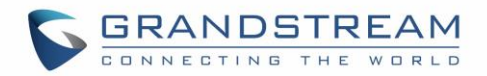

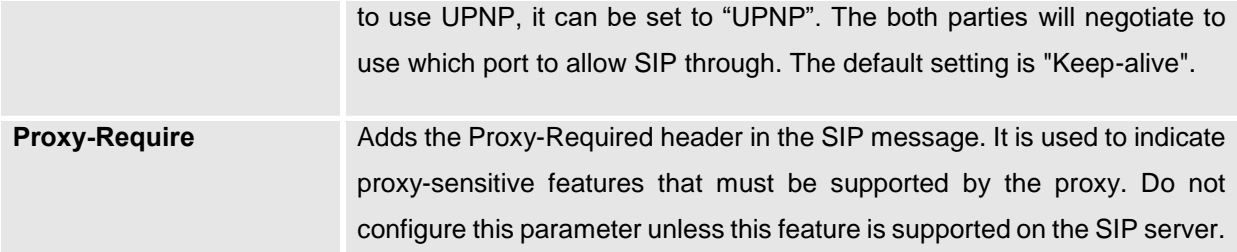

# **SIP Settings**

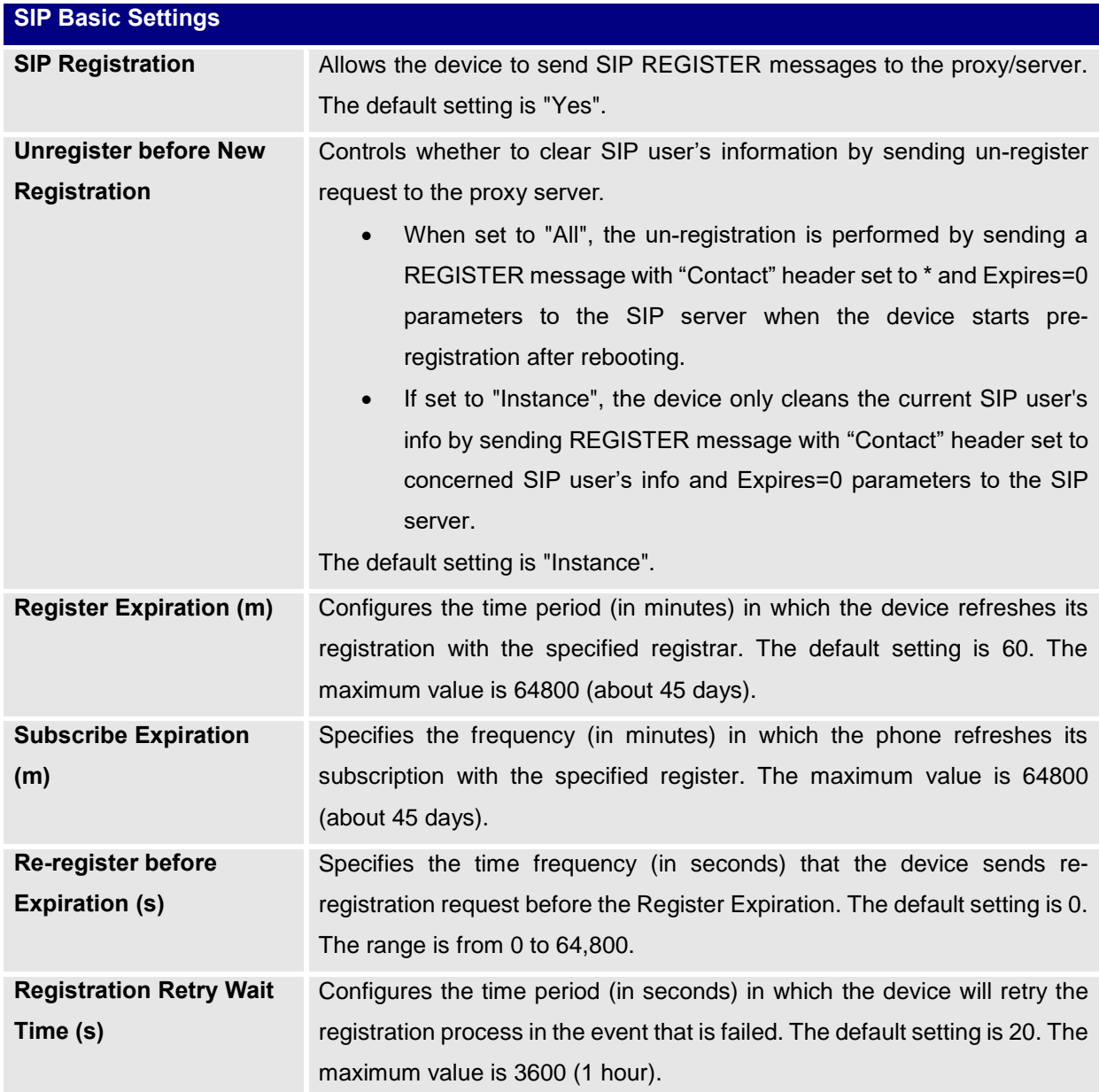

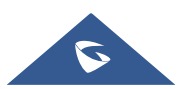

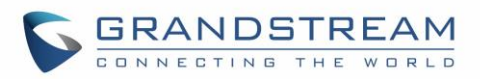

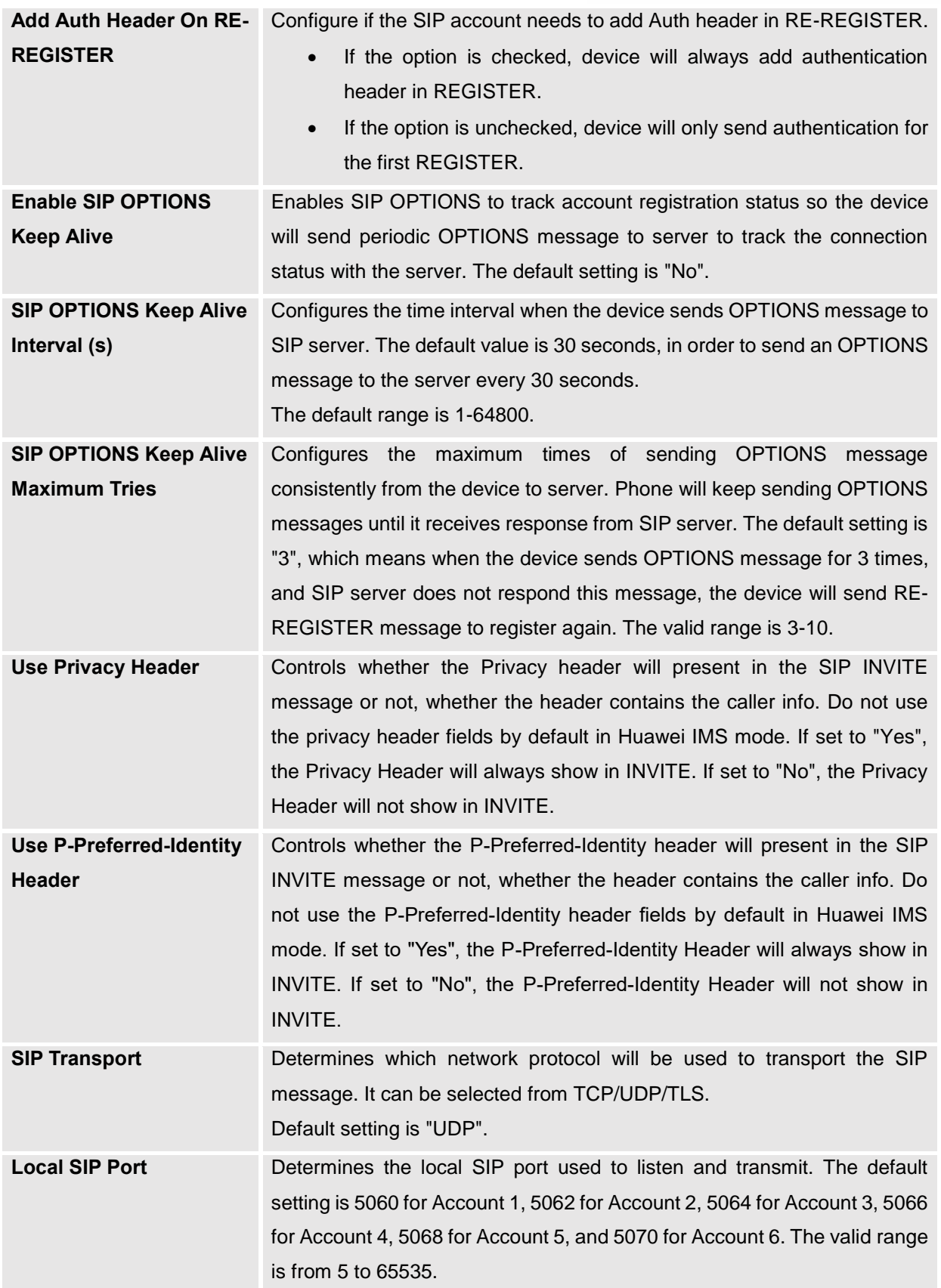

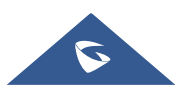

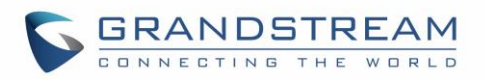

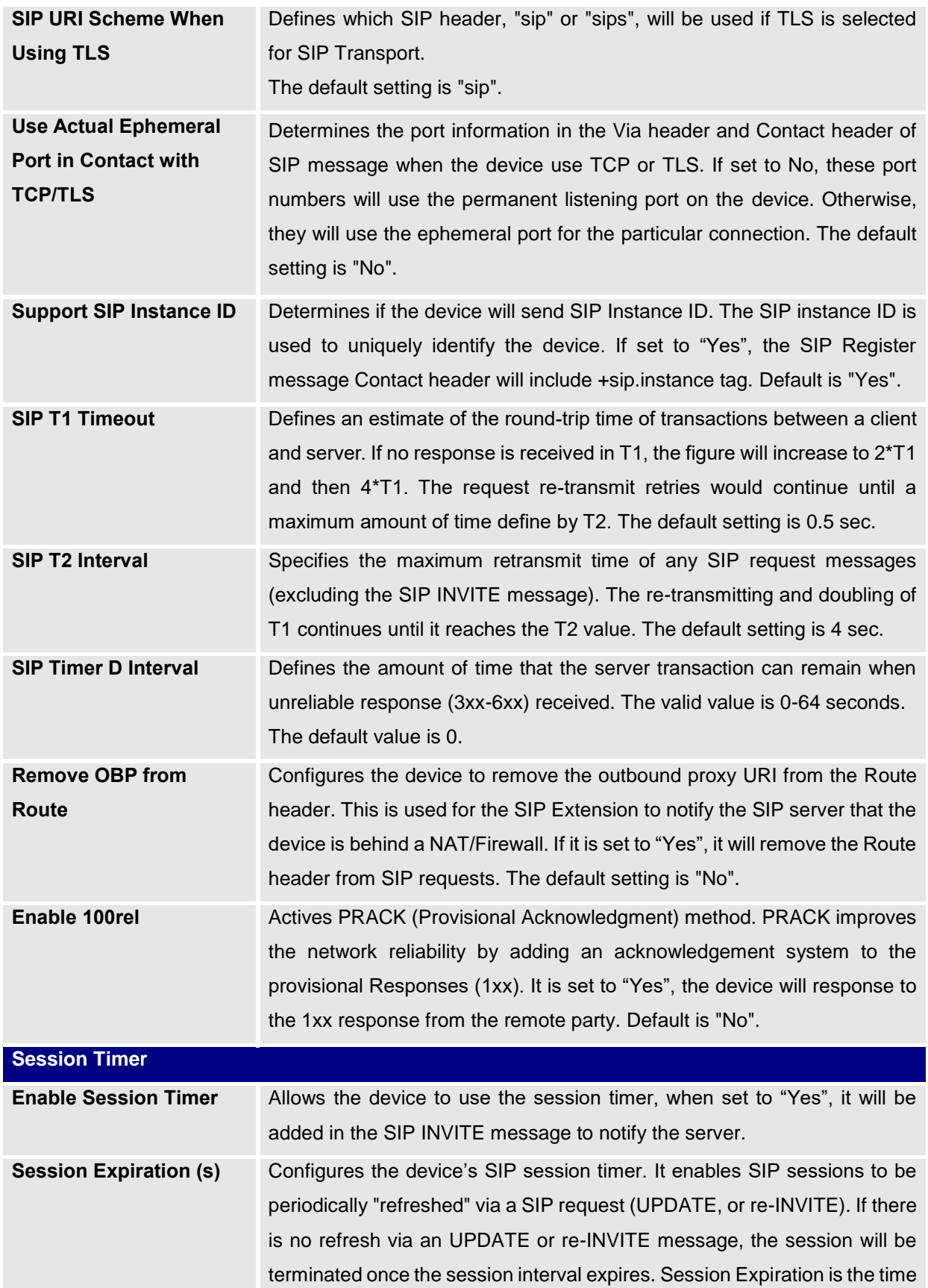

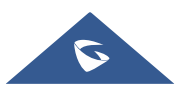

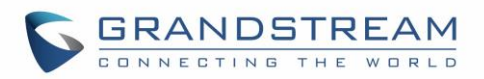

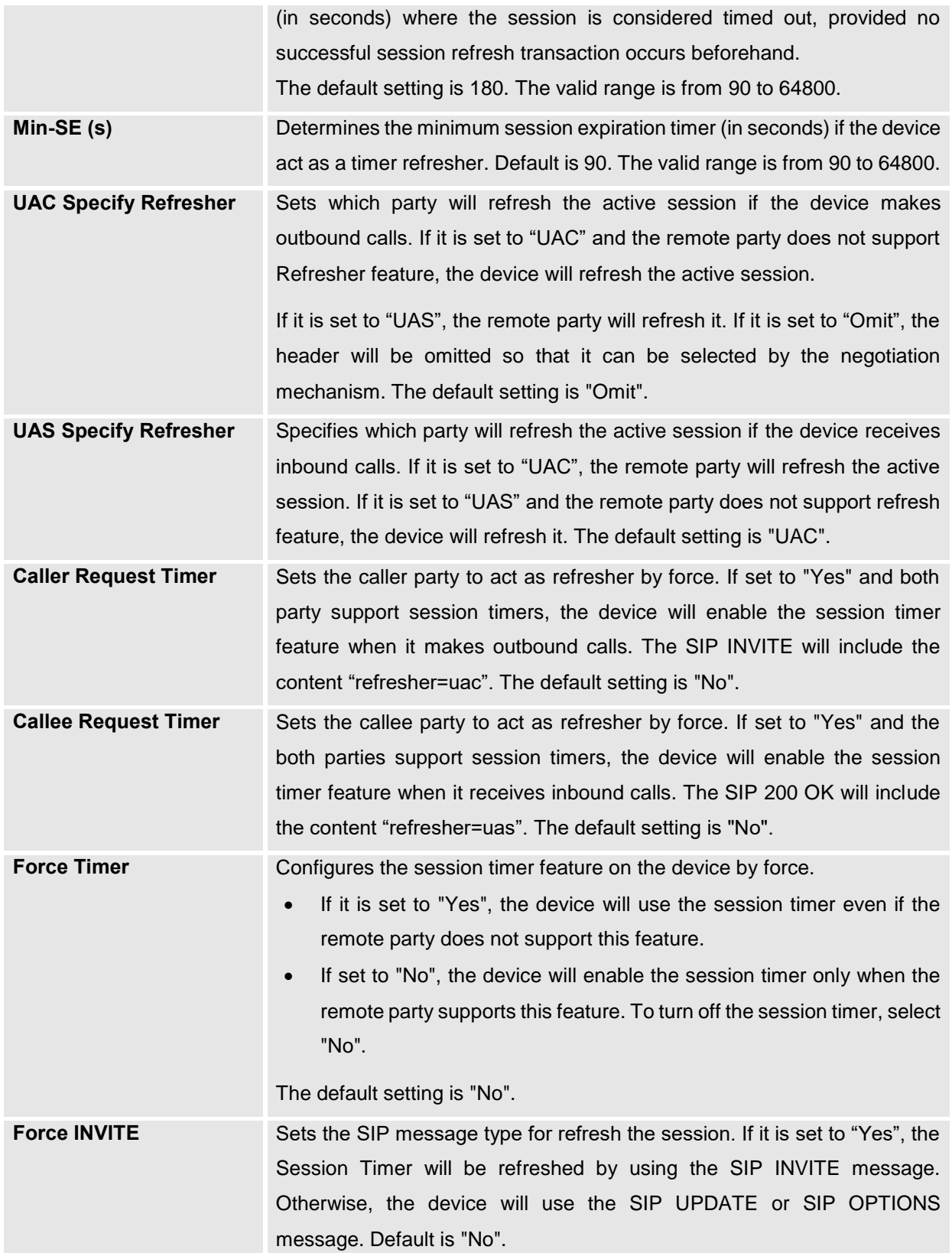

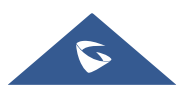

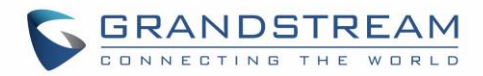

# **Codec Settings**

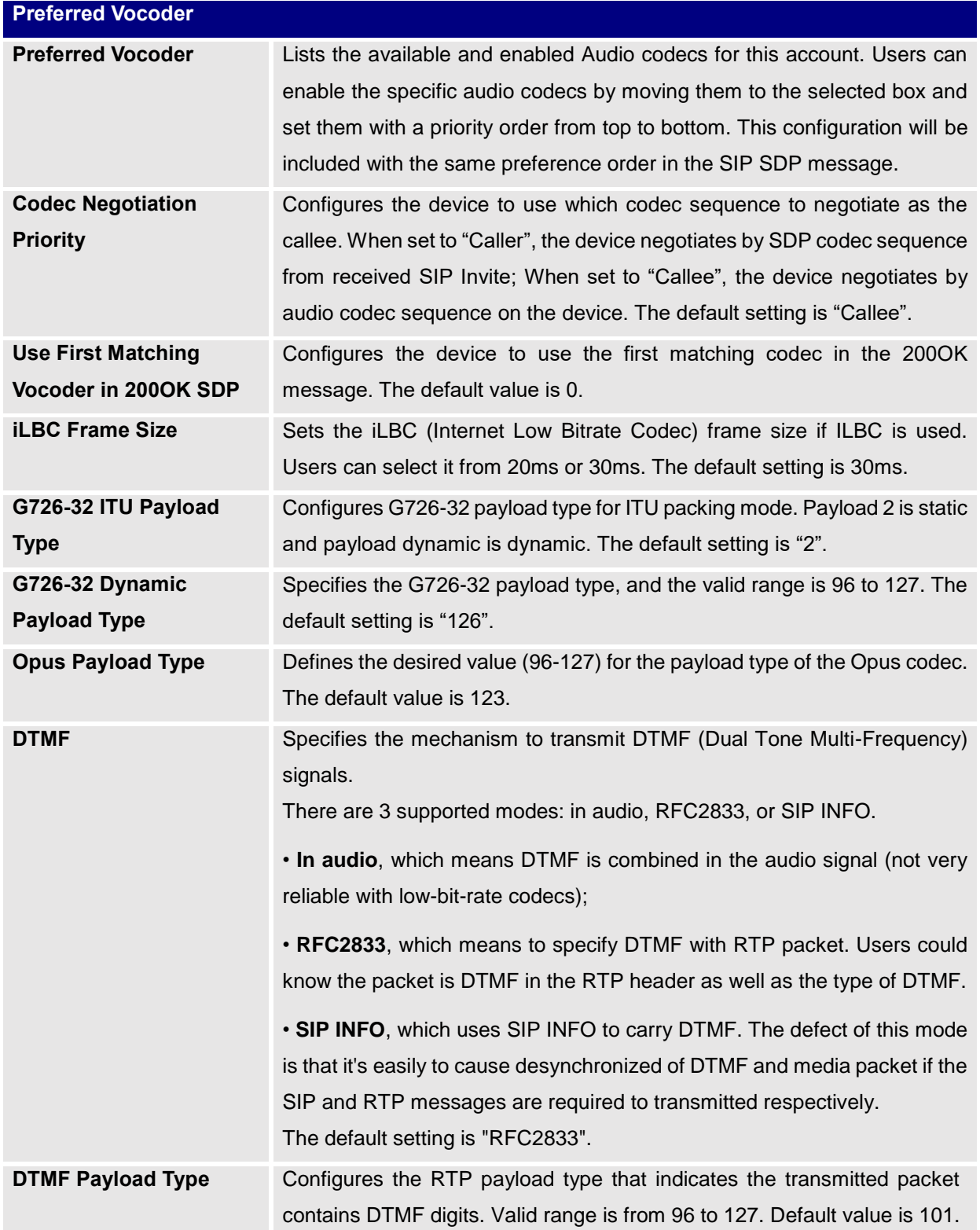

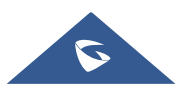

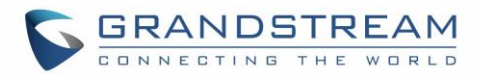

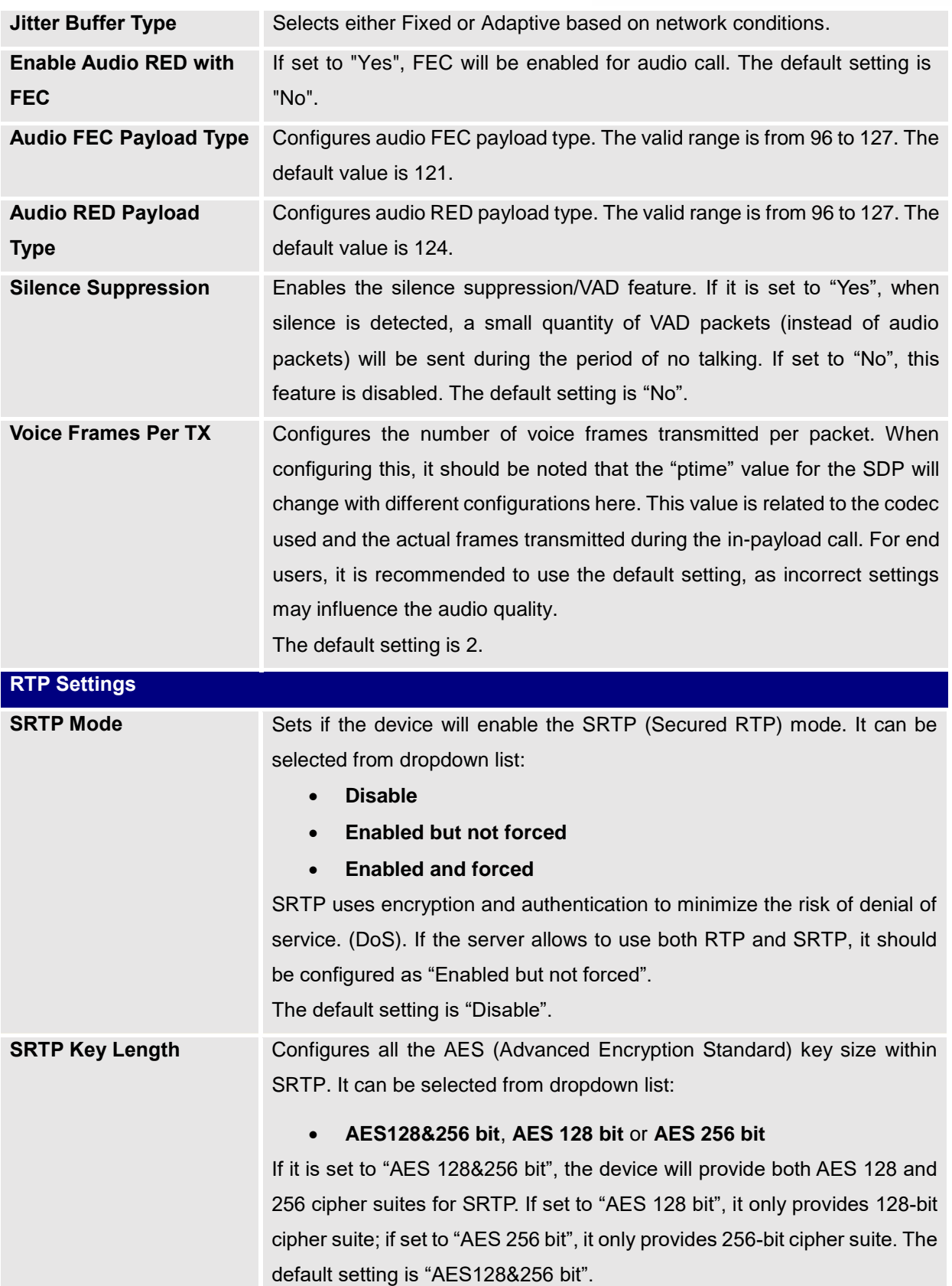

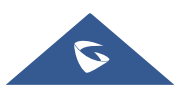

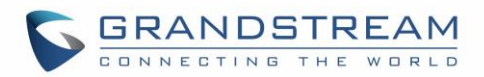

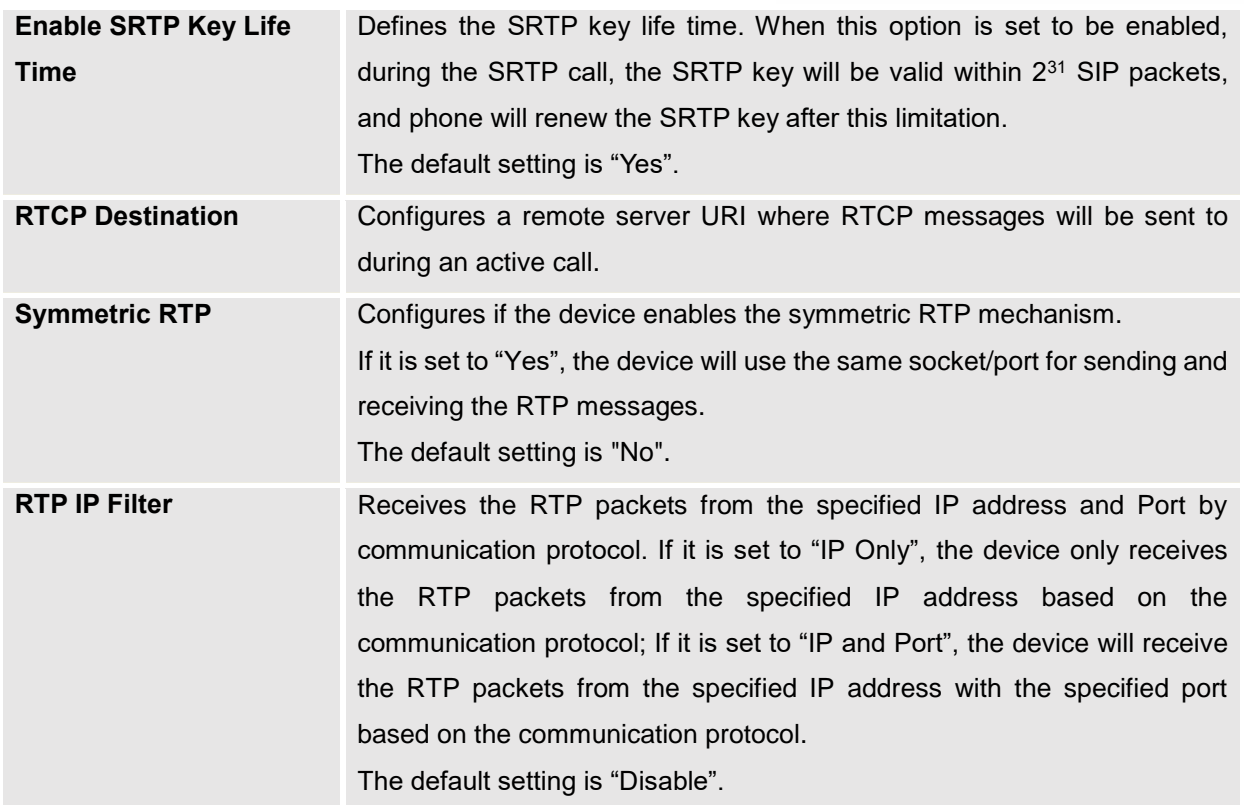

# **Call Settings**

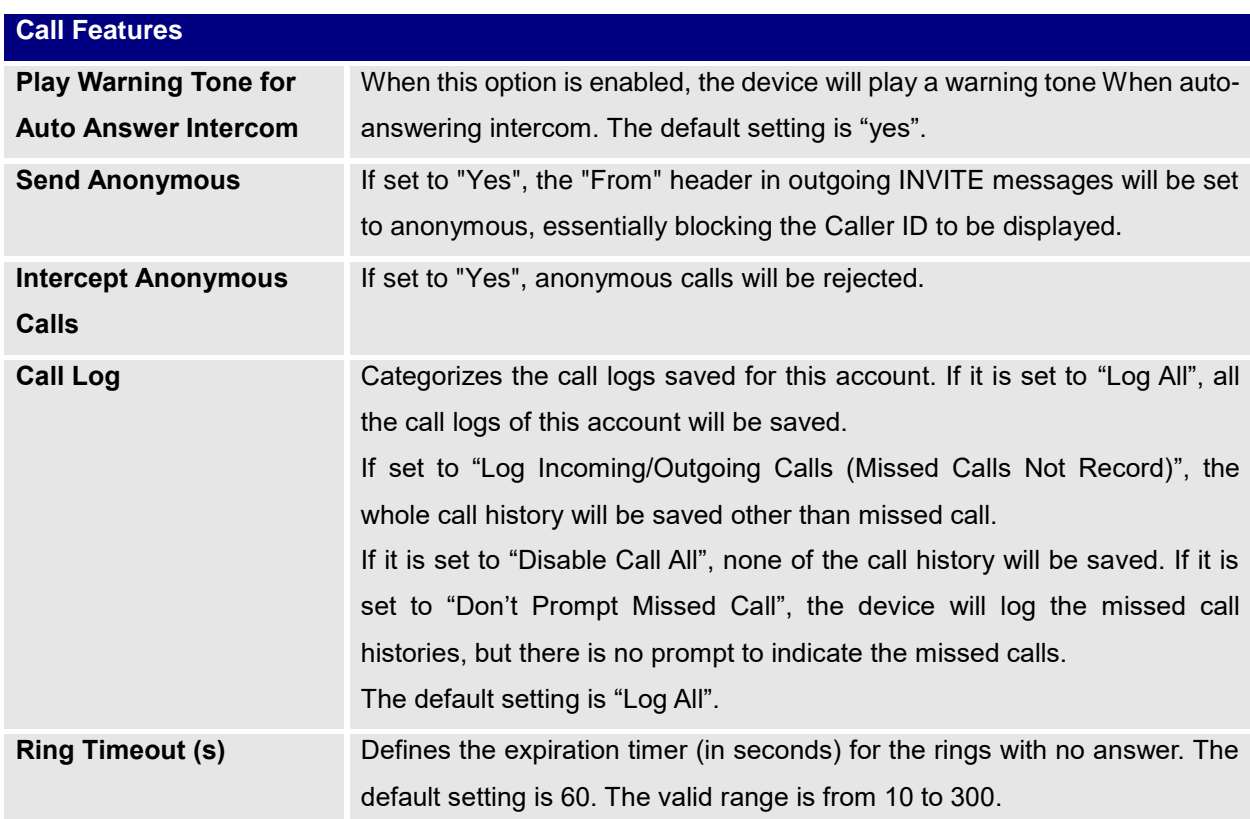

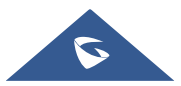

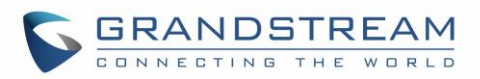

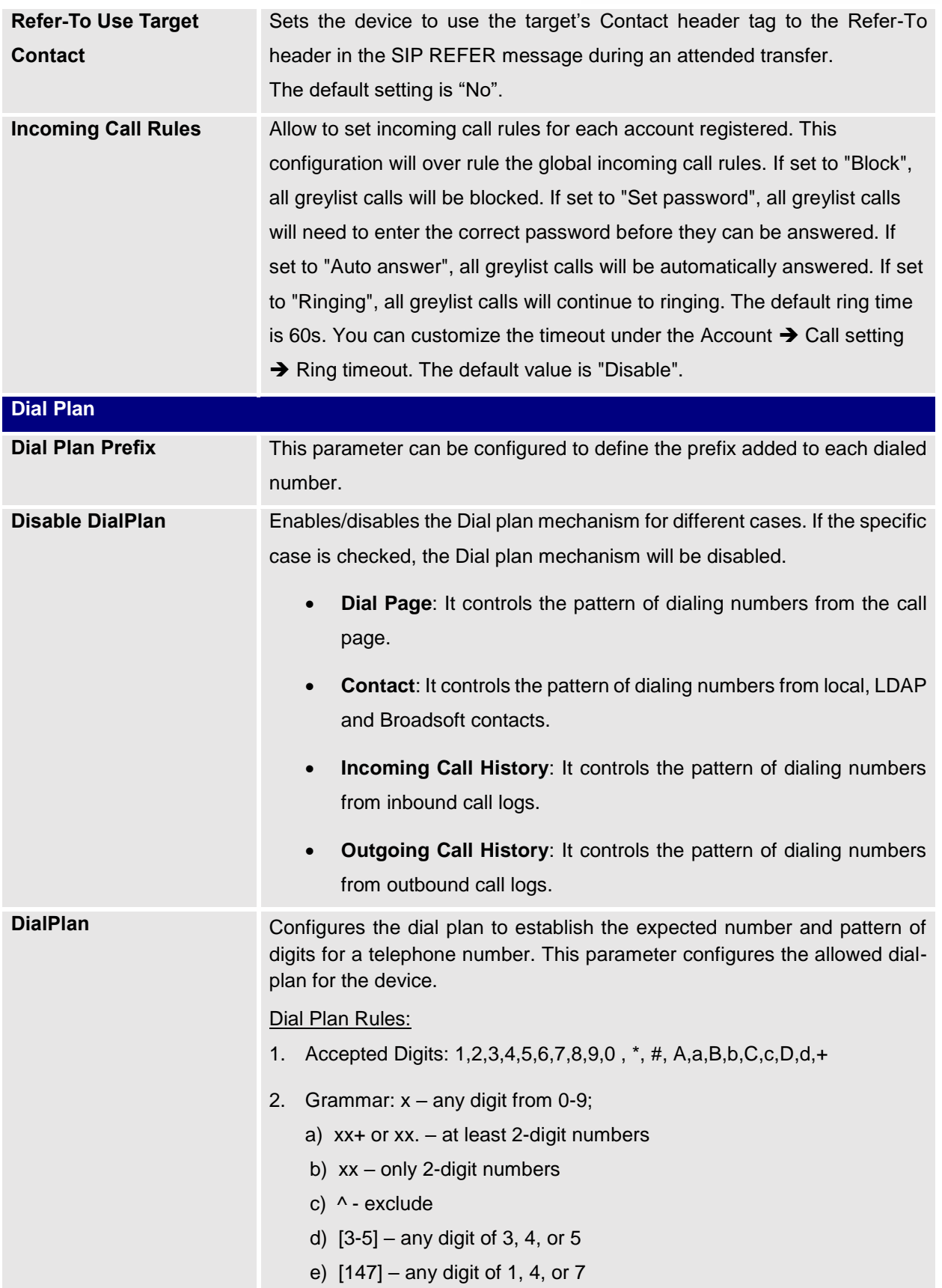

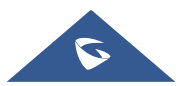

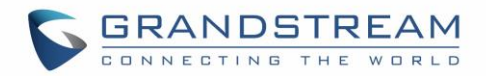

- f)  $\langle 2=011 \rangle$  replace digit 2 with 011 when dialing
- g) | the OR operand
- h)  $\leftarrow$  add + to the dialing number
- Example 1: {[369]11 | 1617xxxxxxx}

Allow 311, 611, and 911 or any 10-digit numbers with leading digits 1617

Example 2: {^1900x+ | <=1617>xxxxxxx}

Block any number of leading digits 1900 or add prefix 1617 for any dialed 7-digit numbers

Example 3:  ${1xxx[2-9]xxxxx}$  <  $2=011$ > $x+$ }

Allow any number with leading digit 1 followed by a 3-digit number, followed by any number between 2 and 9, followed by any 7-digit number OR allow any length of numbers with leading digit 2, replacing the 2 with 011 when dialed.

3. Default: Outgoing  $-$  {  $x+$  |  $+x+$  |  $*x+$  }

Allow any number of digits, OR any number with a leading +, OR any number with a leading \*, OR any number with a leading \* followed by a 2 digit number and a \*.

### Example of a simple dial plan used in a Home/Office in the US:

{^1900x. | <=1617>[2-9]xxxxxx | 1[2-9]xx[2-9]xxxxxx | 011[2-9]x. | [3469]11 } Explanation of example rule (reading from left to right):

- ^1900x. prevents dialing any number started with 1900
- $\bullet$  <=1617>[2-9]xxxxxx allow dialing to local area code (617) numbers by dialing 7 numbers and 1617 area code will be added automatically
- 1[2-9]xx[2-9]xxxxxx |- allow dialing to any US/Canada Number with 11 digits length
- 011[2-9]x. allow international calls starting with 011
- [3469]11 allow dialing special and emergency numbers 311, 411, 611 and 911

**Note:** In some cases, where the user wishes to dial strings such as \*123 to activate voice mail or other applications provided by their service provider, the \* should be predefined inside the dial plan feature. An example dial plan will be:  $\{x+\}$  which allows the user to dial  $*$  followed by any length of numbers.

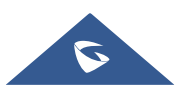

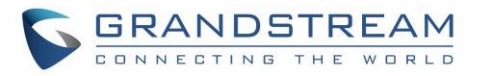

### **Advanced Settings**

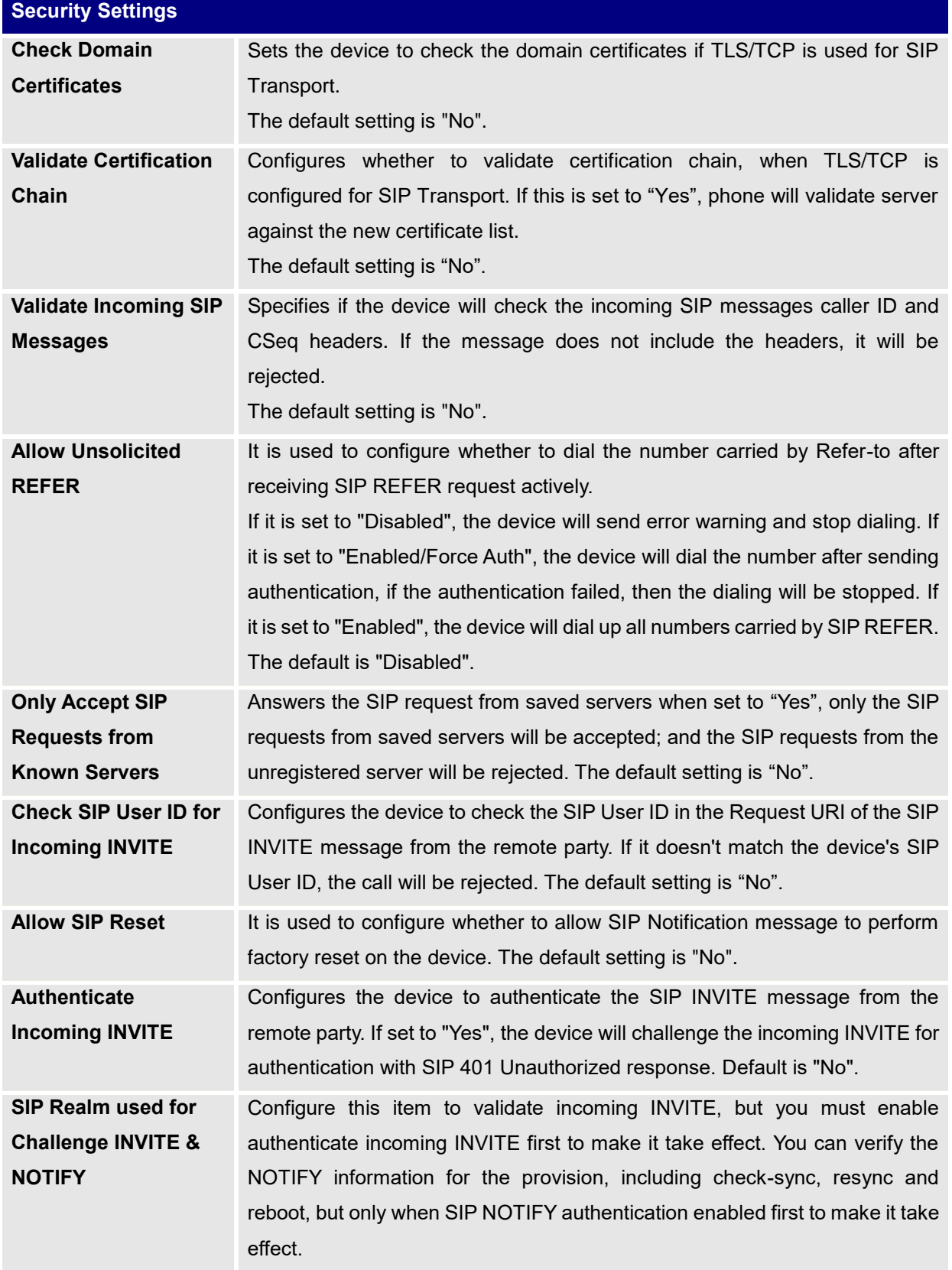

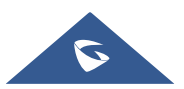

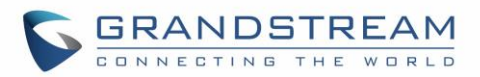

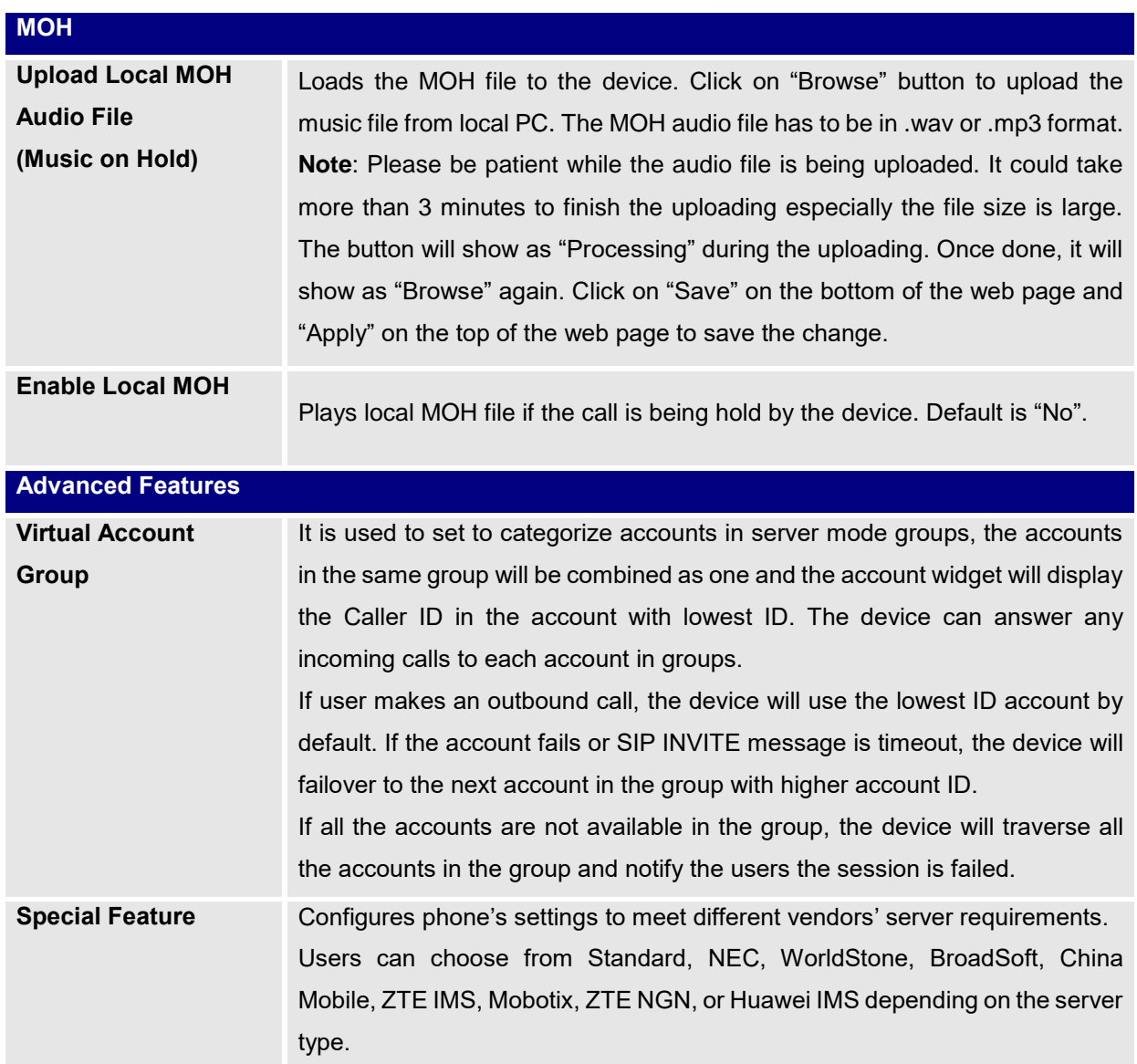

# **Calls Page Definition**

**Call**

### *This page is available for the GSC3510 only.*

The GSC3510 allows users to manage their calls using the Click to Dial feature which permits to initiate and receive calls using the Web GUI. To use the Click to Dial feature, please refer the following steps:

- 1. Go under the GSC3510 Web GUI  $\rightarrow$  Calls  $\rightarrow$  Call.
- 2. Select the account to be used.
- 3. Type the number / IP Address to call and press **Dial** button **A** as displayed on the following screenshots:

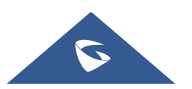

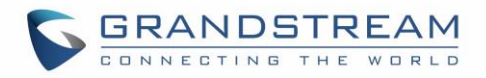

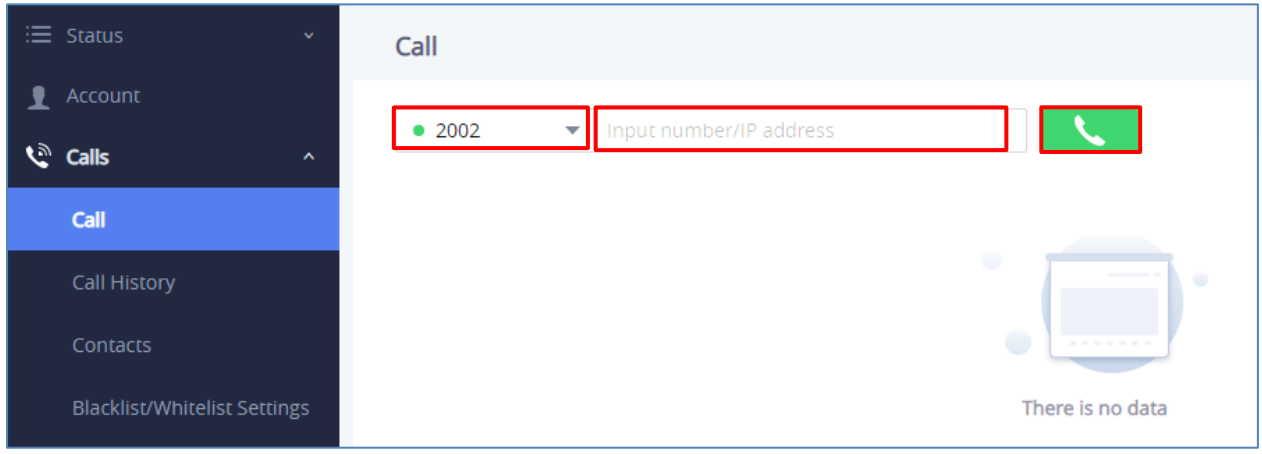

**Figure 30: Click-to-Dial Feature**

Once the number / IP address is dialed or a Call is received, a window pops up showing the call information and gives the user the ability to do the following operations:

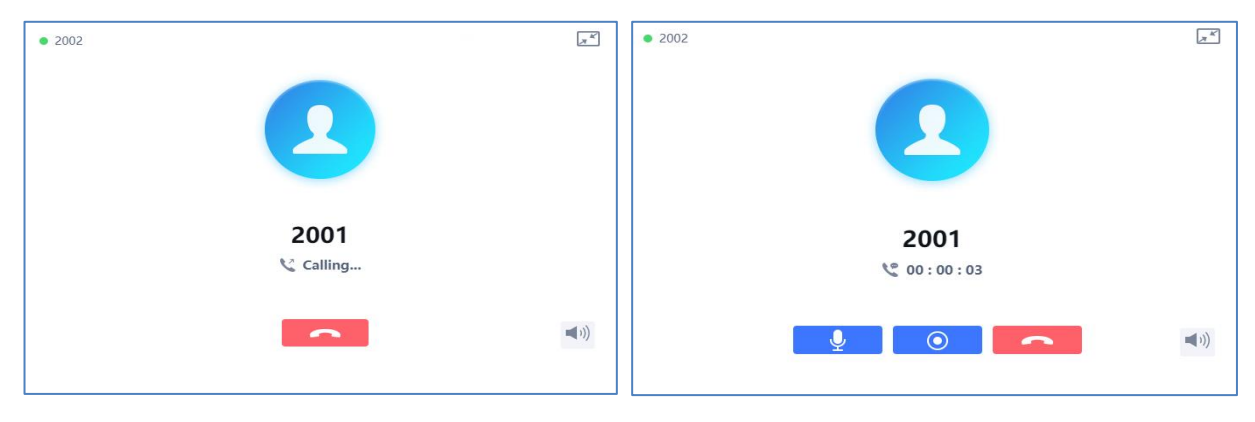

**Figure 31: Outgoing call in progress and accepted**

- $\sqrt{\overline{A}}$  : Reduce the window to a bar at the top of Web GUI interface.
- $\left(\bigcup_{i=1}^{n} a_i\right)$  : Adjust the ringing volume.

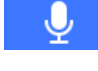

: Mute the GSC3510 Mic.

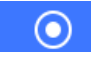

Start recording the call.

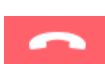

: End the in-progress call.

### **Call History**

### *This page is available for the GSC3510 only.*

The GSC3510 Call History is divided into two sections: "All" and "Intercepted Record":

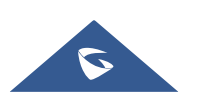

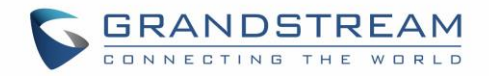

### **Call History**  $\rightarrow$  **All**

This section shows all the calls that have been made or answered. Users can find two types of calls under "Call History → All":

**C** Outgoing Calls.

Answered Calls.

|    | $\equiv$ Status<br>$\mathbf{v}$                         | <b>Call History</b>                                                   |               |             |                  |
|----|---------------------------------------------------------|-----------------------------------------------------------------------|---------------|-------------|------------------|
| -1 | Account<br><b><i>C</i></b> Calls<br>$\hat{\phantom{a}}$ | <b>Call history</b><br>Intercept record                               |               |             |                  |
|    | Call                                                    | $\widehat{\mathbb{U}}$ Delete<br>Add to whitelist<br>Add to blacklist |               |             | Q Search         |
|    | <b>Call History</b>                                     | <b>NAME</b><br>n.                                                     | <b>NUMBER</b> | <b>DATE</b> | <b>OPERATION</b> |
|    | Contacts                                                | $\frac{12}{1004}$<br>$\Box$                                           | 3004          | 15:25       | $\odot$<br>◟     |
|    | <b>Blacklist/Whitelist Settings</b>                     | $\sum$ 3000<br>$\Box$                                                 | 3000          | 15:23       | $\odot$<br>J.    |

**Figure 32: Call History** → **All**

By Tapping on the checkbox to select the call history entries, users can do the following operations:

- **Delete Call History**: Users need to press the button  $\frac{1}{10}$  Delete after selecting the call history entries.
- **Add entries to Whitelist**: Users may select the entries to be allowed to call the GSC3510/GSC3505 by clicking on the button Add to whitelist after selecting the right entries.
- **Add entries to Blacklist**: Users can block the calls of some entries by selecting them and pressing the button Add to blacklist

The following operations can be done as well:

- **Make a call to one of the call history entries**: Users can directly make a call to a number listed in the call history by clicking directly on the button  $\blacksquare$  under "OPERATION".
- **Show calls details**: users can show the calls details of a number by clicking on the button  $\overline{0}$  and a window will pop up to show all the calls sent/received with the selected number.

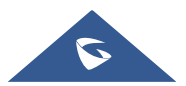

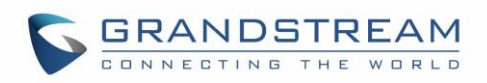

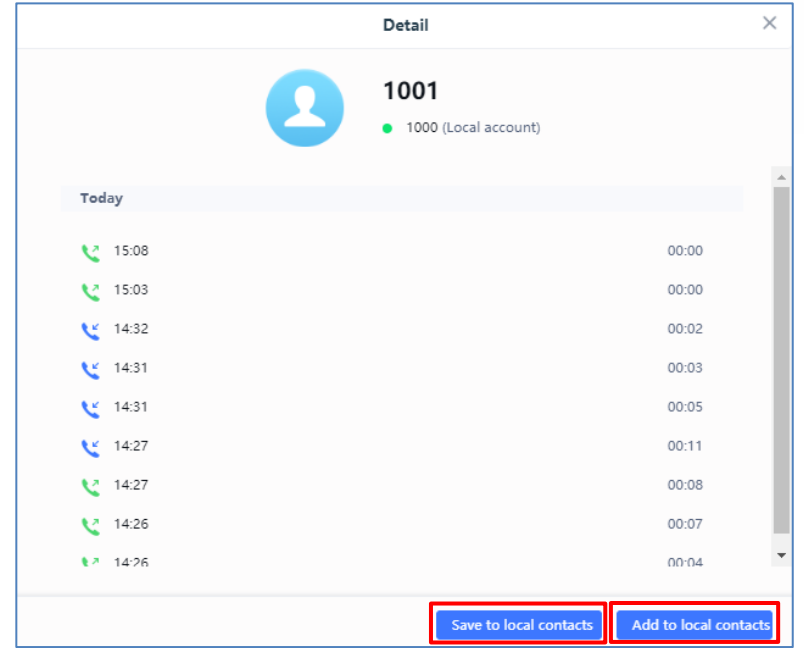

**Figure 33: Call details under Call History** → **All**

From the Call details window, users can also add the number selected to local contacts by creating a new contact Add to local contacts, or by adding it to an existing contact Save to local contacts

 **Add number to an existing contact**: Users can click on "Save to local contacts" in order to show a window with all the contacts already registered in the GSC3510/GSC3505 local contacts and to choose one of the contacts to link the selected number with:

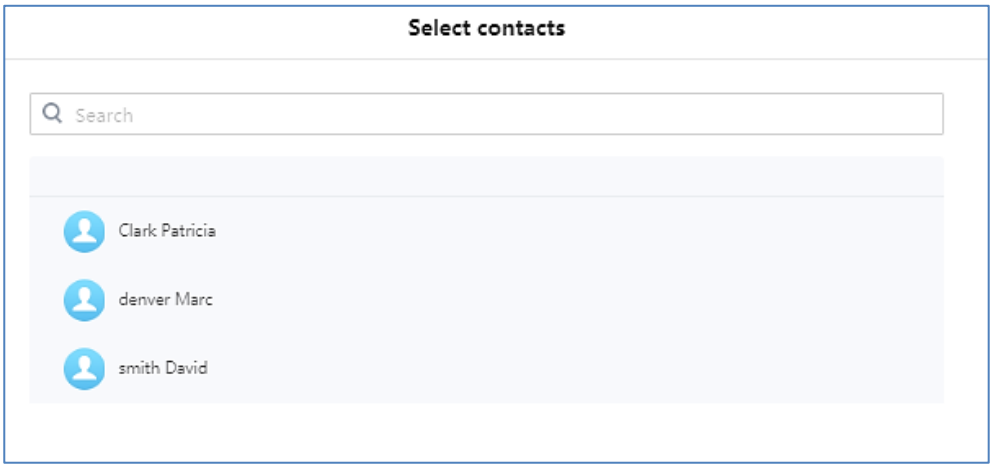

#### **Figure 34: Add number from call history to an existing contact**

 **Create a new contact**: user can click on "Add to local contacts" in order to show a window where all the information about the contact need to be entered.

**Note**: Please, refer to the next section **["Contacts"](#page-52-0)** for more information about creating a new contact or editing an existing one.

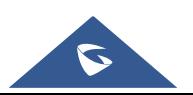

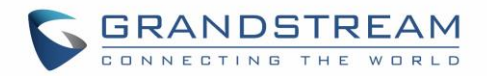

#### **Call History Intercept Record**

This section shows all the calls that have been blocked when received because of not having the permission to make a call to the GSC3510/GSC3505. Users can find only one type of calls under "Call History → Intercept Record":

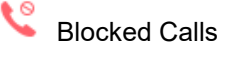

| $\equiv$ Status<br>$\checkmark$                            | <b>Call History</b>                                          |               |             |                   |
|------------------------------------------------------------|--------------------------------------------------------------|---------------|-------------|-------------------|
| $\bullet$ Account<br><b>C</b> Calls<br>$\hat{\phantom{a}}$ | Intercept record<br>Call history                             |               |             |                   |
| Call                                                       | $\widehat{\overline{\mathbf{U}}}$ Delete<br>Add to whitelist |               |             |                   |
| <b>Call History</b>                                        | n<br><b>NAME</b>                                             | <b>NUMBER</b> | <b>DATE</b> | <b>OPERATION</b>  |
| Contacts                                                   | $\bullet$ 3000<br>$\Box$                                     | 3000          | 15:27       | $\mathcal{C}$     |
| <b>Blacklist/Whitelist Settings</b>                        | $\Box$<br>$\bullet$ 3002                                     | 3002          | 15:27       | $\odot$<br>$\sim$ |

**Figure 35: Call History** → **Intercept Record**

By checking the checkbox to select entries, users can do the following operations:

- **Delete Blocked Numbers Call History**: Users need to press the button **m** Delete after selecting the call history entries.
- **Add entries to Whitelist**: Users may select the blocked entries to give them permission to call the GSC3510/GSC3505 by clicking on the button Add to whitelist after selecting the right entries.

The following operations can be done as well:

- **Make a call to one of the entries**: Users can directly make a call to a number listed in call history  $\rightarrow$  Intercept Record, by clicking directly on the button under "OPERATION".
- **Show calls details**: users can show the calls details of a number by clicking on the button  $\Omega$  and a window will pop up to show all the blocked calls received from the selected number.

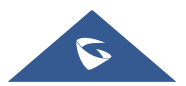

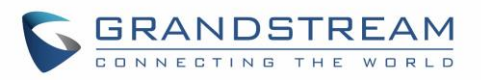

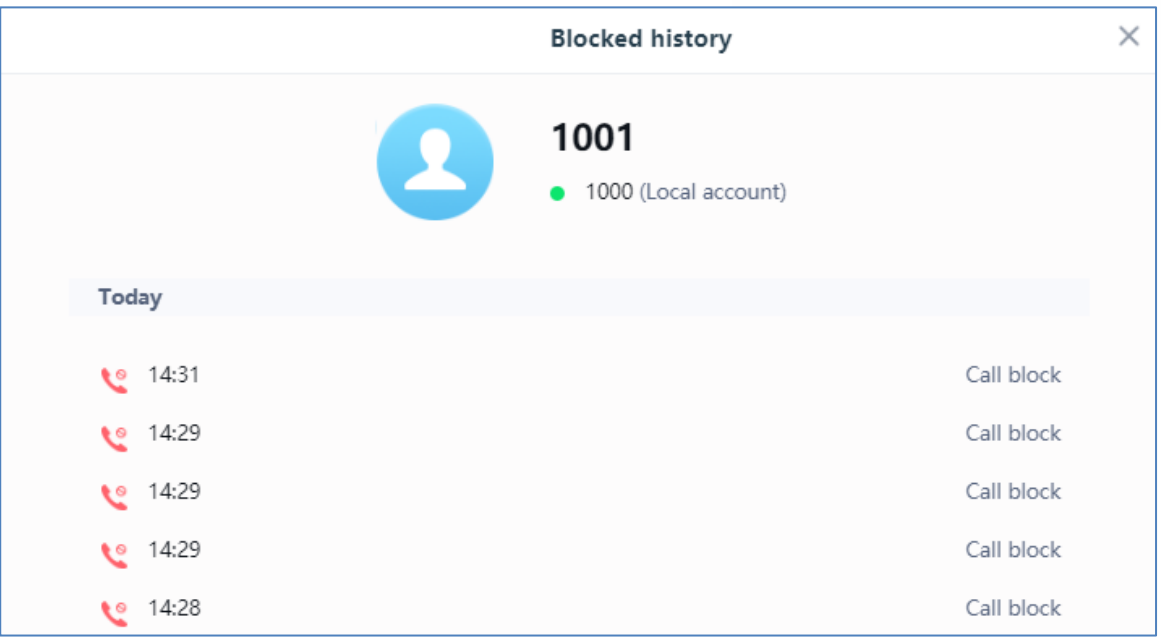

**Figure 36: Call details under Call History** → **Intercept Record**

### <span id="page-52-0"></span>**Contacts**

Contacts section is divided into two sections: "Contacts List" and "Group".

#### **Contacts List**

|   | $\equiv$ Status<br>$\ddot{\phantom{1}}$ | Contacts                            |                                 |              |                  |
|---|-----------------------------------------|-------------------------------------|---------------------------------|--------------|------------------|
| ı | Account                                 | <b>Contacts List</b><br>Group       |                                 |              |                  |
|   | <b>Calls</b><br>$\boldsymbol{\wedge}$   |                                     |                                 |              |                  |
|   | Call                                    | <b>m</b> Delete<br>Add to whitelist | Add to blacklist<br>New contact | More         | Q Search         |
|   | Call History                            | $\Box$<br><b>NAME</b>               | <b>NUMBER</b>                   | <b>GROUP</b> | <b>OPERATION</b> |
|   | <b>Contacts</b>                         | Jenny Dane                          | 3005                            |              | $\mathbb Z$<br>L |
|   | <b>Blacklist/Whitelist Settings</b>     | John Doe<br>es.                     | 3001                            |              | $\sqrt{2}$<br>◟  |

**Figure 37: Contacts** → **Contacts List**

- Dial Contact (Available for GSC3510 only).
- Edit contact details**.**
- **i ID** Delete: Users can select one or a bench of contacts and click on the "Delete" button order to delete all the selected contacts.
- Add to whitelist Users can select one or bench of contacts and click on the "Add to Whitelist"

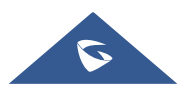

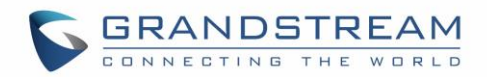

button in order to directly add the selected contacts to the list of contacts allowed to call the GSC3510/GSC3505.

- **Add to blacklist**: Users can select one or bench of contacts and click on the "Add to blacklist" button in order to remove the permission to call the GSC3510/GSC3505 from the selected contacts.
- New contact: Users can create a new contact by clicking on the "New contact" button, then a window pops up (Please, refer to the following figure) in order to enter the new contact's details.

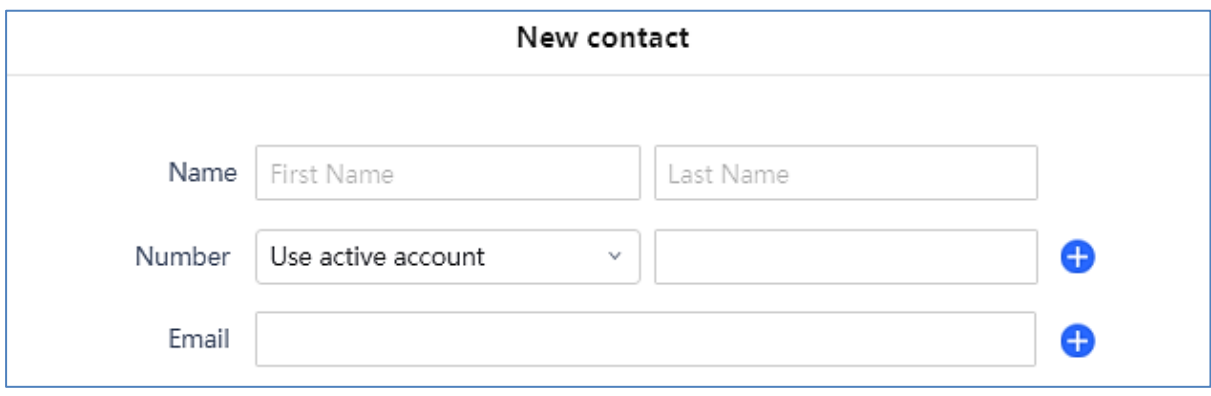

#### **Figure 38: Add New Contact**

**IMore:** Users need to click on the "More" button for more operations (Import contacts, Export contacts, Download contacts).

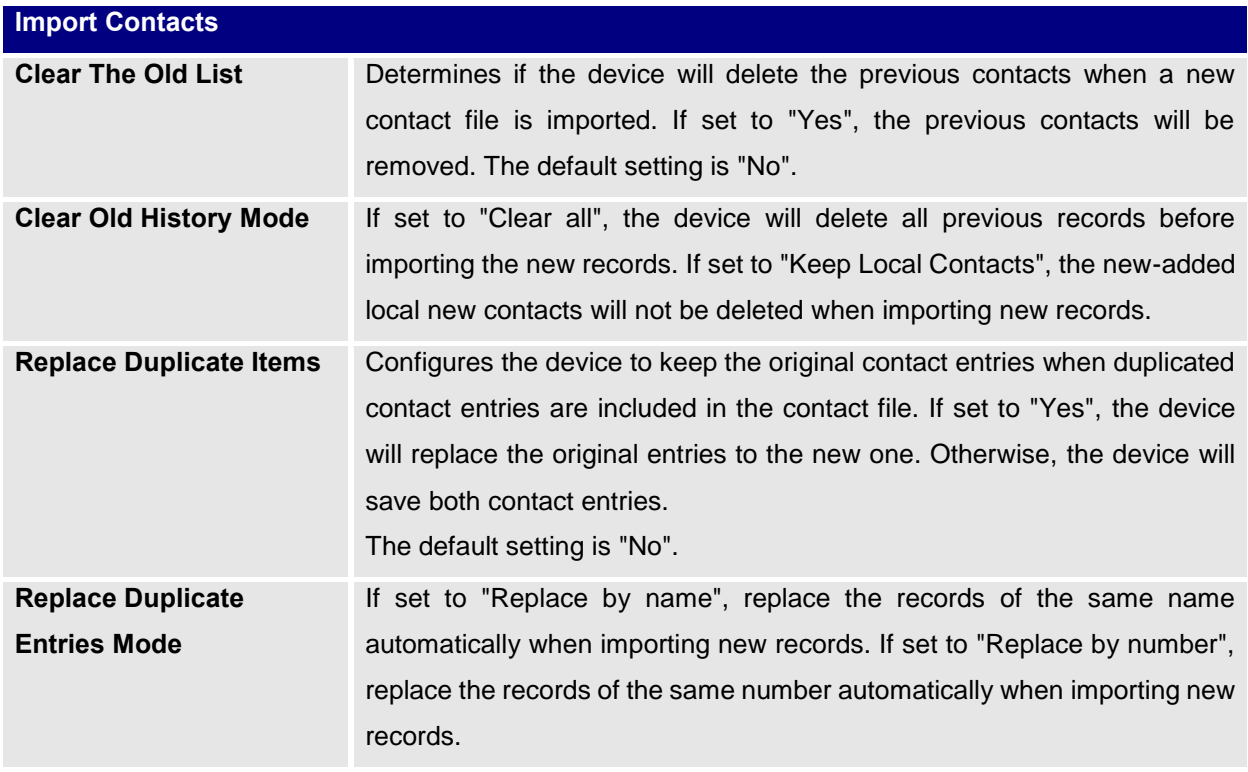

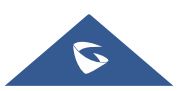

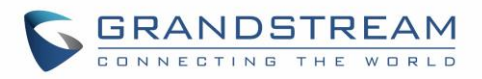

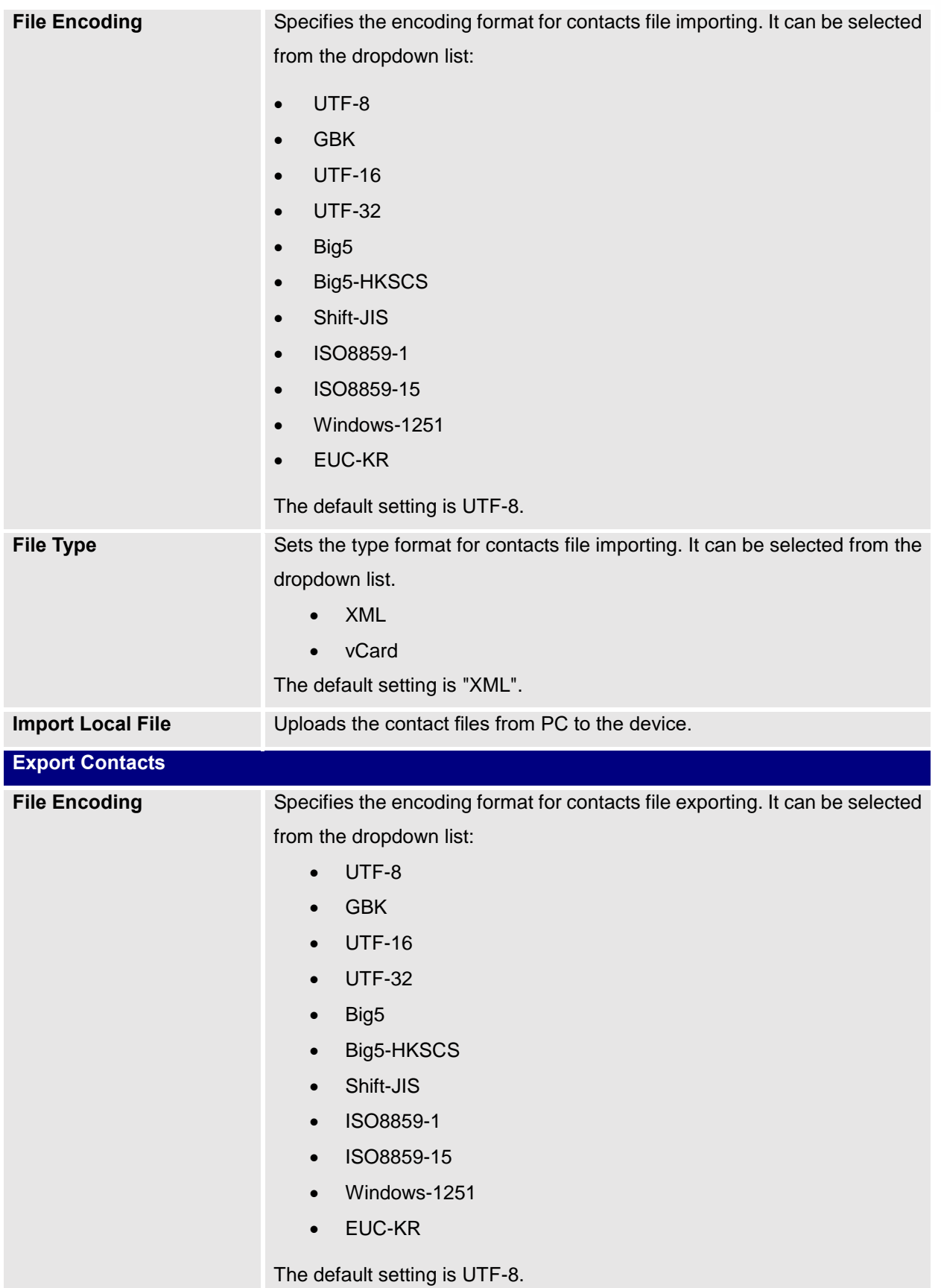

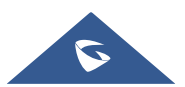

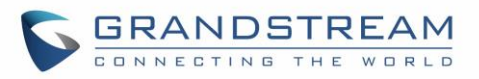

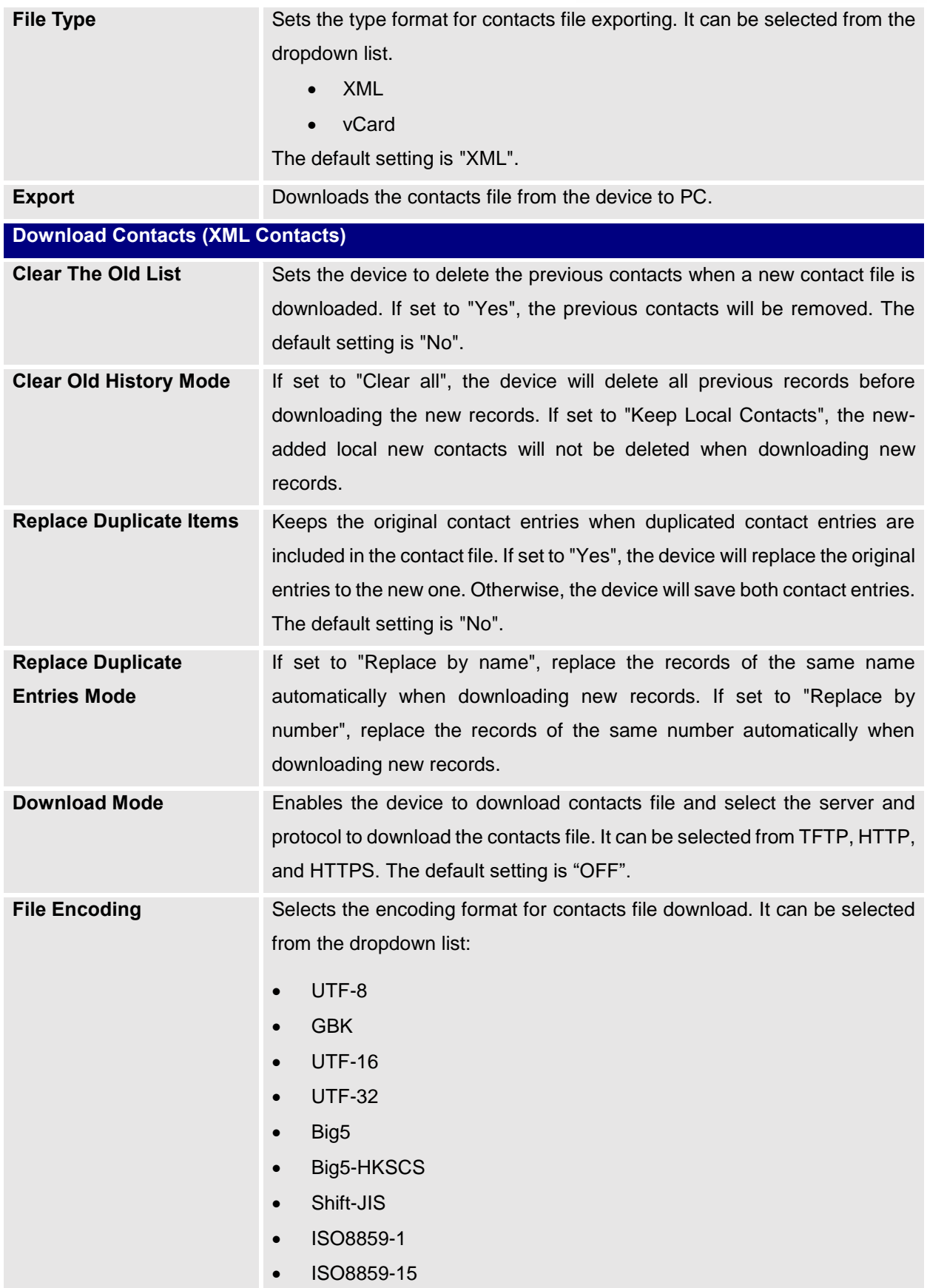

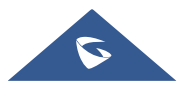

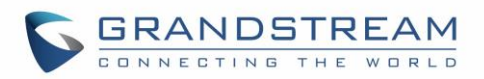

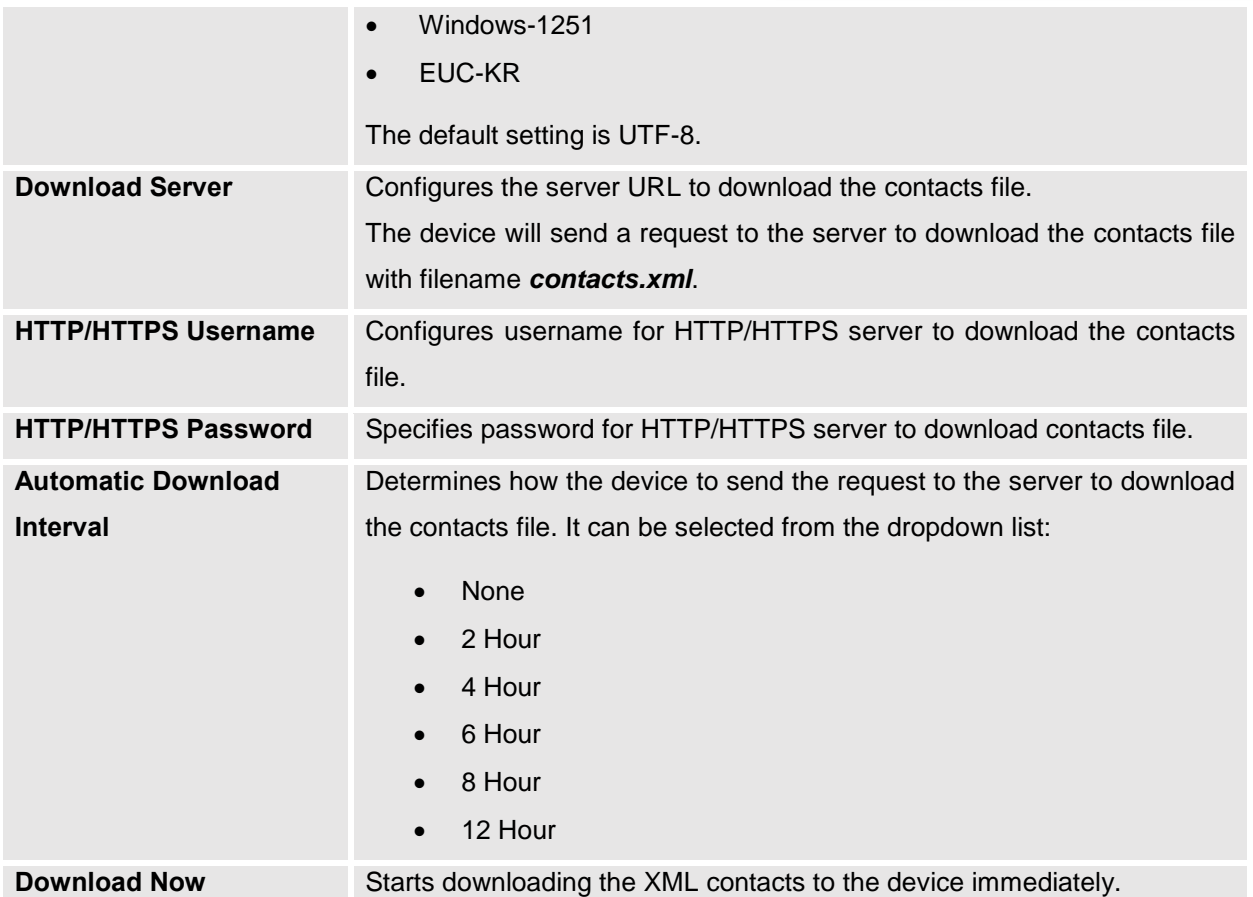

### **Group**

Users could manage the groups of the existing contacts that can be found in "Contacts List".

| $\equiv$ Status<br>$\checkmark$     | Contacts                                   |                      |                        |
|-------------------------------------|--------------------------------------------|----------------------|------------------------|
| $\bullet$ Account                   | <b>Contacts List</b><br>Group              |                      |                        |
| $\mathbf{C}$ Calls<br>$\hat{ }$     | $\widehat{\mathbb{U}}$ Delete<br>New group |                      | Q Search               |
| Call                                |                                            |                      |                        |
| Call History                        | П.<br><b>GROUP</b>                         | <b>GROUP MEMBERS</b> | <b>OPERATION</b>       |
| <b>Contacts</b>                     | R Support<br>0                             | 1 Members            | $\mathbb{Z}$ 8         |
| <b>Blacklist/Whitelist Settings</b> | Managers                                   | 1 Members            | $\mathbb{Z}$ $\otimes$ |

**Figure 39: Contacts** → **Group**

Users has the ability to do two operations in this section:

- **i Delete**: Users can select one or a bench of groups and click on the "Delete" button in order to delete all the selected groups.
- **New group**: Users can create a new group by clicking on the "New group" button, then a window

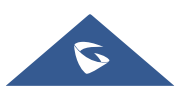

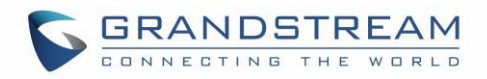

pops up (Please, refer to the following figure) in order to enter the group's name and specify the contacts that will be included in it.

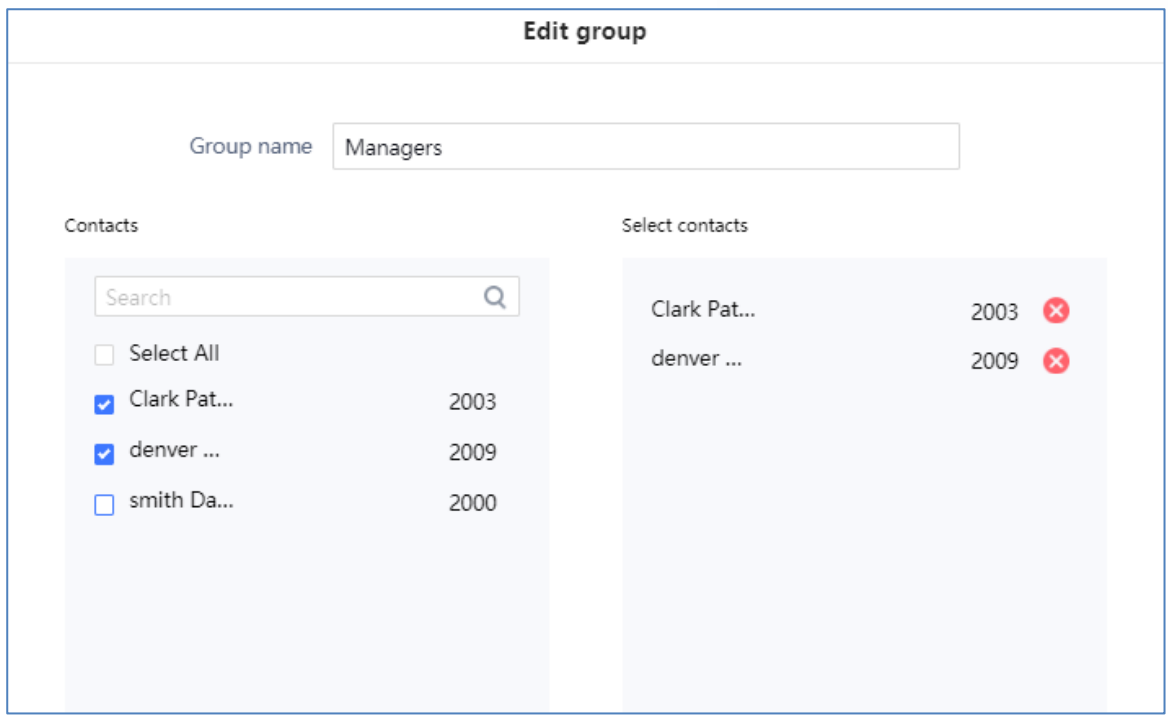

**Figure 40: Add New Group**

### **Black/White List Settings**

This section is for managing calling permissions to the GSC3510/GSC3505. Users can give or remove the permission to call the GSC3510/GSC3505, this can be managed under the following three subsections:

### **Whitelist**

Users can specify the numbers allowed to call the GSC3510/GSC3505 and every time a number is added it is listed in the below list:

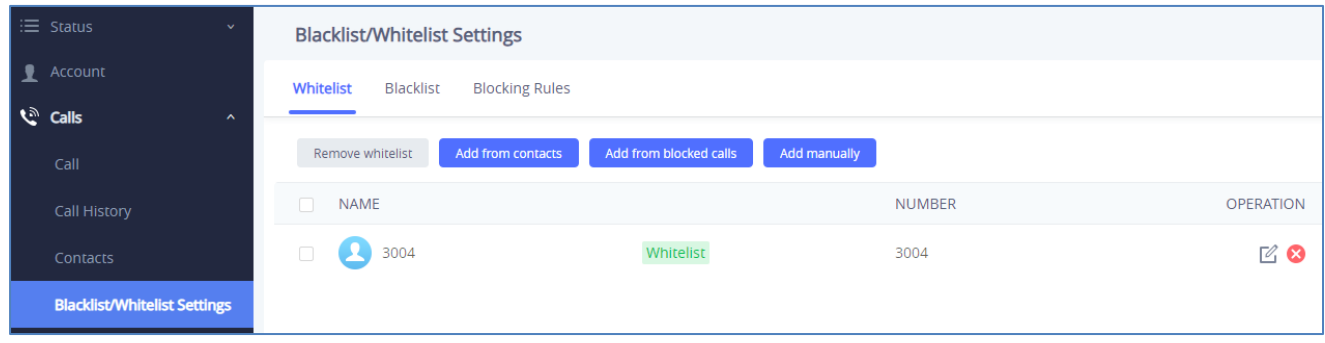

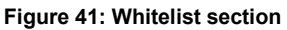

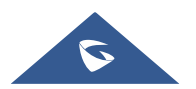

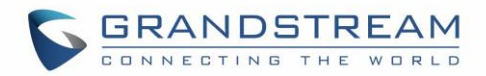

**Example in the vertet one one or a group of numbers from whitelist by clicking in "Remove**" Whitelist" button.

**Note**: Users can also press on **to** to remove one specific contacts from whitelist.

Add from contacts | Users can add the phonebook contacts to the whitelist by clicking on "Add from contacts" button. A window pops up showing the existing contacts so that users can select the ones wishing to give permission to.

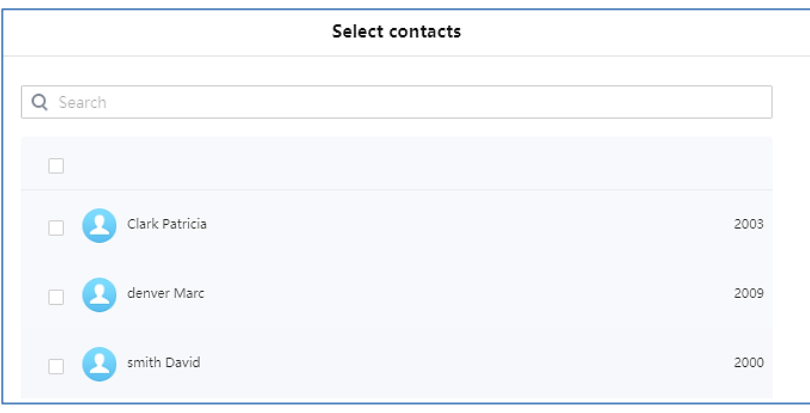

**Figure 42: Add phonebook contacts to whitelist**

Add from blocked calls : Users can add the numbers that the GSC3510/GSC3505 is blocking to the Whitelist by clicking on "Add from blocked calls". A window pops up showing all the blocked numbers.

| Select blocked calls          |      |                  |  |  |
|-------------------------------|------|------------------|--|--|
| Q Search                      |      |                  |  |  |
|                               |      |                  |  |  |
| $\bullet$<br>1003             | 1003 | 2018/06/29 16:49 |  |  |
| $\mathcal{L}_{\odot}$<br>1004 | 1004 | 2018/06/29 16:49 |  |  |
| $\tilde{\bm{\zeta}}$<br>1001  | 1001 | 2018/06/29 14:31 |  |  |
|                               |      |                  |  |  |

**Figure 43: Add blocked numbers to whitelist**

Add manually: Users can add numbers manually to whitelist by clicking on "Add manually" button. A window pops up allowing users to enter the number and its name.

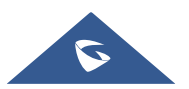

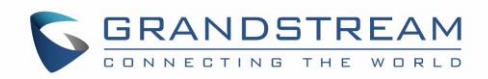

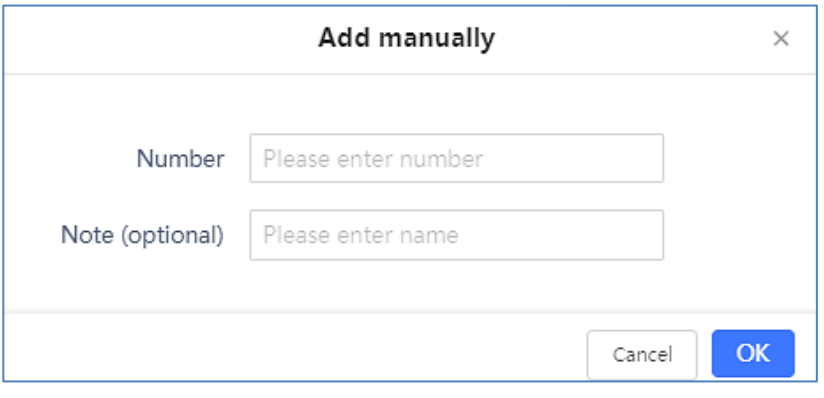

**Figure 44: Add Manually to Whitelist**

**Note**: Users can modify the name of the number listed in the Whitelist by clicking on  $\boxtimes$ .

#### **Blacklist**

Users can specify the numbers to be blocked by the GSC3510/GSC3505 for incoming calls, and every time a number is added to the blacklist, it is listed in the below list:

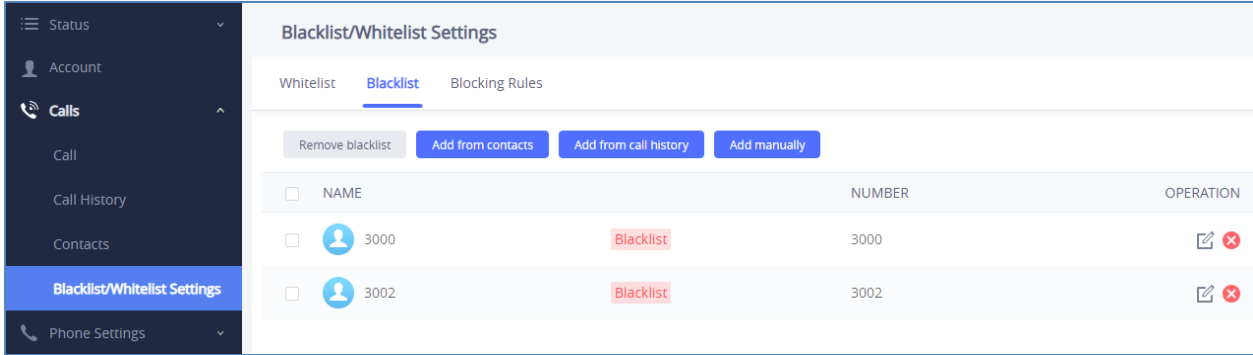

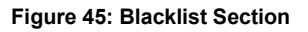

 $\overline{\phantom{a}}$  Remove blacklist  $\overline{\phantom{a}}$  Users can remove one or a group of numbers from blacklist by clicking in "Remove blacklist" button.

**Note**: Users can also press on **to** to remove one specific contacts from blacklist.

- Add from contacts . Users can add phonebook contacts to the blacklist by clicking on "Add from contacts" button. A window pops up showing the existing contacts so that users may select the ones wishing to give permission to *(Please, refer to Figure 23).*
- Add from call history: Users can add numbers from Call History to the blacklist by clicking on "Add from call history" button. A window pops up showing all the calls listed in the GSC3510/GSC3505 call history.

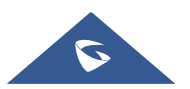

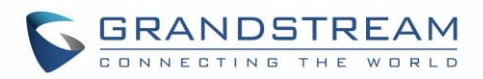

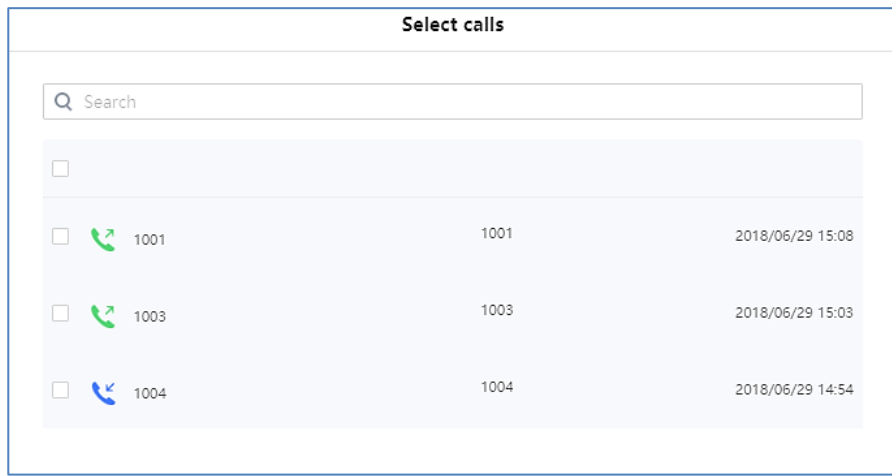

**Figure 46: Add from Call History to Blacklist**

Add manually: Users can add numbers manually to blacklist by clicking on "Add manually" button. A window pops up allowing users to enter the number and its name *(Please, refer to Figure 25).*

**Note**: Users can modify the name of the number listed in the blacklist by clicking on  $\boxtimes$ .

#### **Blocking Rules**

This sub-section allows the user to define the blocking rules for Non-white list calls. The blocking rules available for the users are:

- **Block:** Configures the GSC3510/GSC3505 to block all the numbers that are not listed in the Whitelist.
- **Answer:** Configures the GSC3510/GSC3505 to allow all the calls received from any number but the number listed in the blacklist.

### **Phone Settings Page Definitions**

### **General Settings**

#### *Available for the GSC3510 Only*

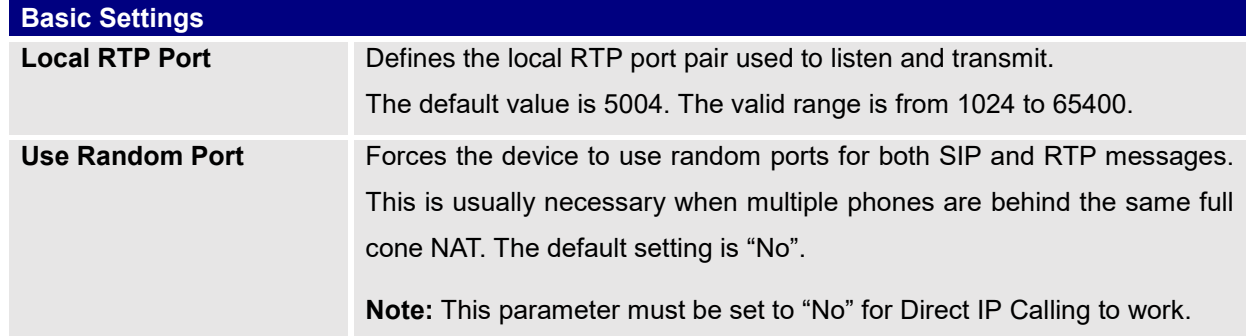

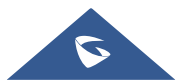

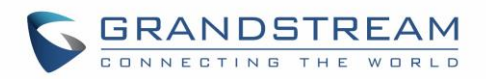

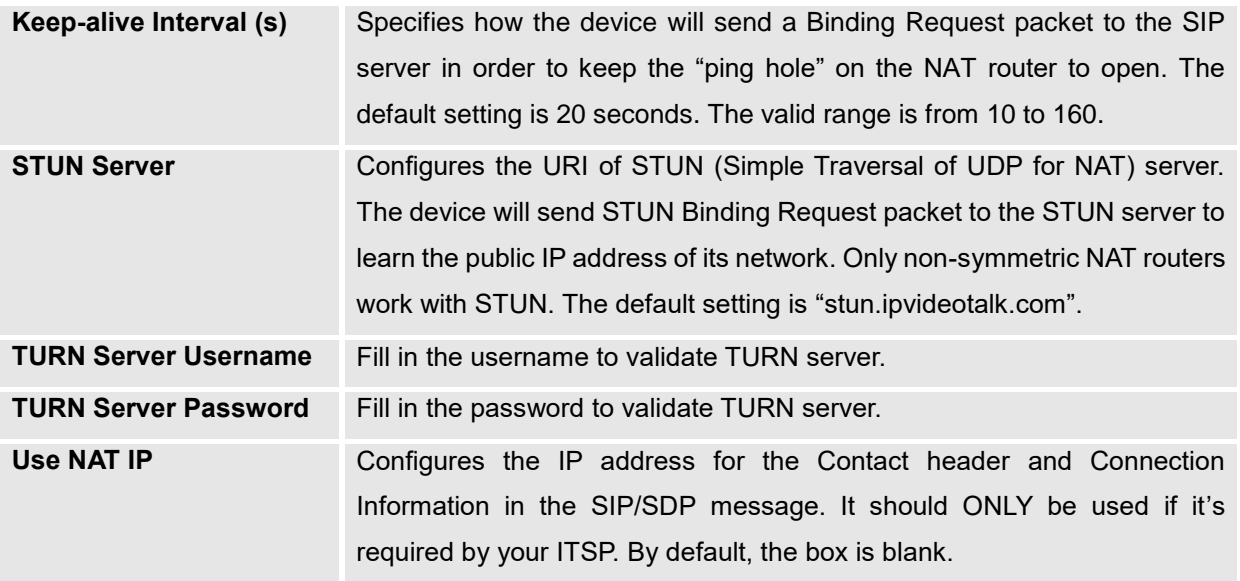

# **Call Settings**

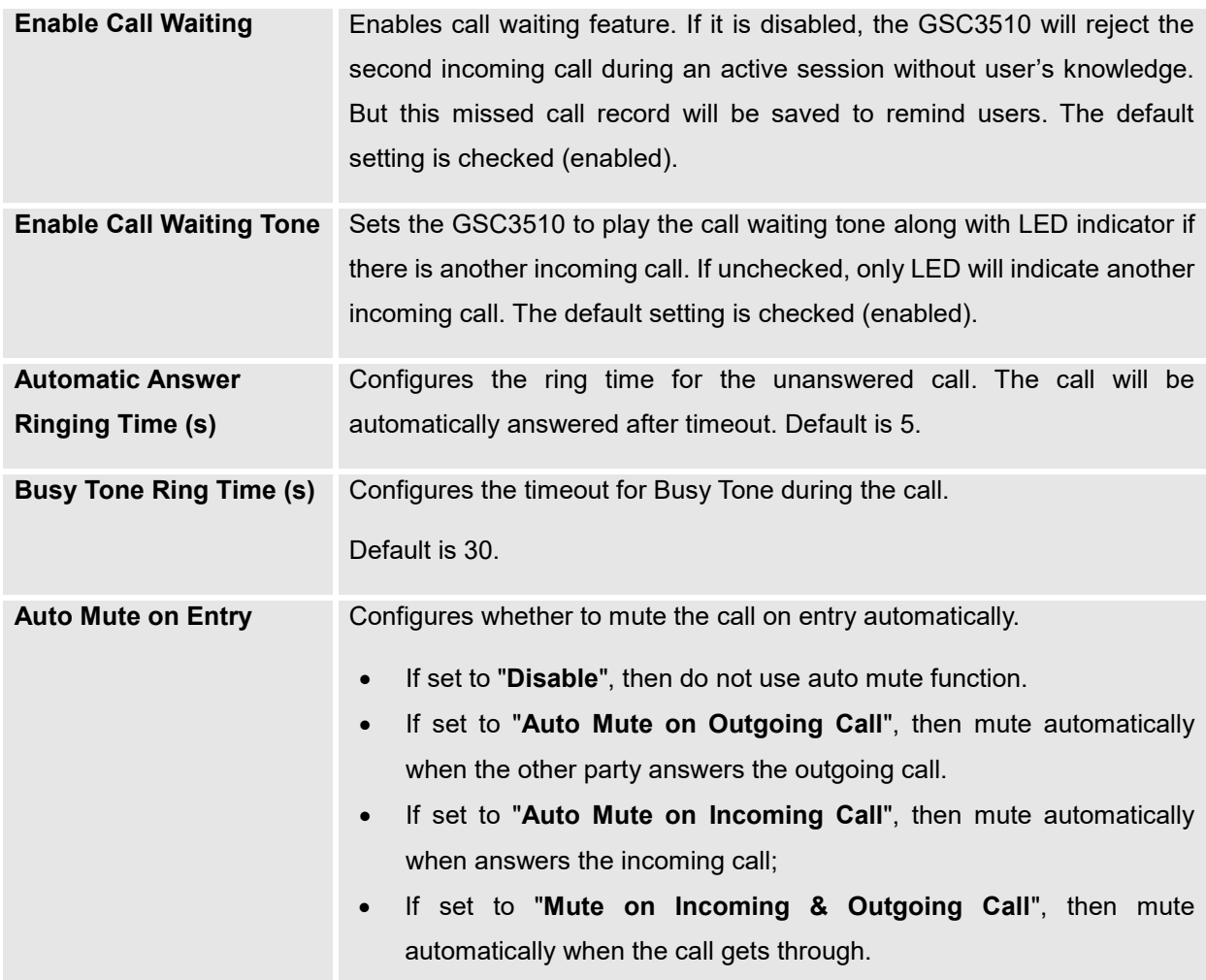

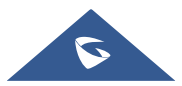

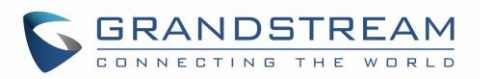

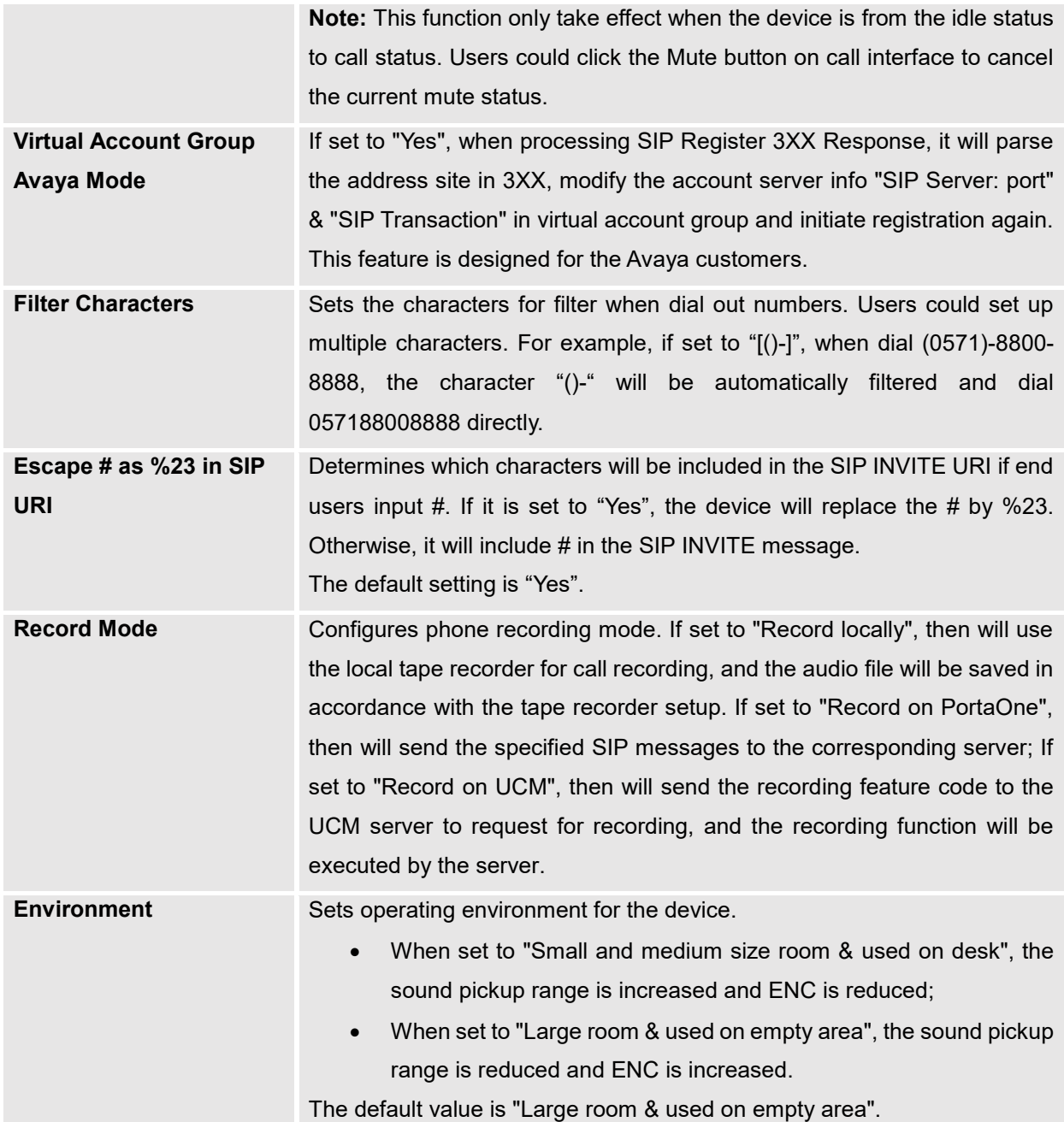

# **Ring Tone**

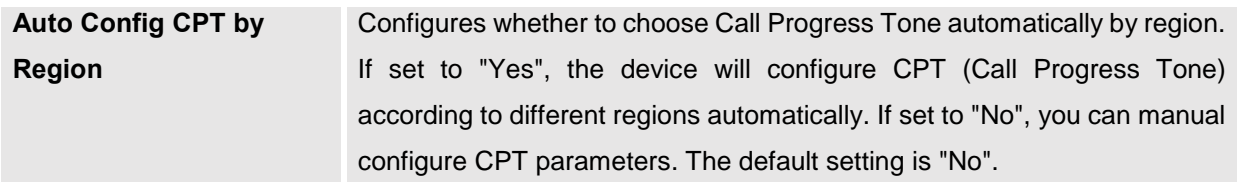

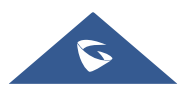

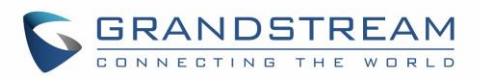

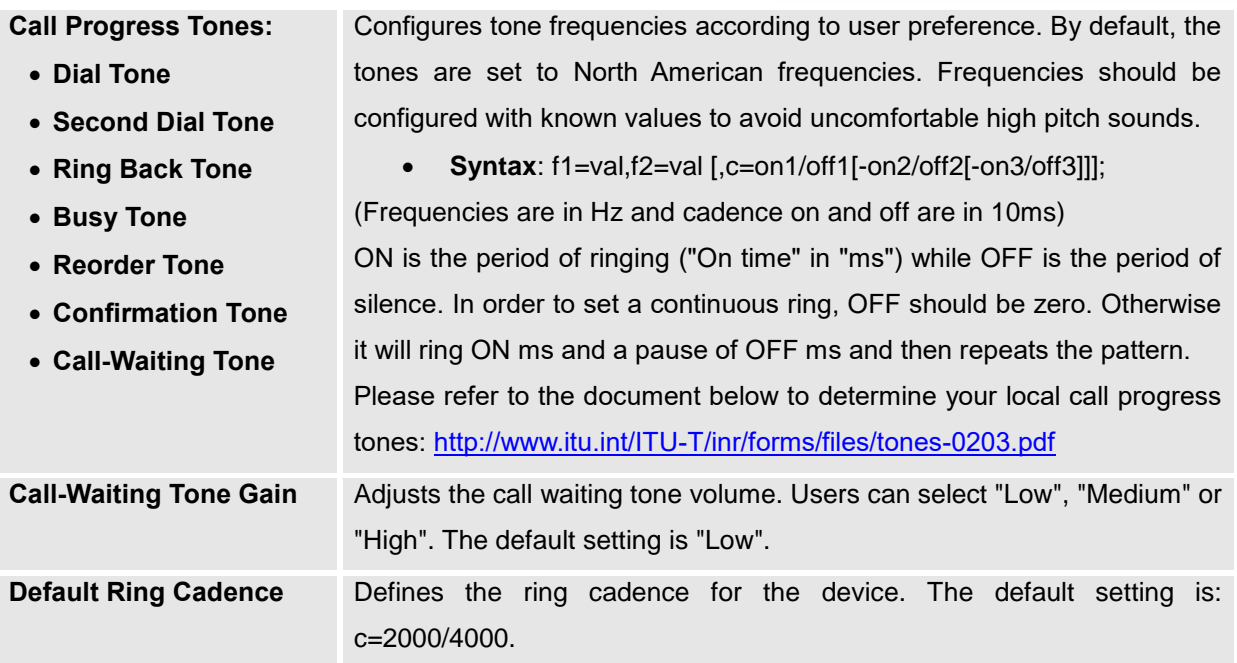

# **Multicast Paging**

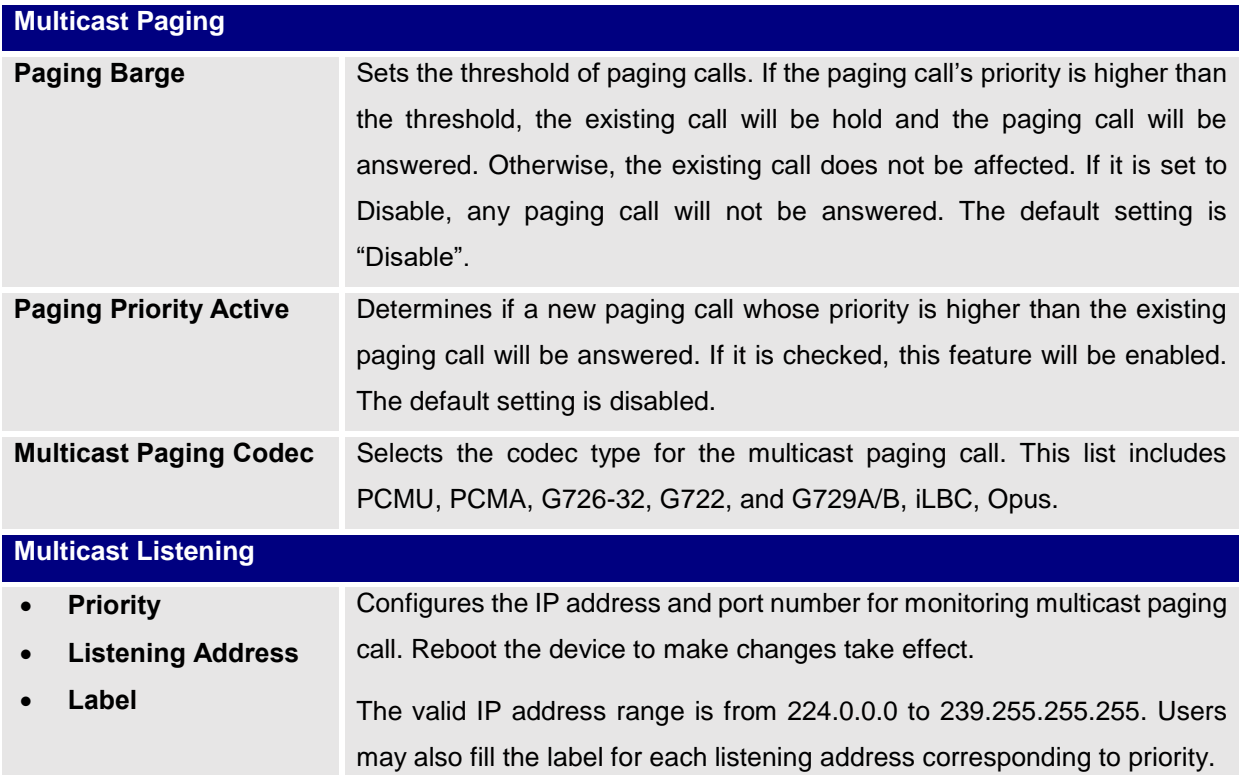

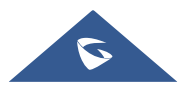

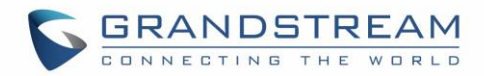

# **Network Settings Page Definitions**

## **Ethernet Settings**

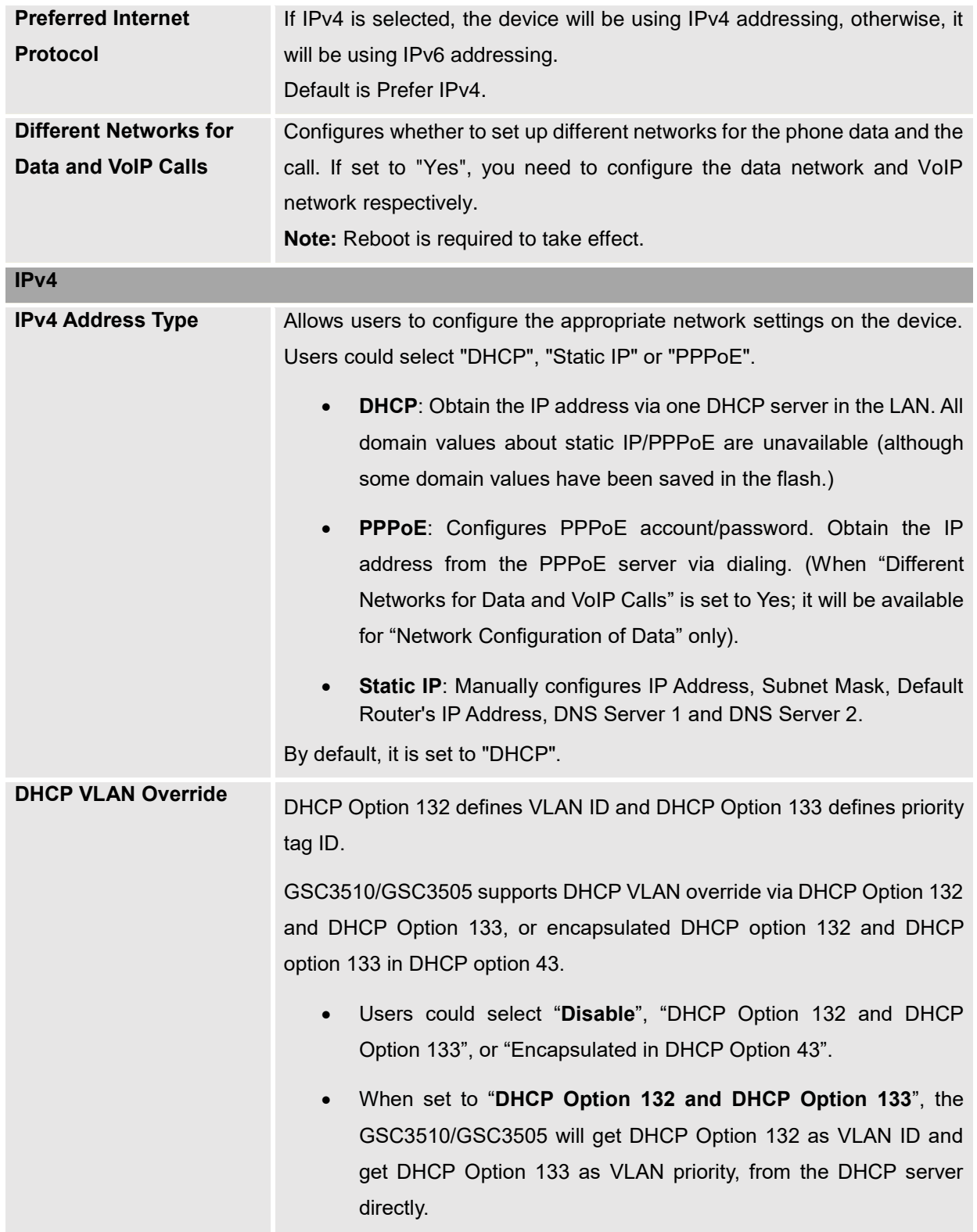

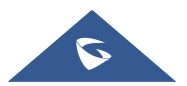

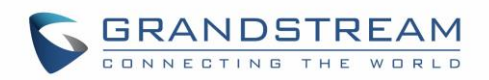

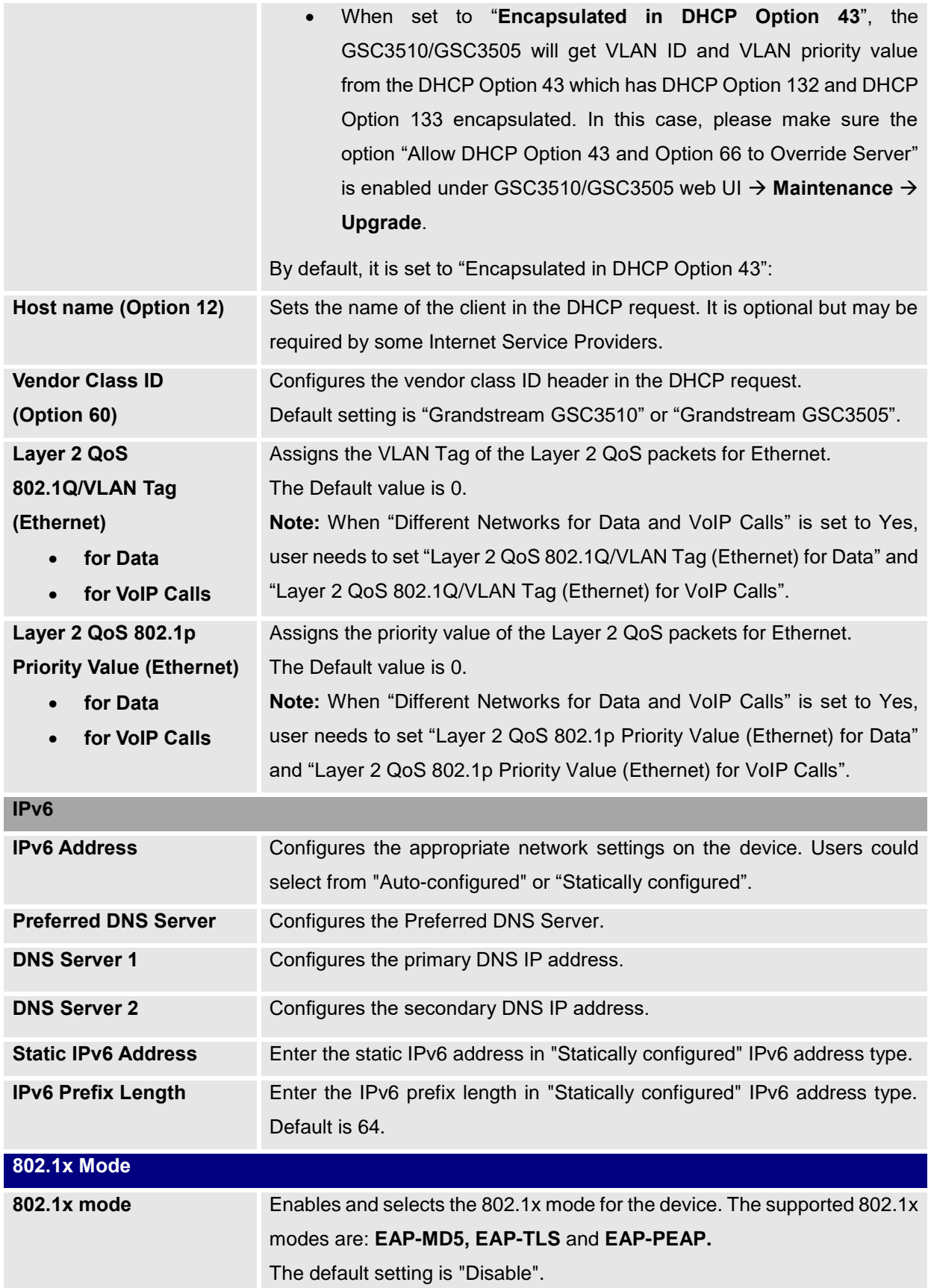

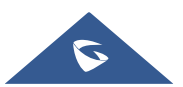

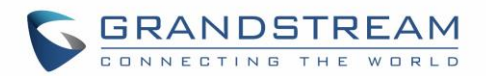

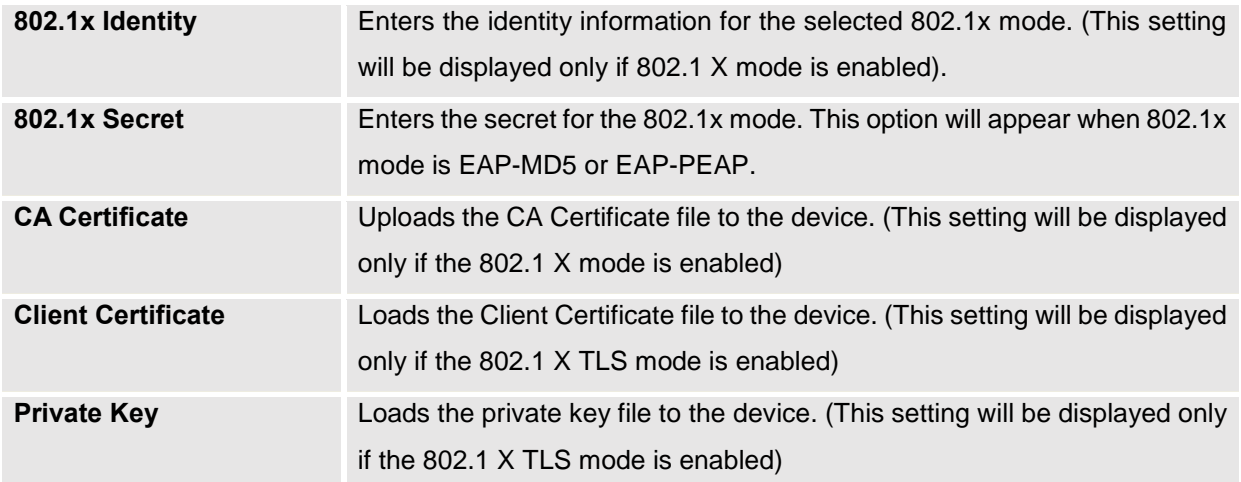

### **Bluetooth**

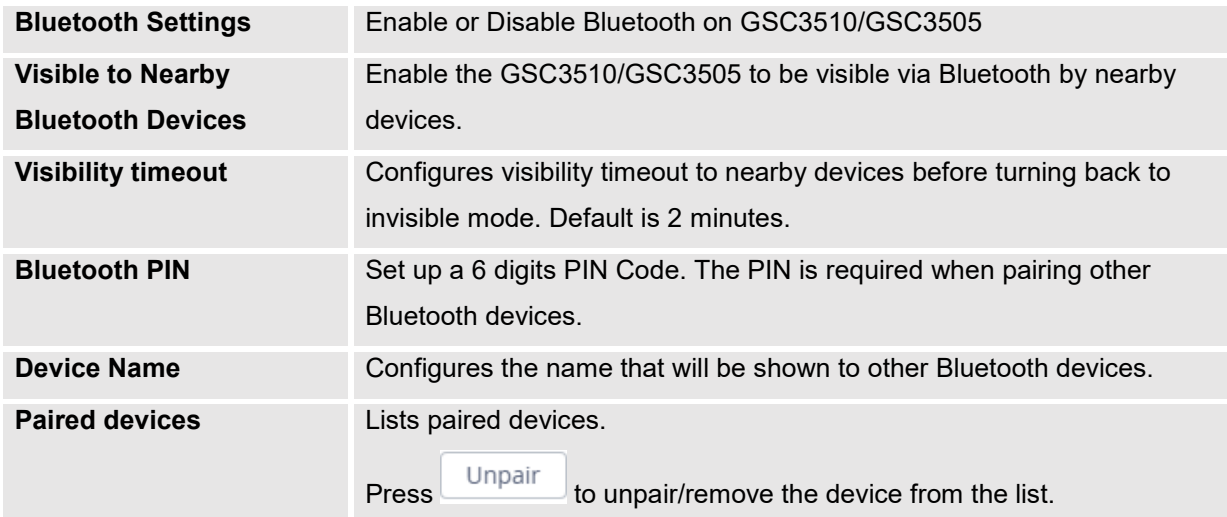

### **Wi-Fi Settings**

### **Connect to Wi-Fi Network**

Users can connect wirelessly to a network using Wi-Fi under **GSC3510/GSC3505 Web GUI Network Settings Wi-Fi Settings.** In order to connect to a network using Wi-Fi, please, refer to the following steps:

- 1. Go to **GSC3510/GSC3505 Web GUI Network Settings Wi-Fi Settings Wi-Fi Basics.**
- 2. Enable **Wi-Fi Function** by turning the option on.
- 3. Click on **Scan** to show the list of Wi-Fi networks available around the GSC3510/GSC3505

**Note**: The list of Wi-Fi Networks refreshes automatically every 15 seconds and user can force to refresh by clicking again on "Scan".

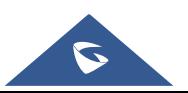

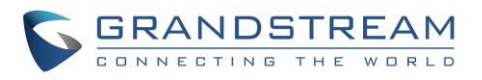

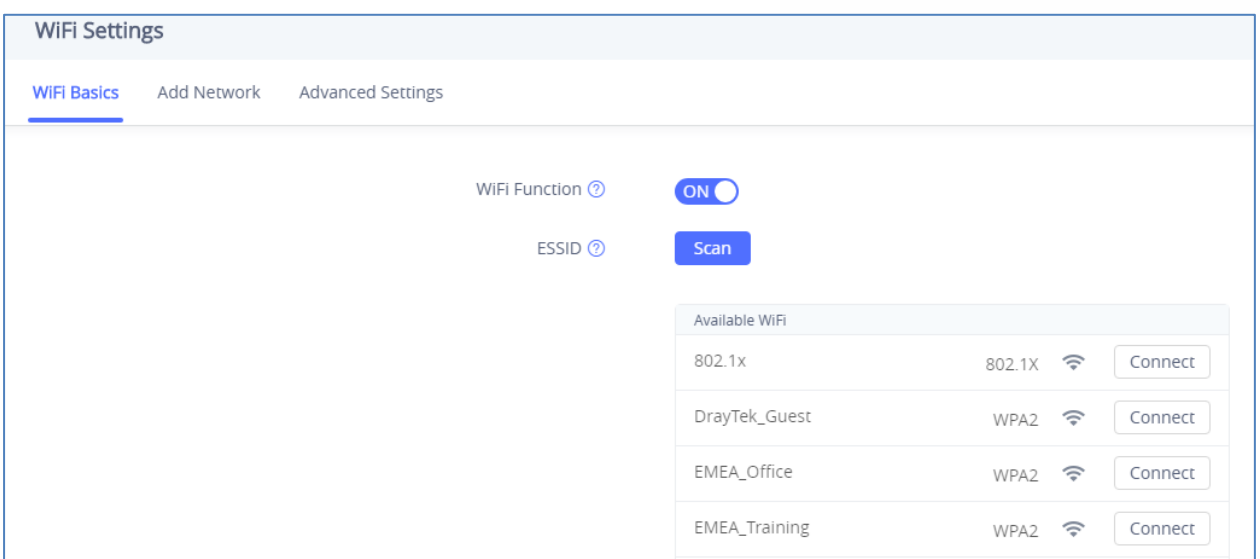

**Figure 47: Wi-Fi Basics Page**

4. Identify the Wi-Fi network's SSID and click on "Connect", then enter the correct password information to connect to the selected network:

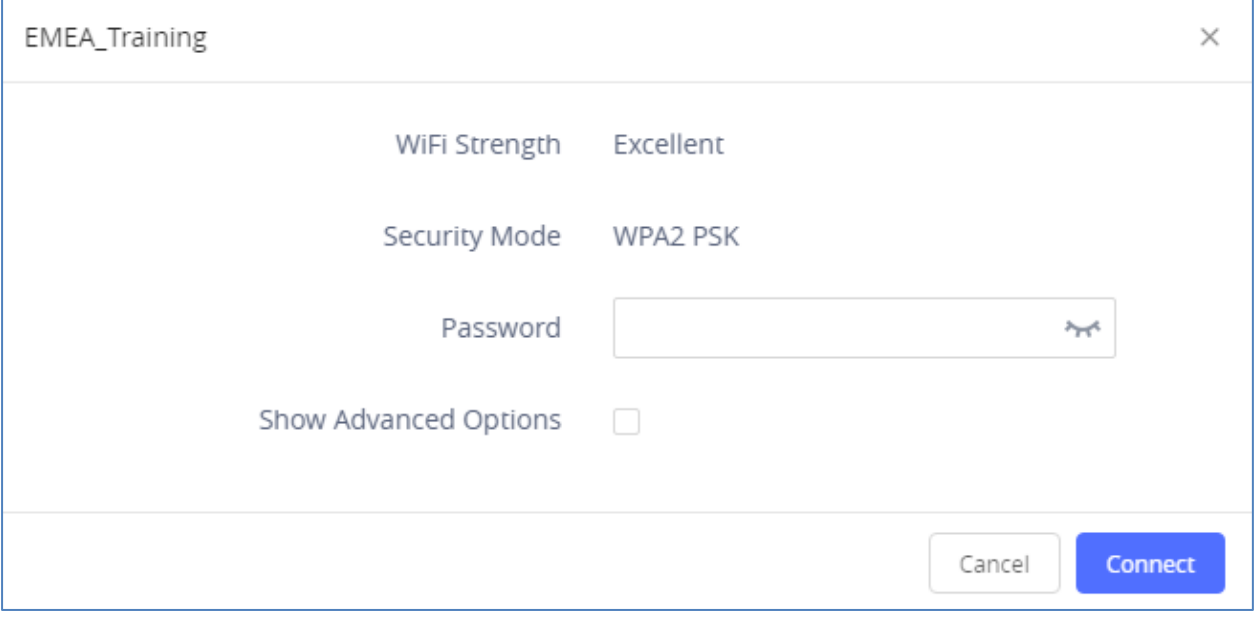

#### **Figure 48: Connect to Wi-Fi Network**

5. Users can check the Wi-Fi parameters and change the setting by checking the "Show advanced options" in the bottom.

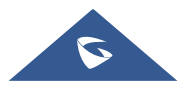

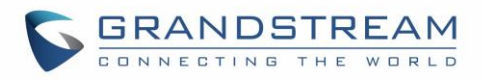

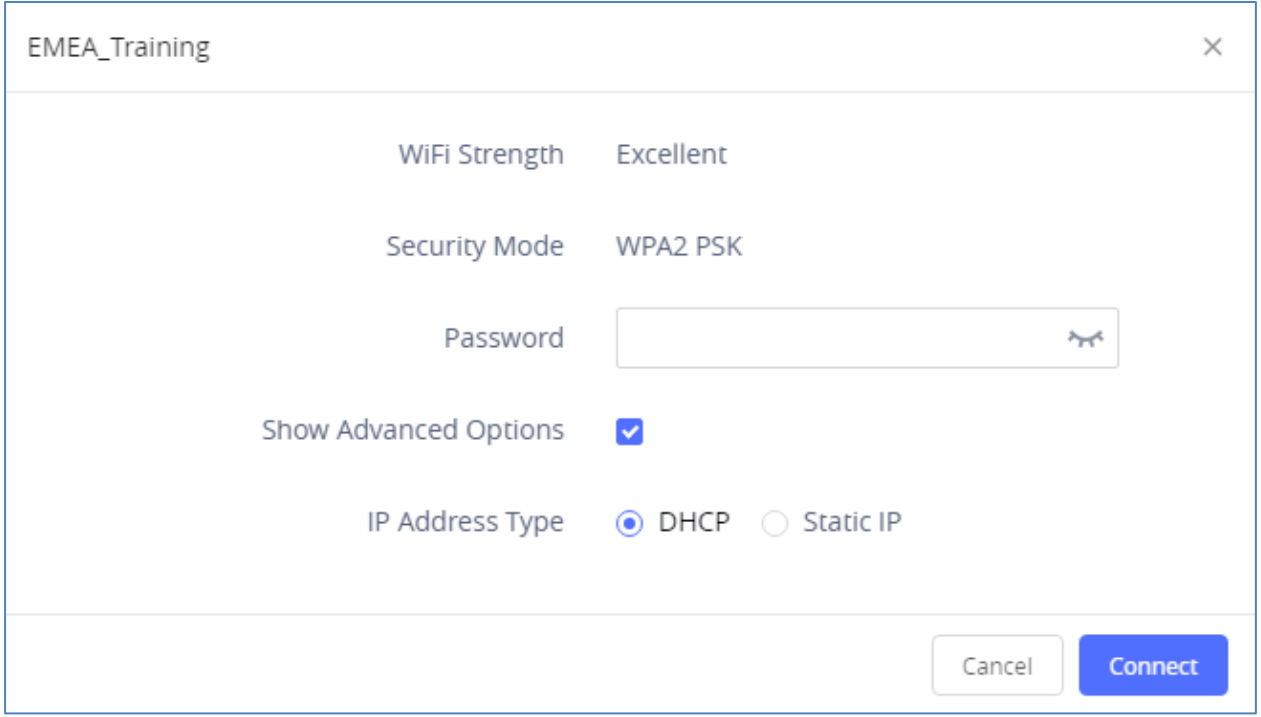

#### **Figure 49: GSC3510/GSC3505 Connect to Wi-Fi-Show Advanced Options**

### **Wi-Fi Settings description**

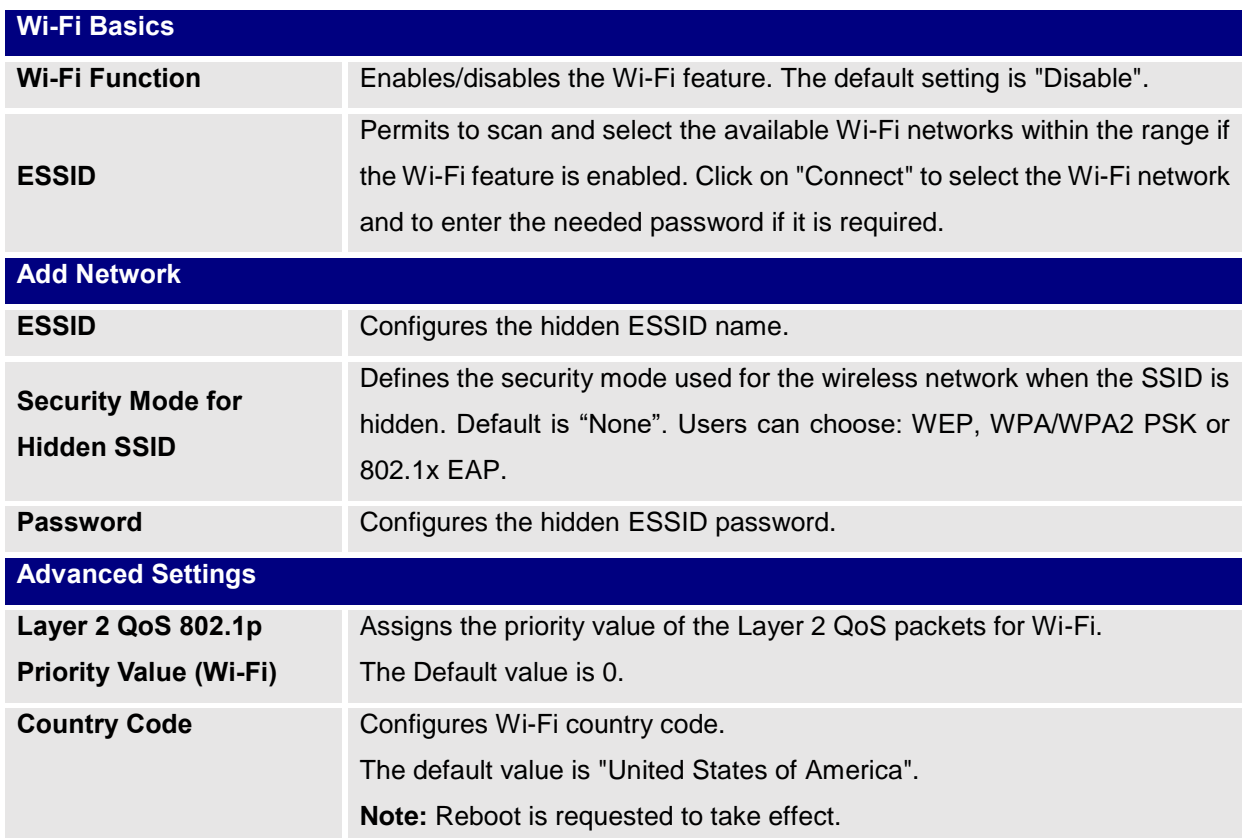

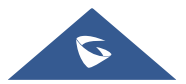

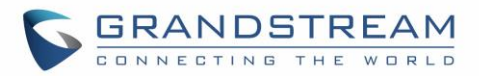

### **OpenVPN® Settings**

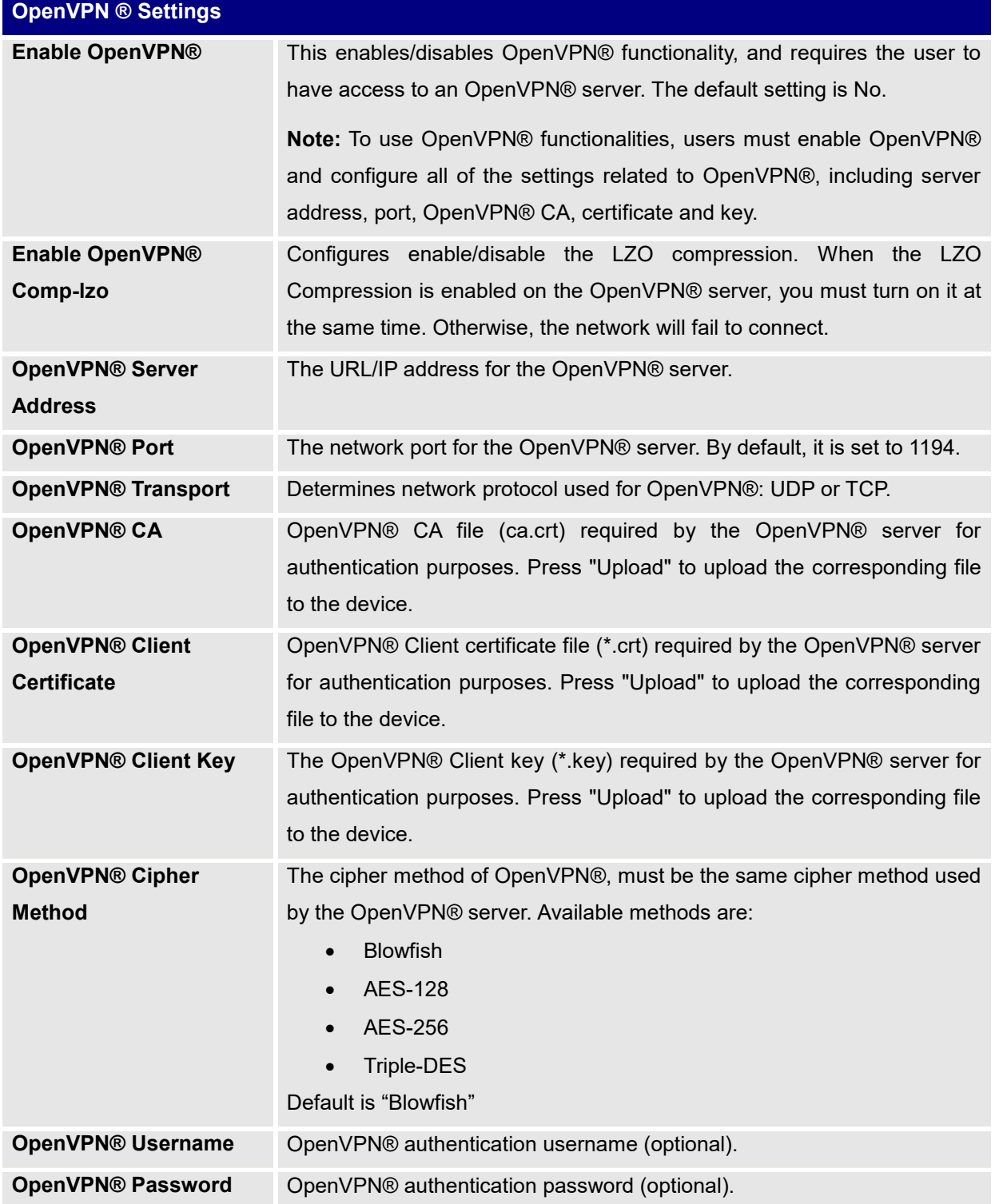

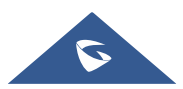

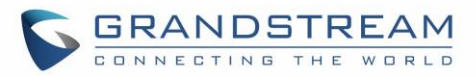

### **Advanced Network Settings**

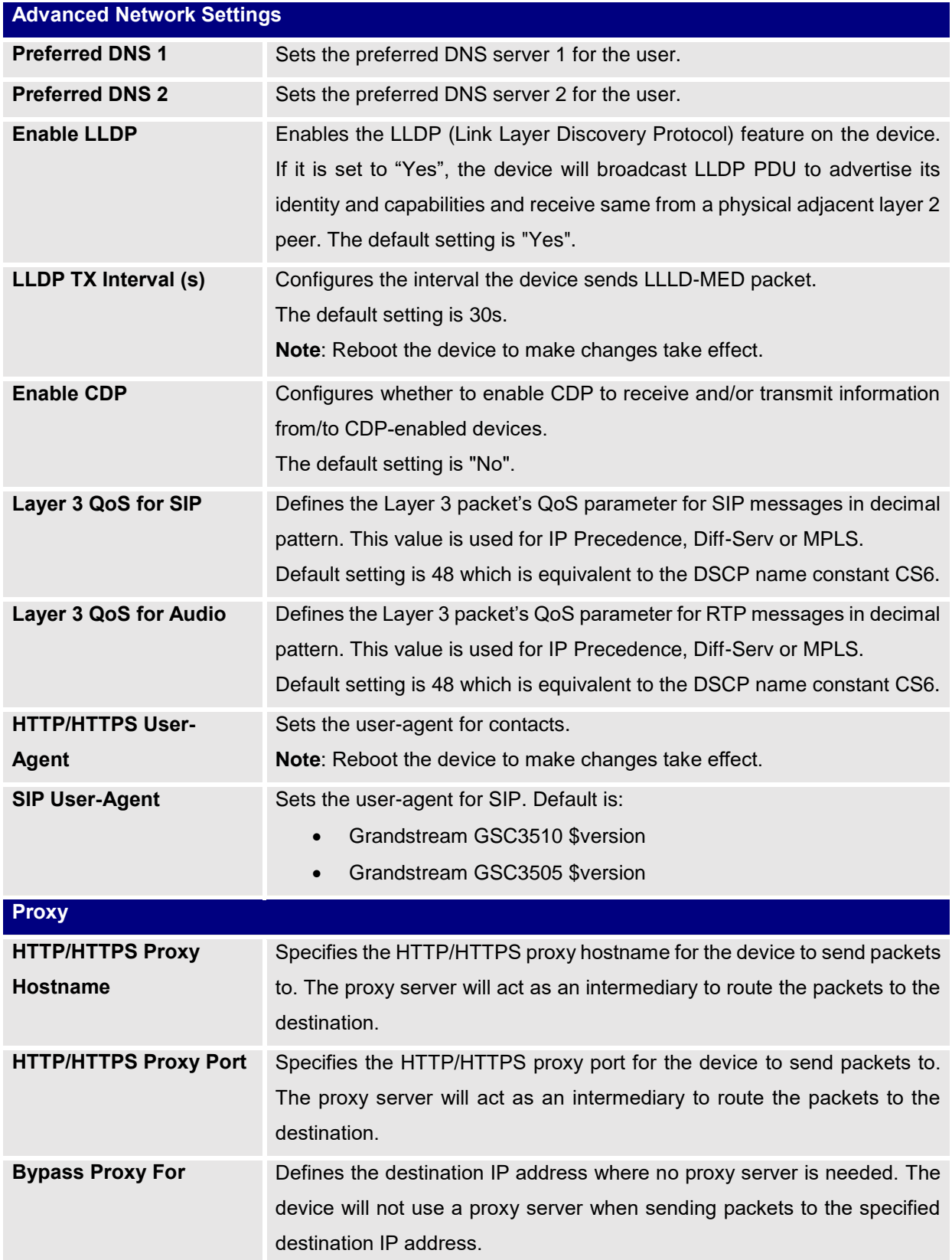

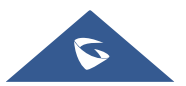

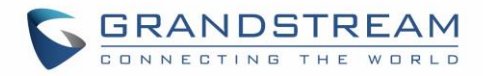

# **System Settings Page Definitions**

### **Time Settings**

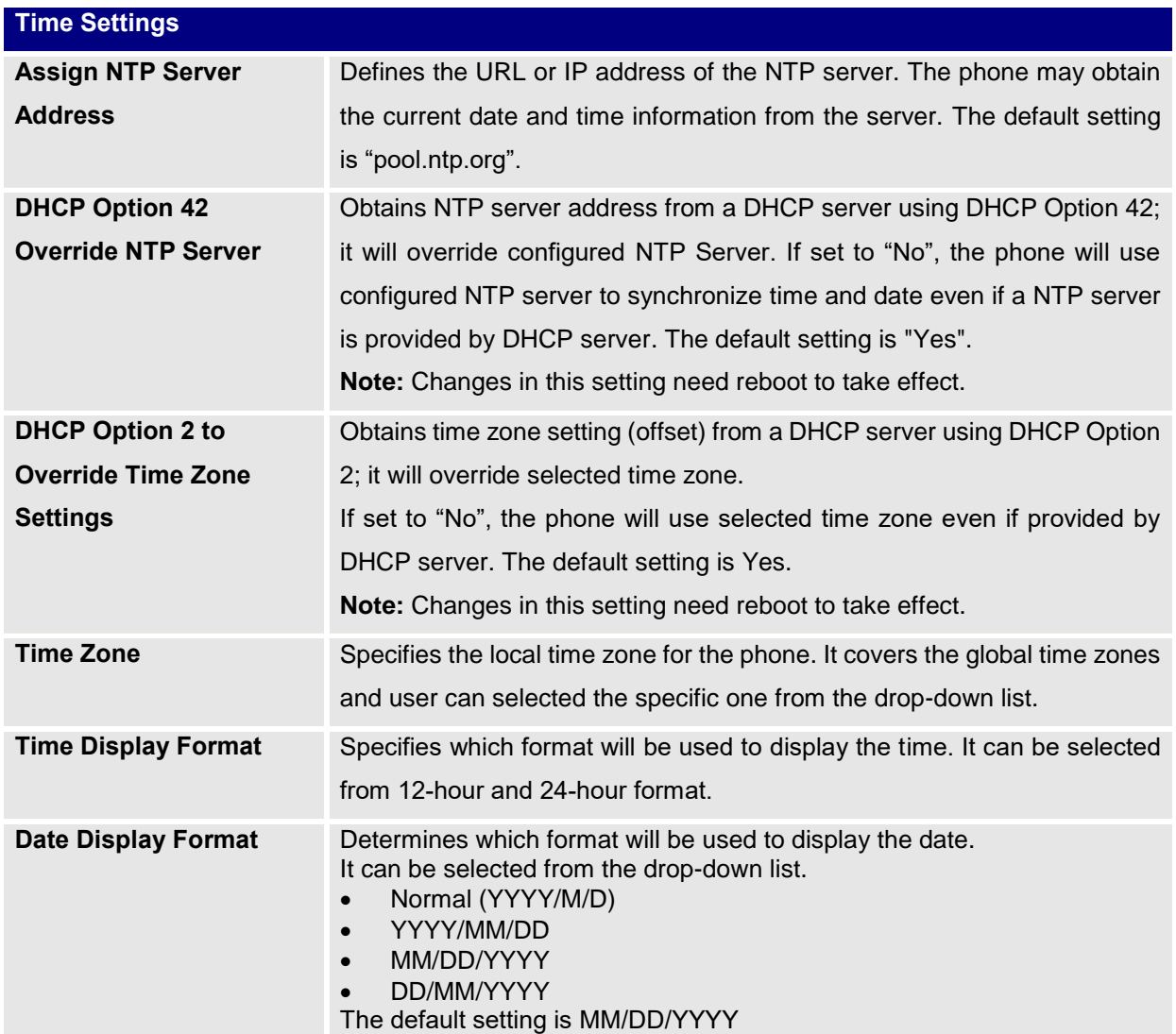

# **Security Settings**

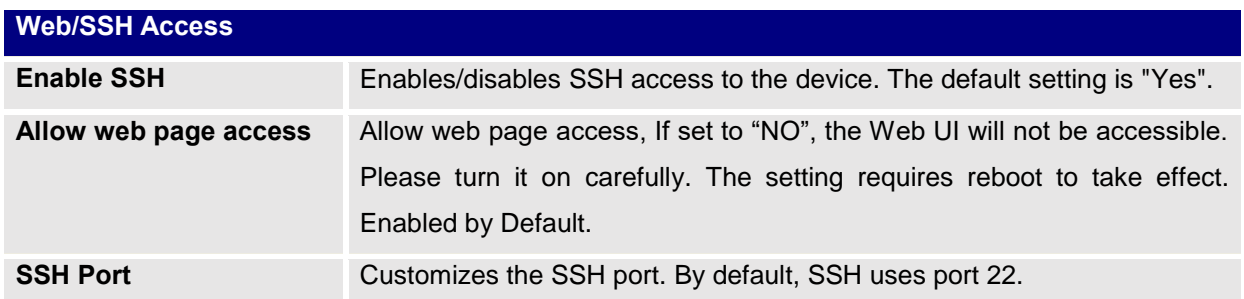

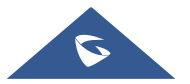
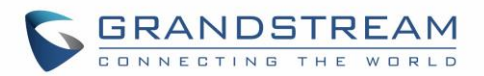

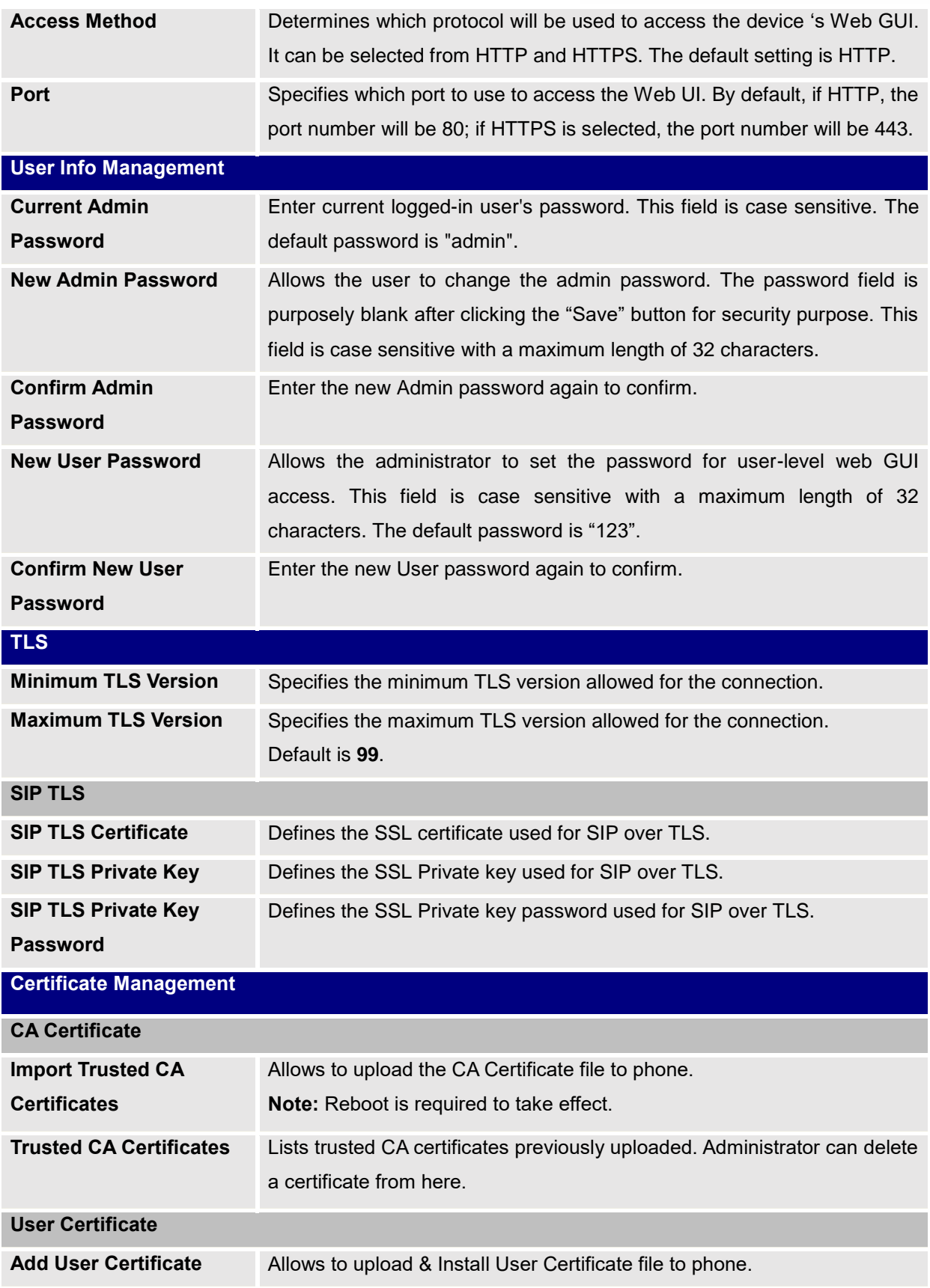

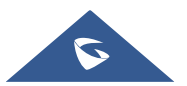

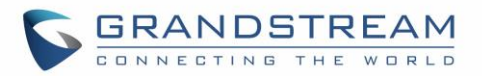

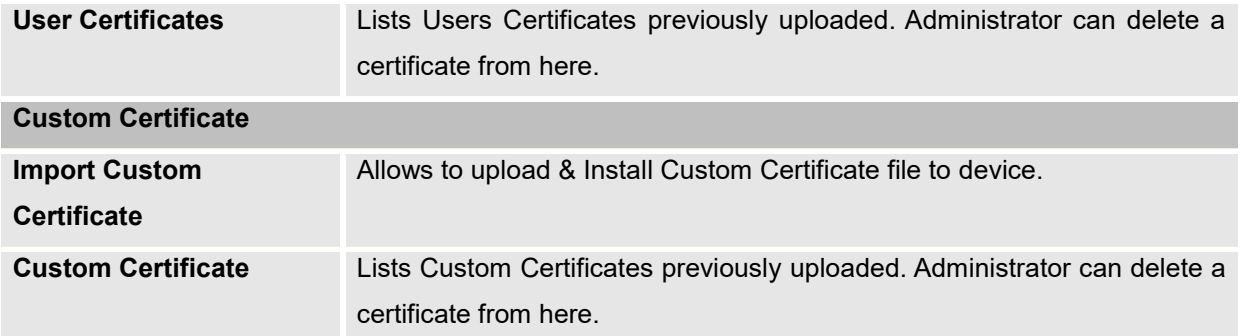

## **Preferences**

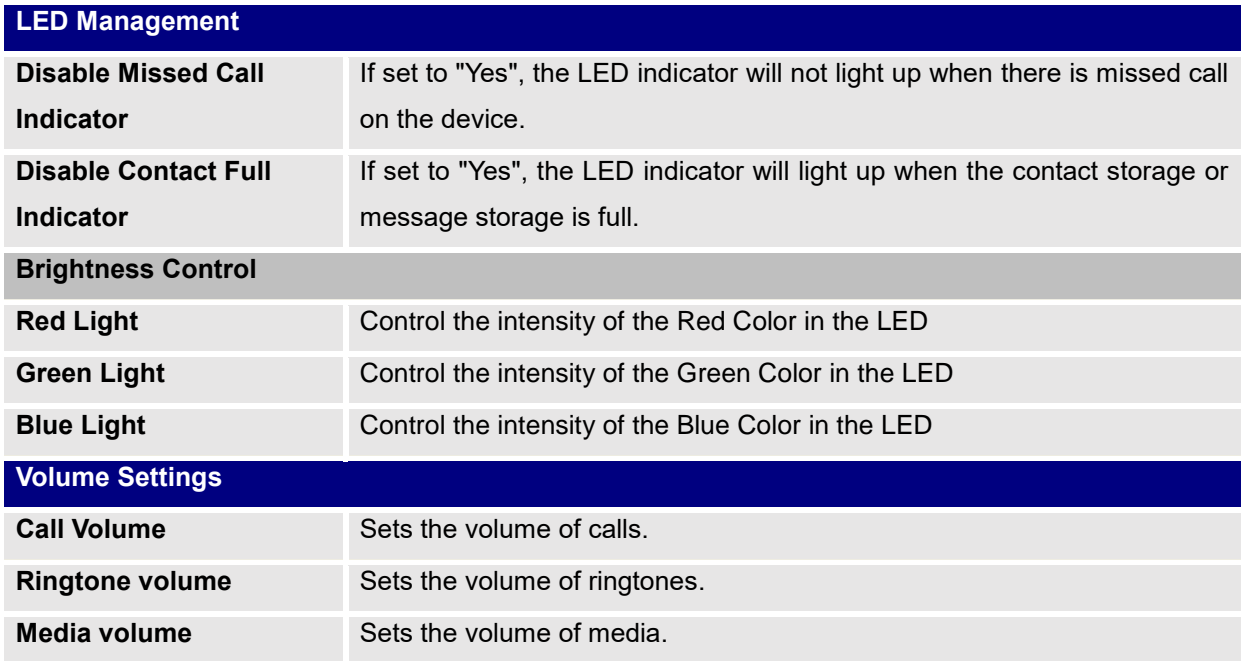

### **TR-069**

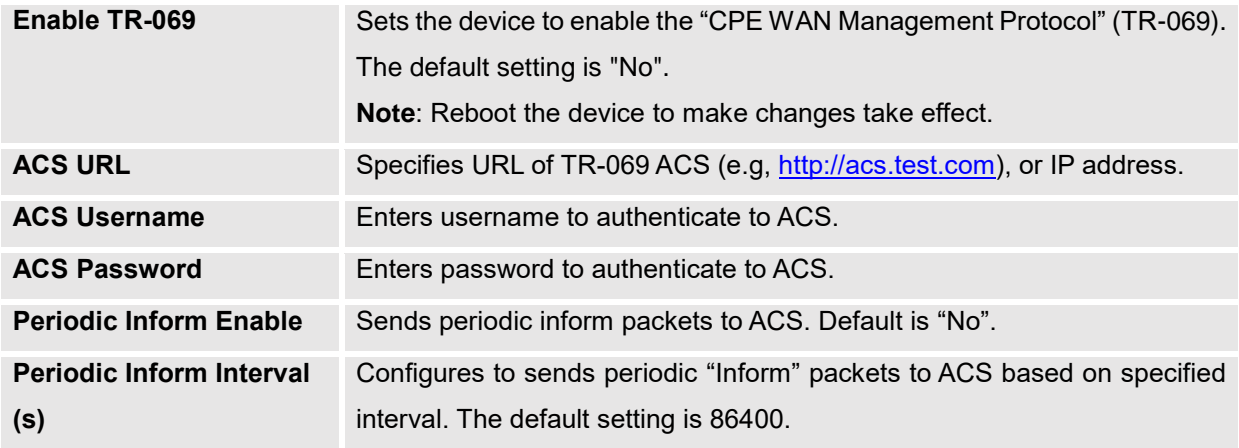

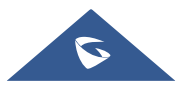

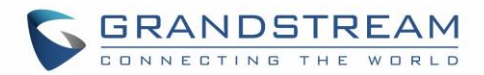

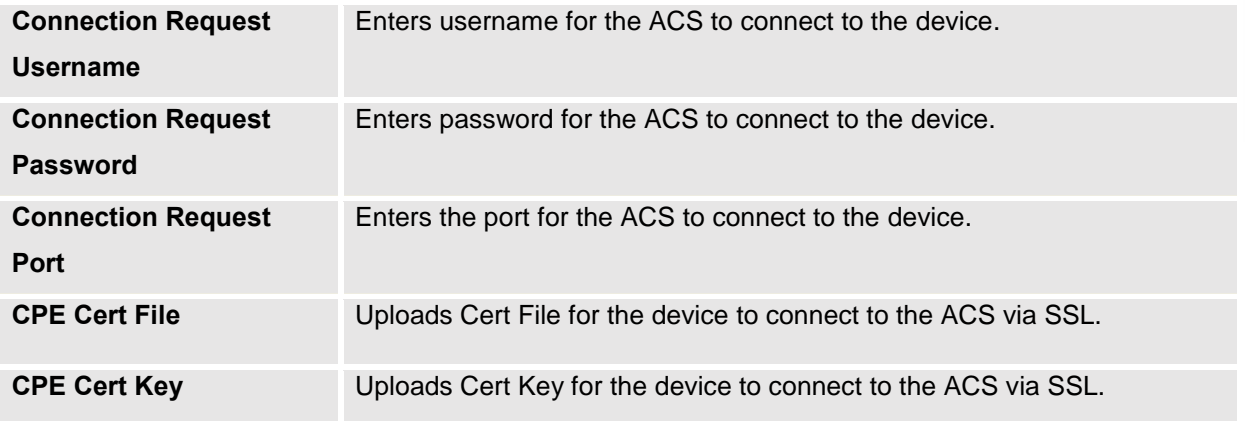

## **Sensor Settings**

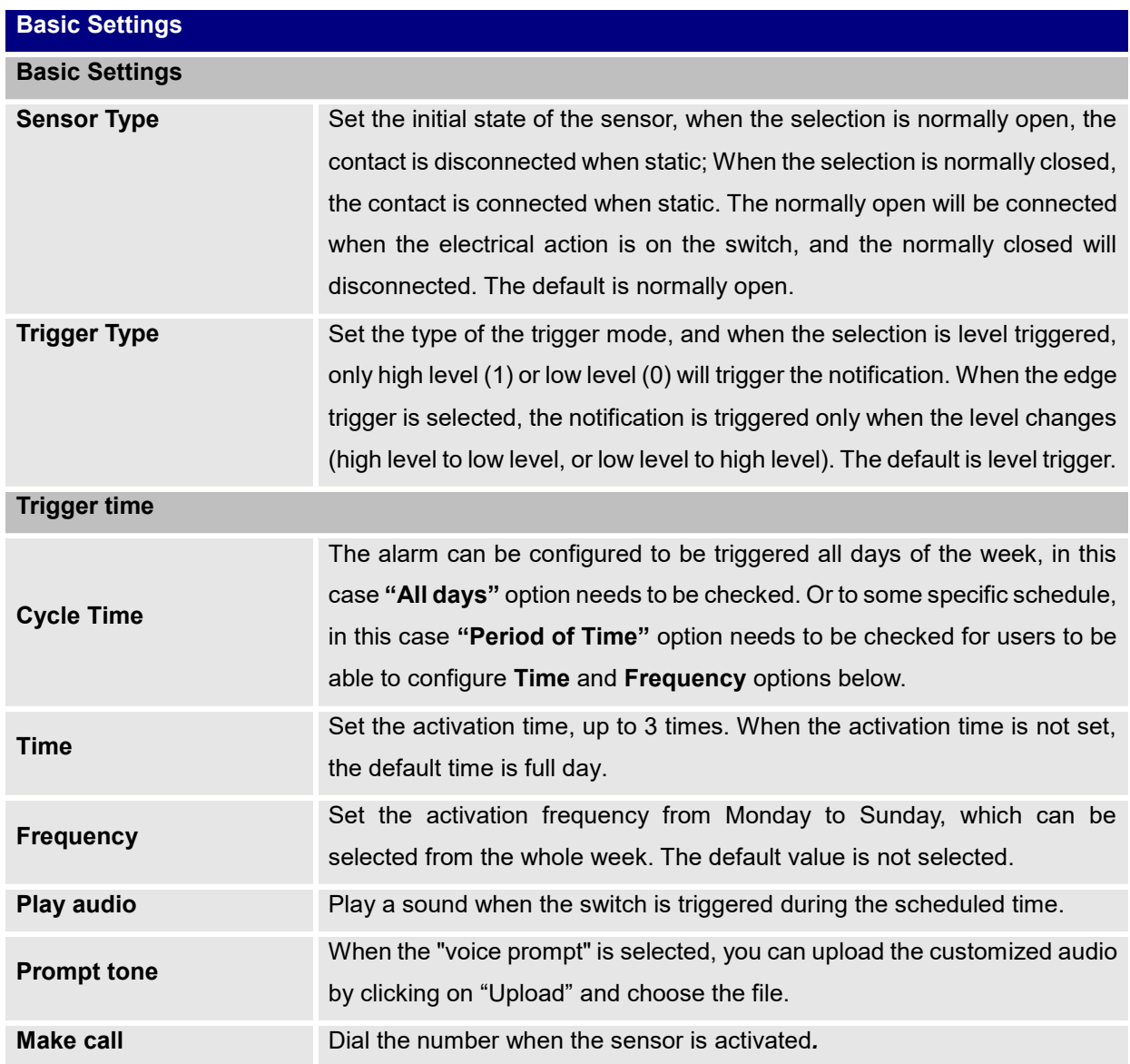

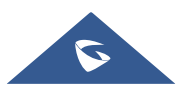

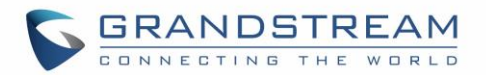

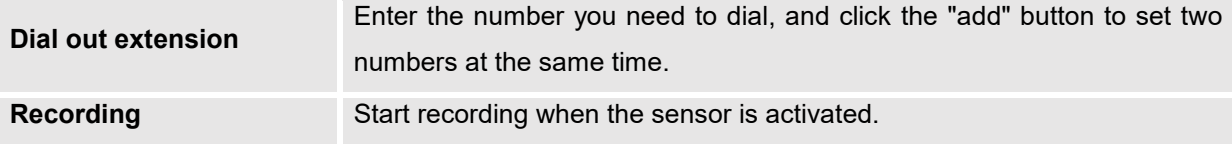

#### **Backup**

GSC3510/GSC3505 Backup page is used to back up data or import backup files to restore data. Users can start the Backup by clicking on "Start Backup".

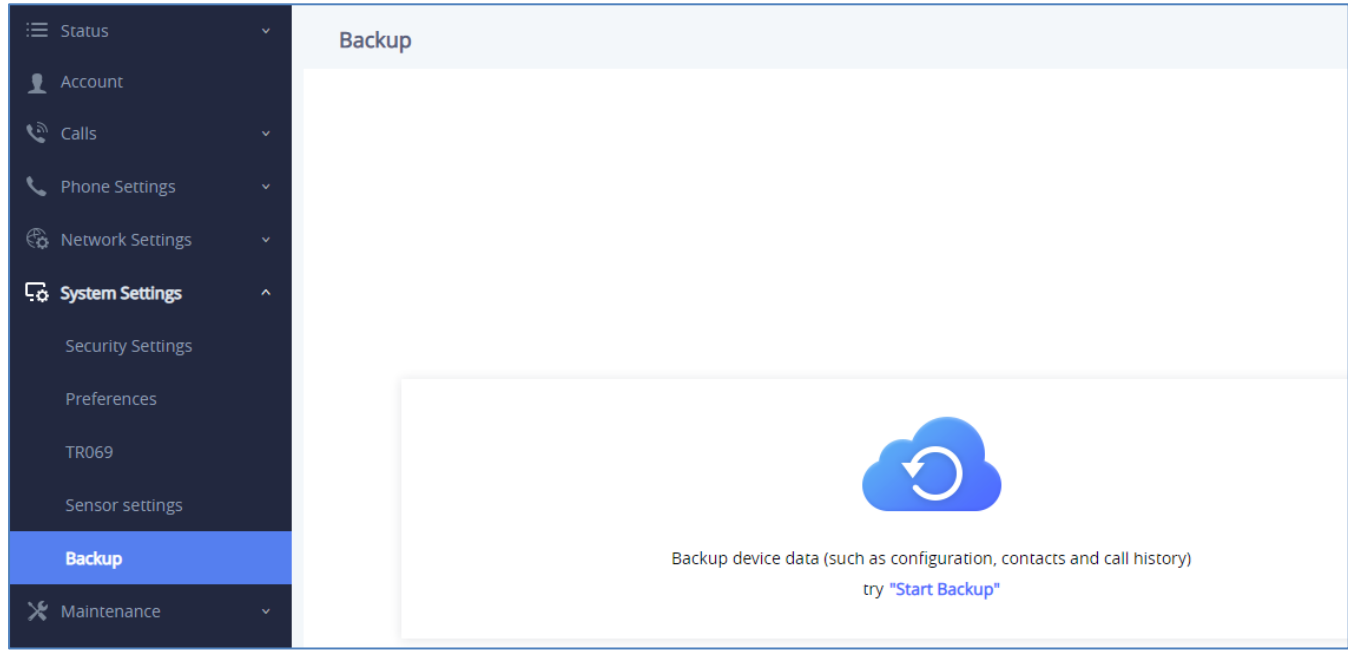

**Figure 50: GSC3510/GSC3505 Backup Page**

The following data on the GSC3510/GSC3505 can be backed up and restored to the device again using the built-in Backup application: **Contacts**, **Call history**, **Configuration information**.

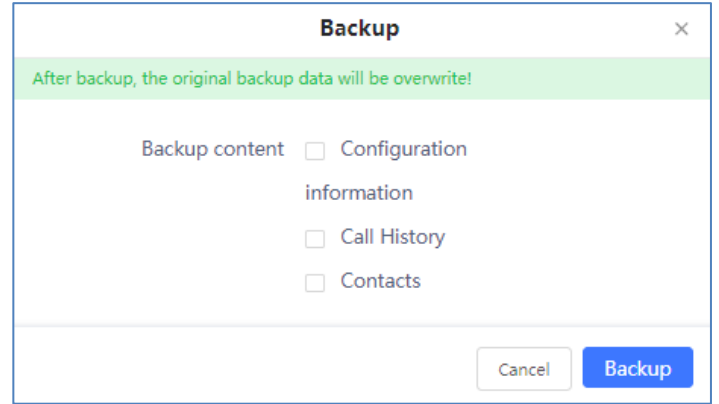

**Figure 51: Backup content selection**

Once the wanted Backup contents are checked, users can generate the backup by clicking on "Backup". The backup will be shown with all the needed information (Back Content, Backup Time and Backup Size).

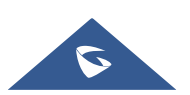

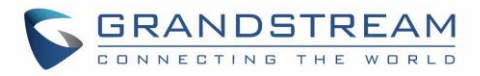

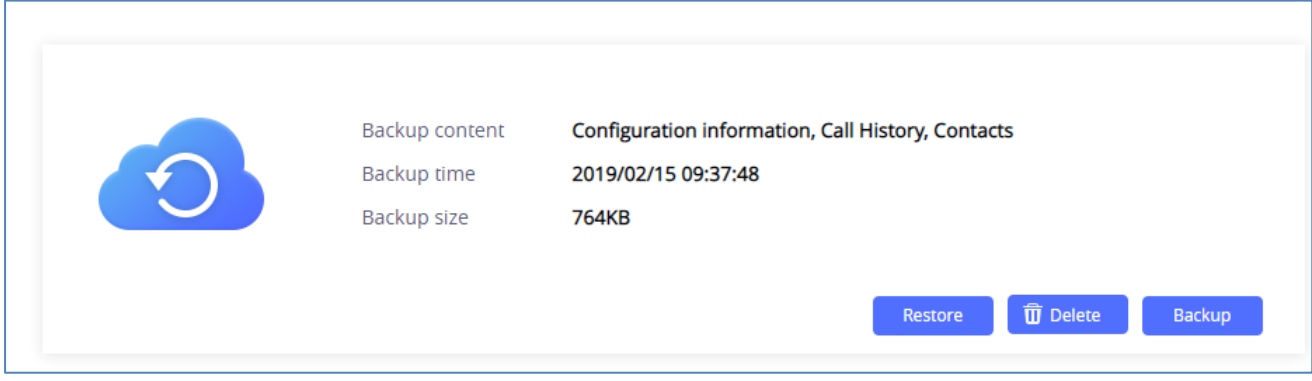

#### **Figure 52: Generated Backup**

By generating the Backup, users can do the following operations:

- **Example 3**: Users can bring back to the GSC3510/GSC3505 all the backup contents selected during Back generating operation by clicking on "Restore".
- **T** Delete : Users can delete the generated Backup by clicking on "Delete".
- **Backup**: Users needs to click on "Backup" to generate a new backup and replace the existing one.

# **Maintenance Page Definitions**

### **Upgrade**

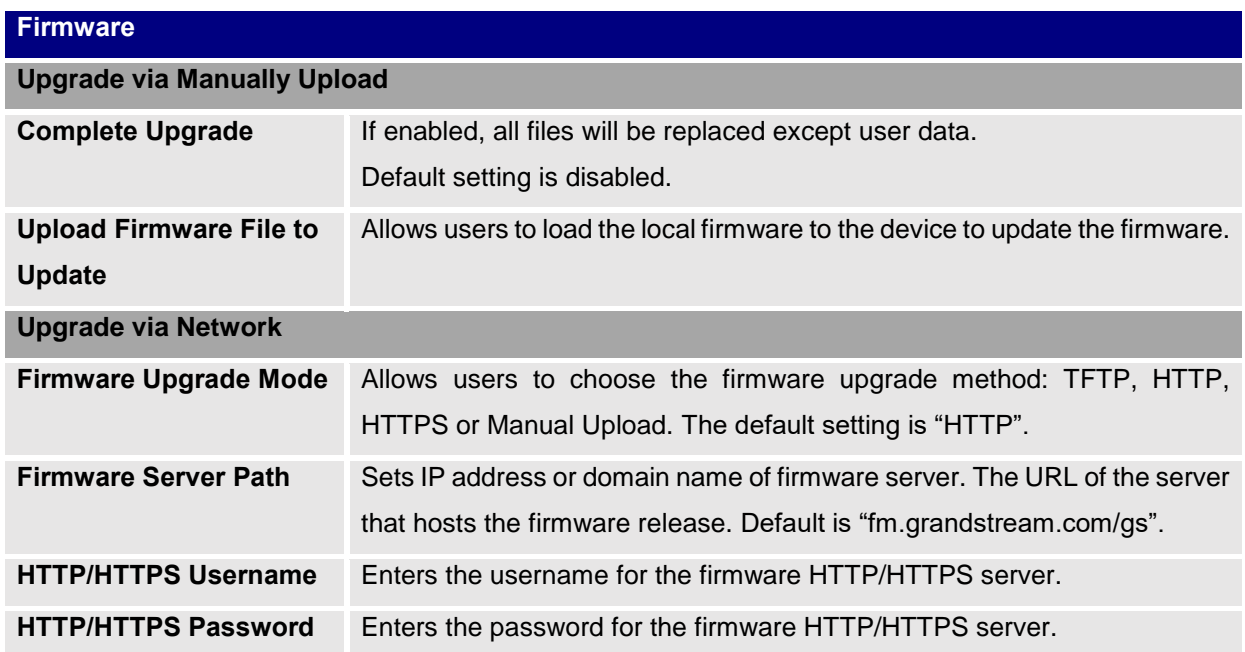

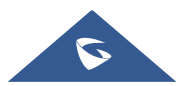

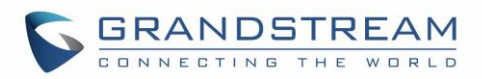

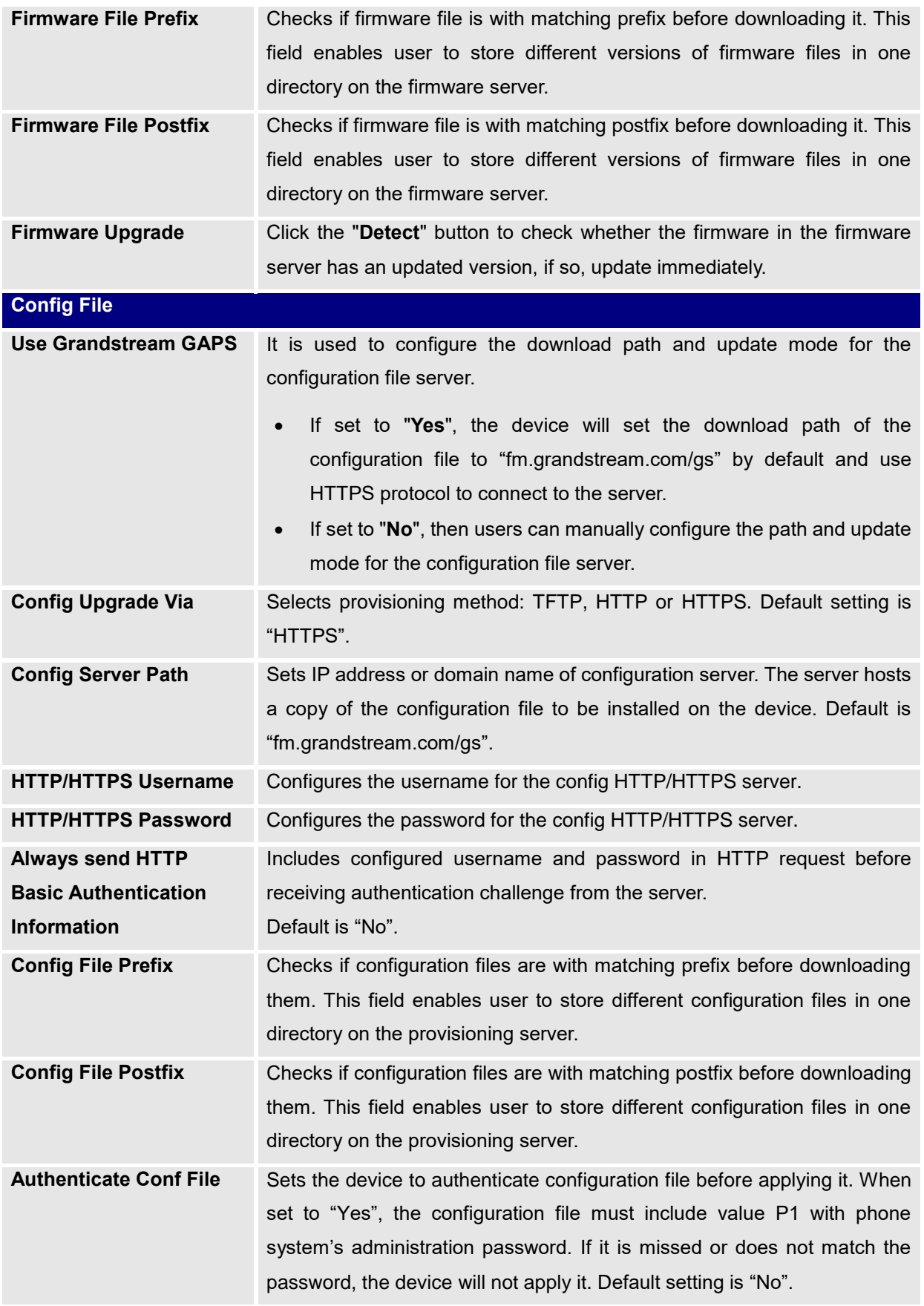

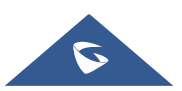

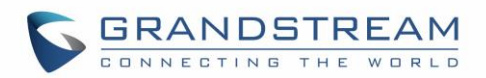

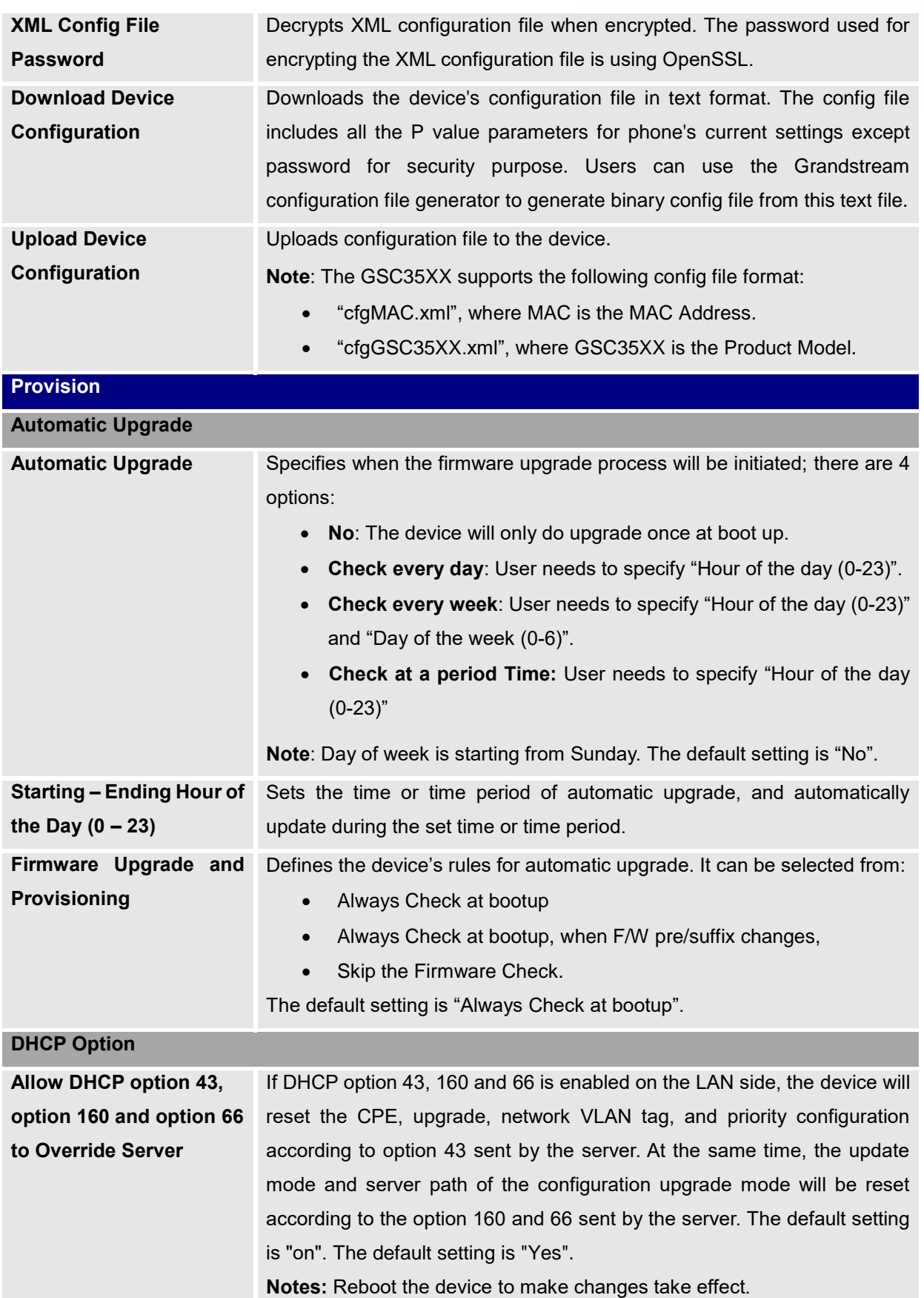

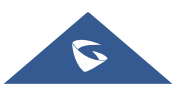

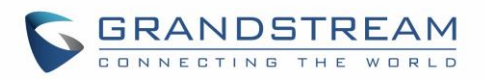

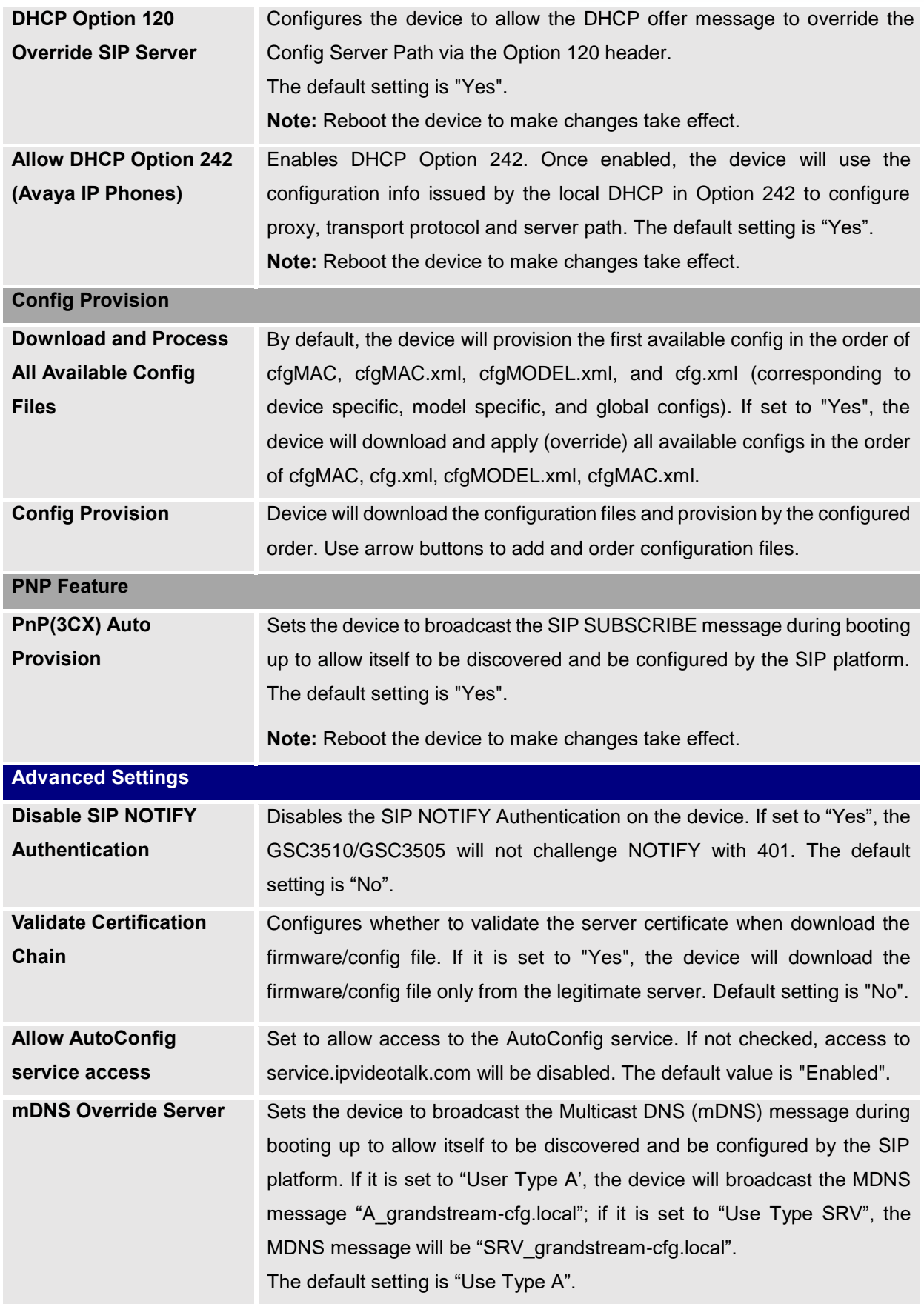

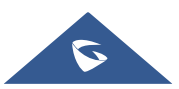

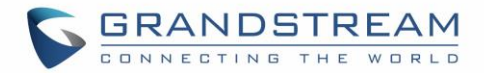

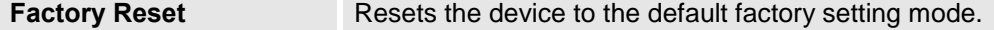

# **System Diagnosis**

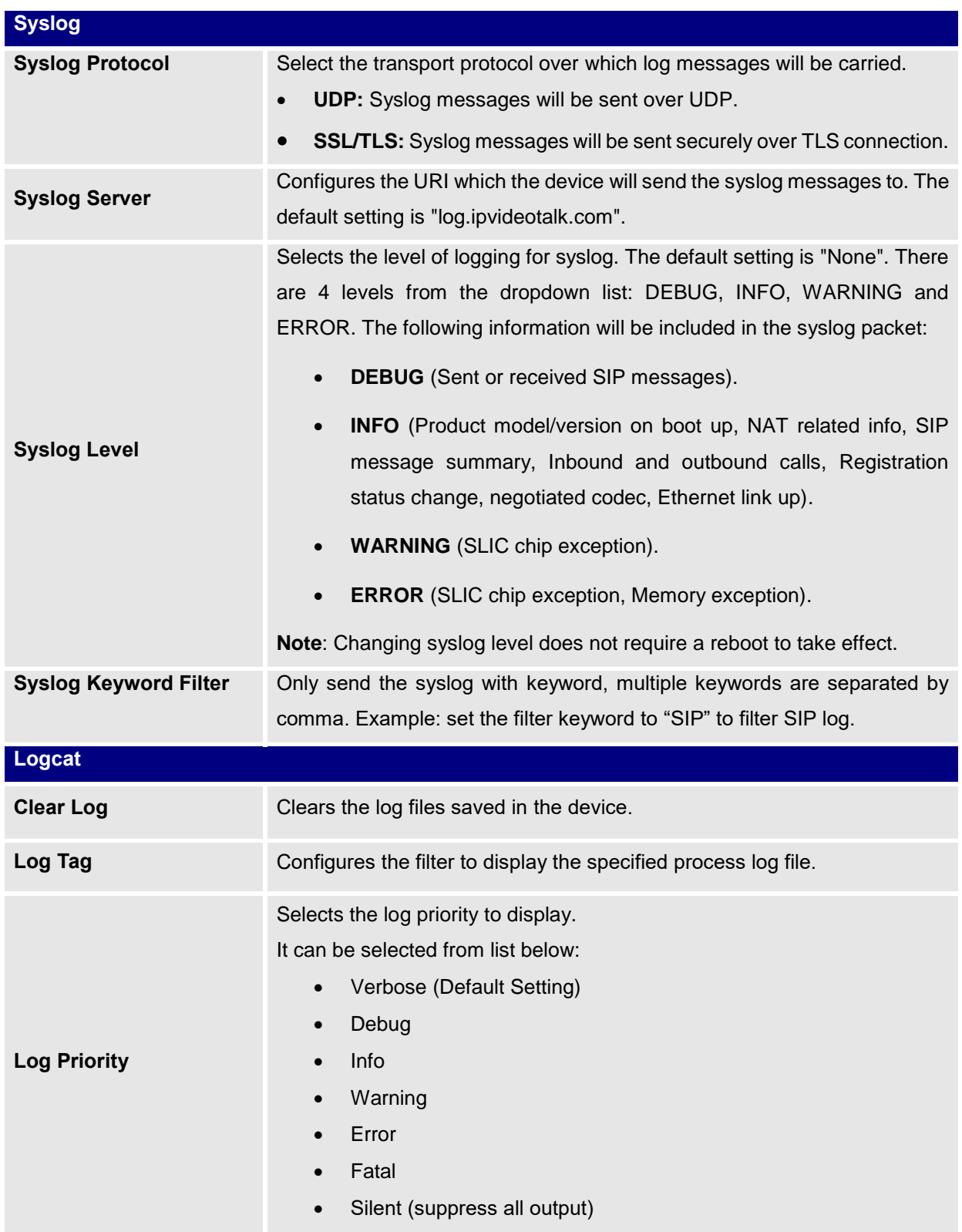

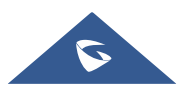

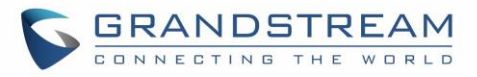

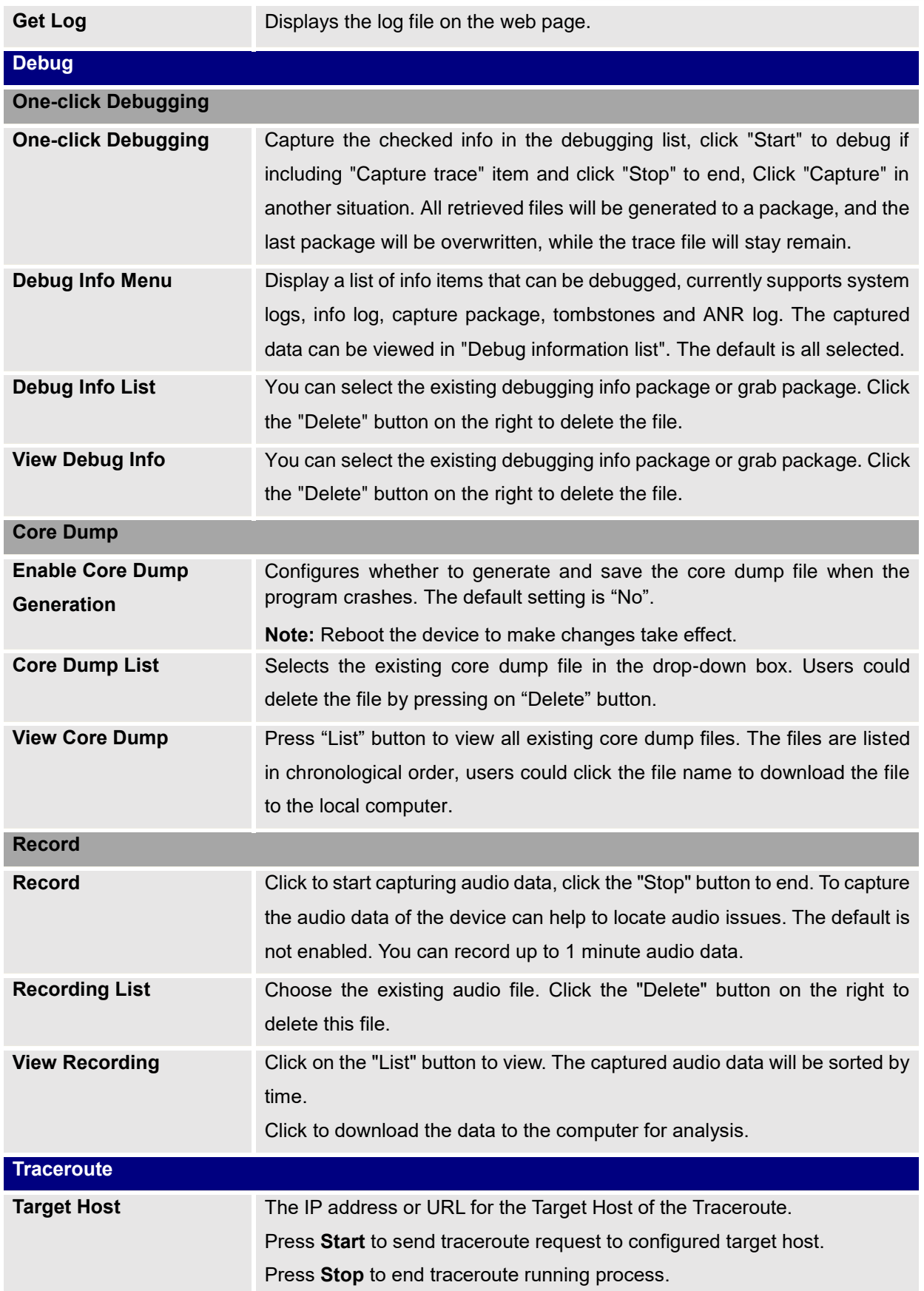

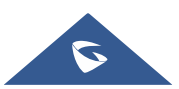

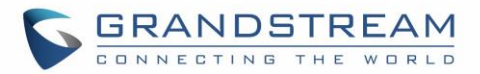

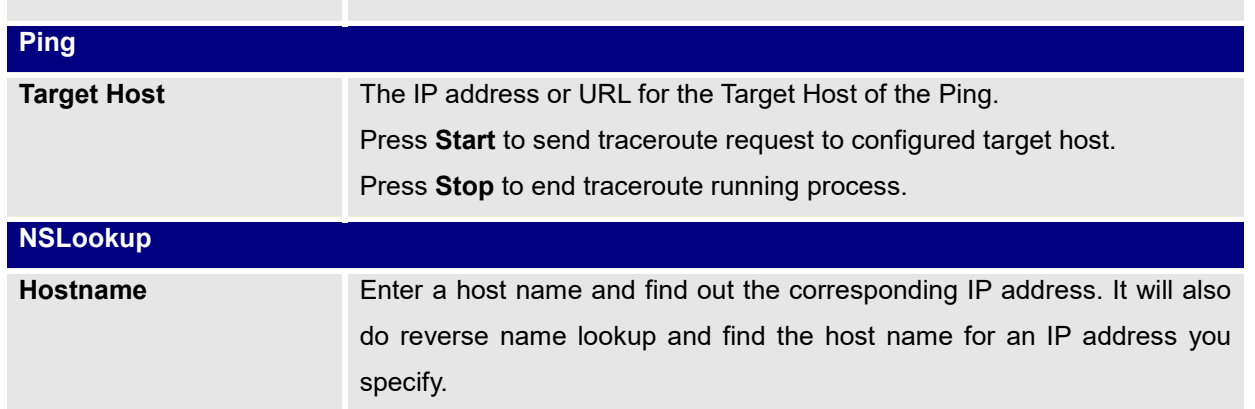

### **Event Notification**

Set the URL for events on phone web GUI, and when the corresponding event occurs on the device, the device will send the configured URL to SIP server. The dynamic variables in the URL will be replaced by the actual values of the device before sending to SIP server, in order to achieve the purpose of events notification. Here are the standards:

- 1. The IP address of the SIP server needs to be added at the beginning and separate the dynamic variables with a "/".
- 2. The dynamic variables need to have a "\$" at the beginning. For example: local=\$local
- 3. If users need to add multiple dynamic variables in the same event, users could use "&" to connect with different dynamic variables. For example: 192.168.40.207/mac=\$mac&local=\$local
- 4. When the corresponding event occurs on the device, the device will send the MAC address and phone number to server address 192.168.40.207.

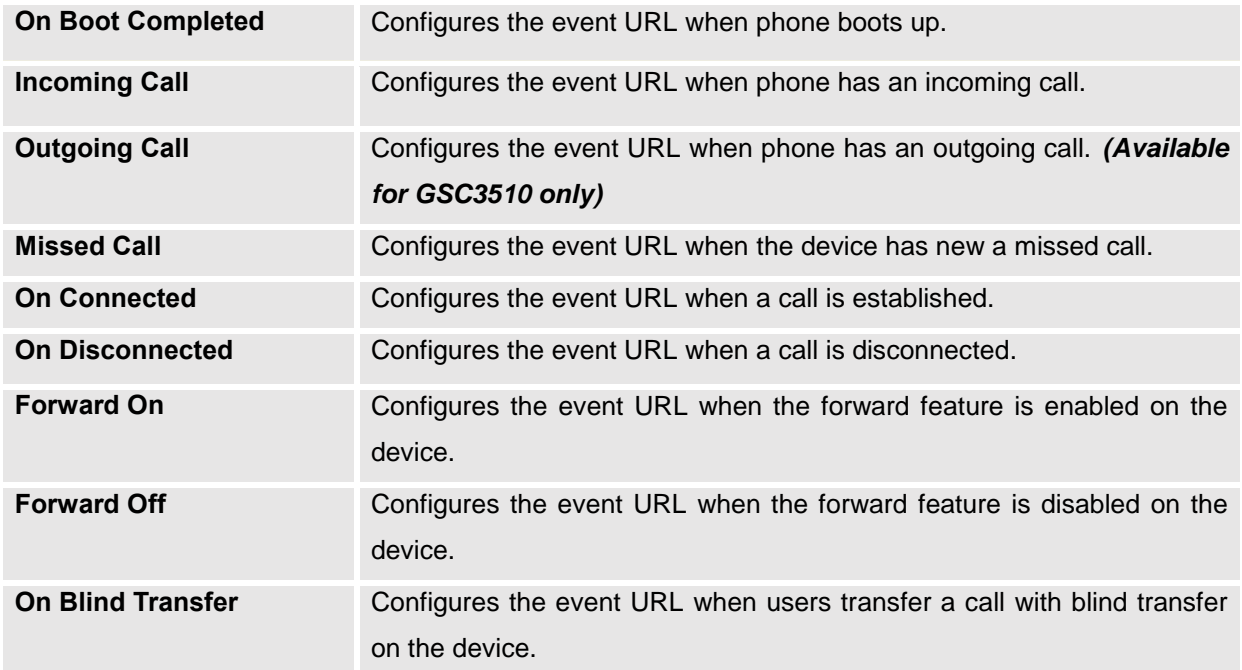

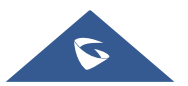

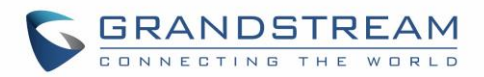

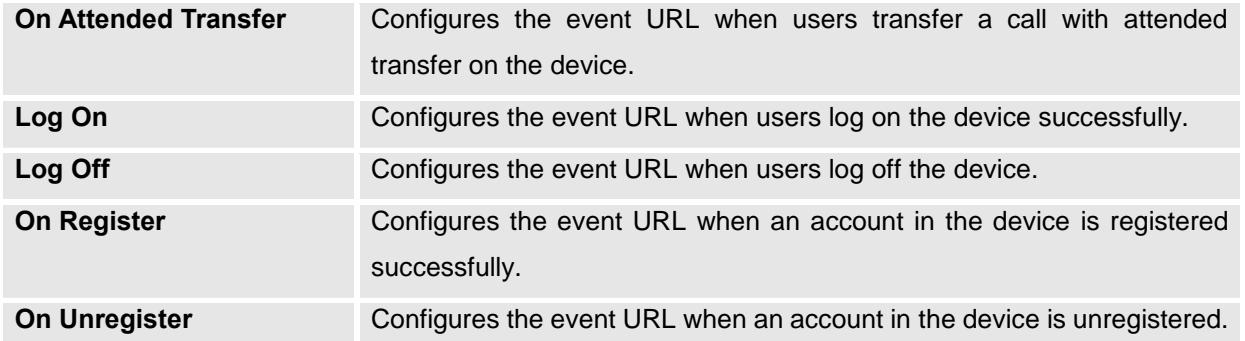

# **Application Page Definitions**

### **LDAP Book**

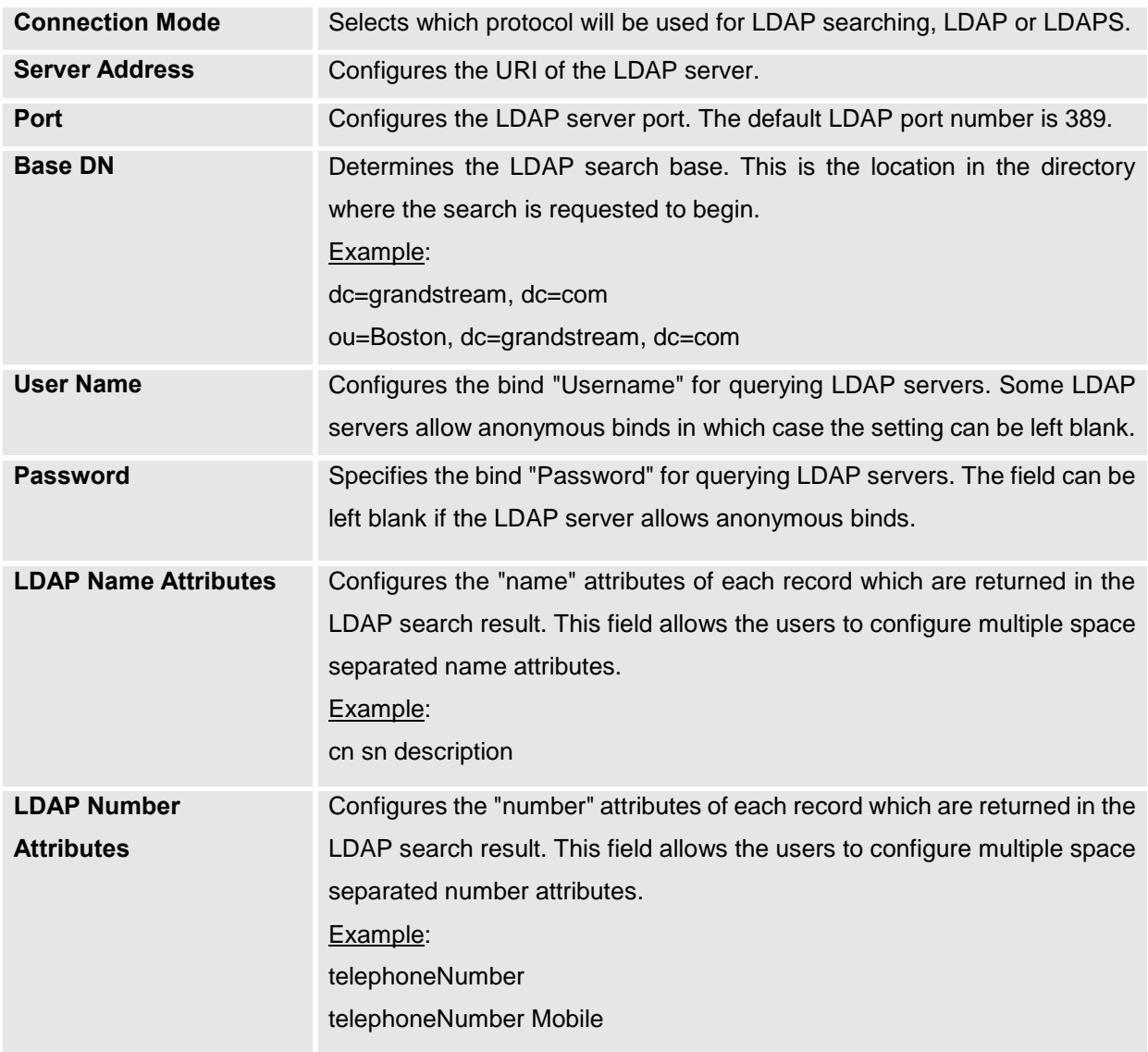

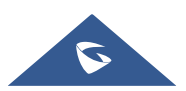

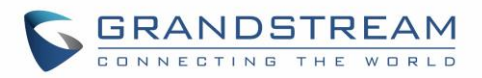

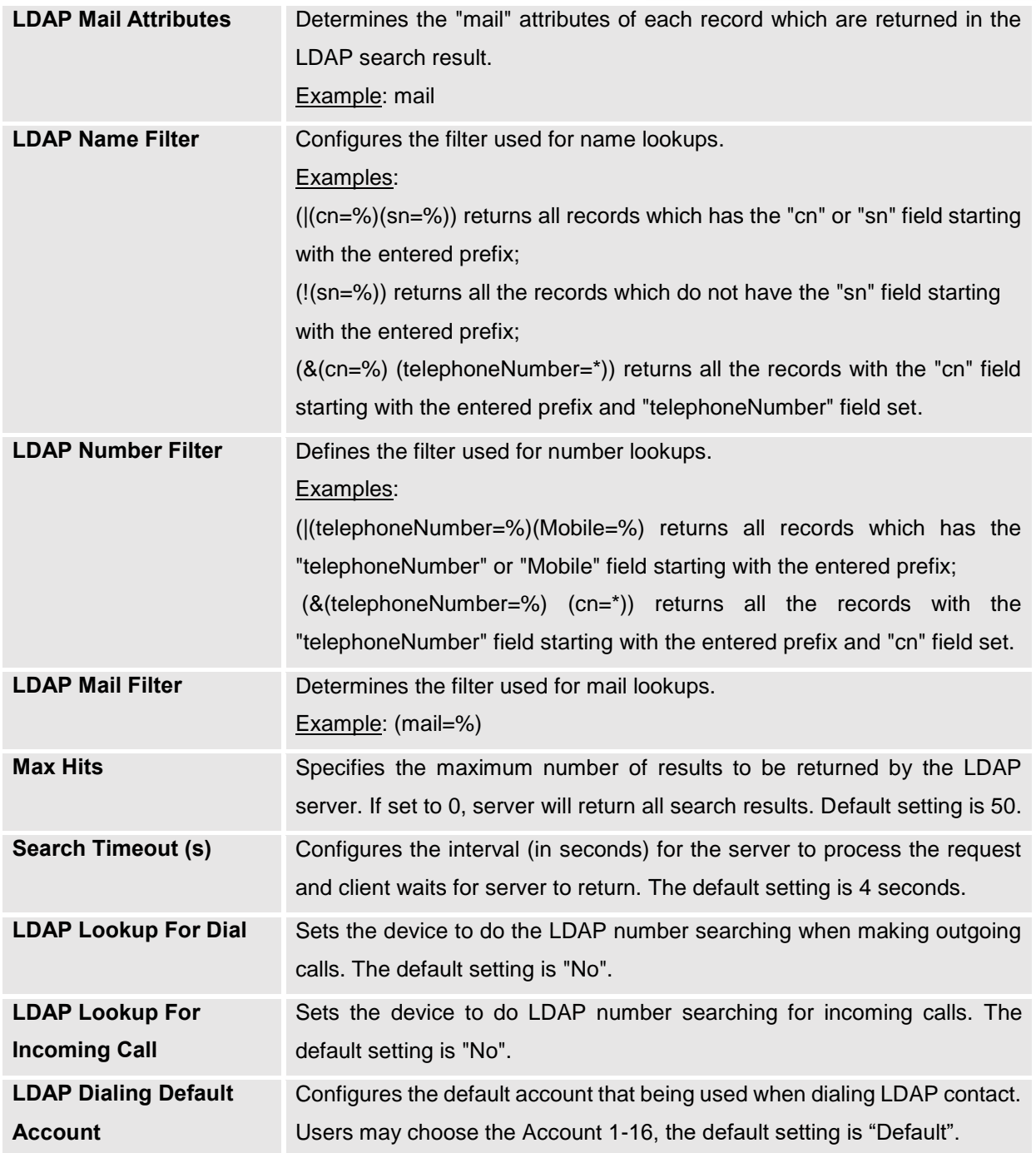

# **Recording**

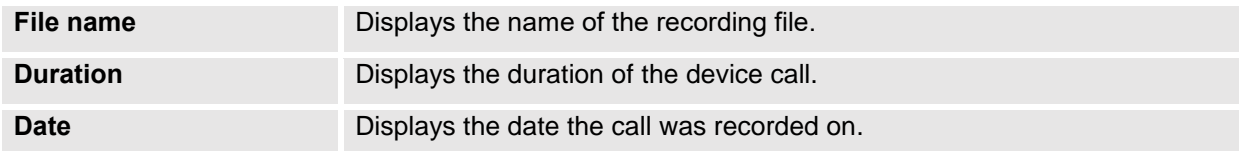

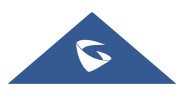

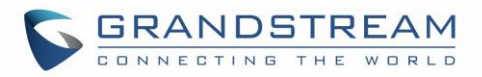

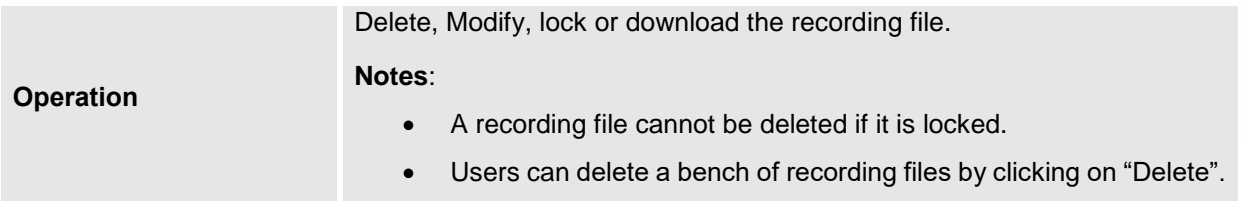

### **Music**

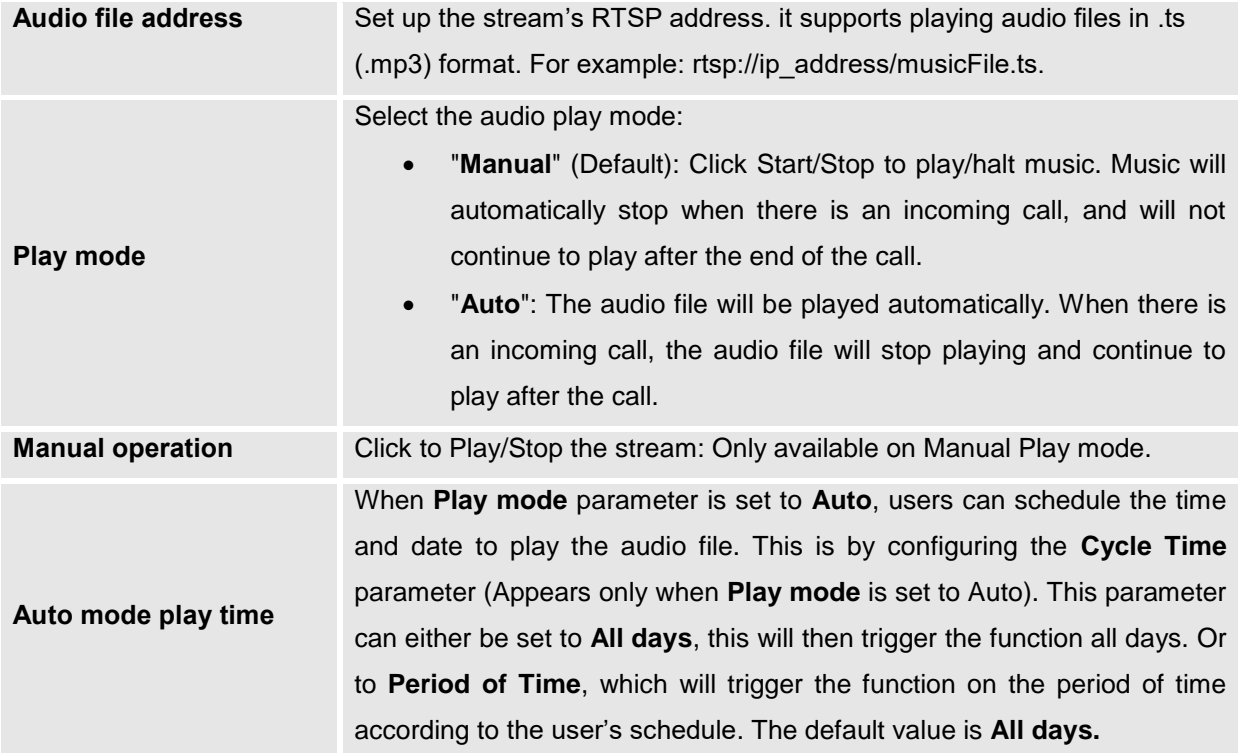

# **Device Detection Page Definitions**

### **Audio Loop Test**

### *Available for the GSC3510 only*

Audio loop test is used to test the three MICs available on the GSC3510. Each one of the MICs is tested separately.

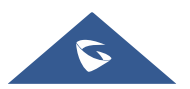

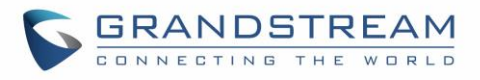

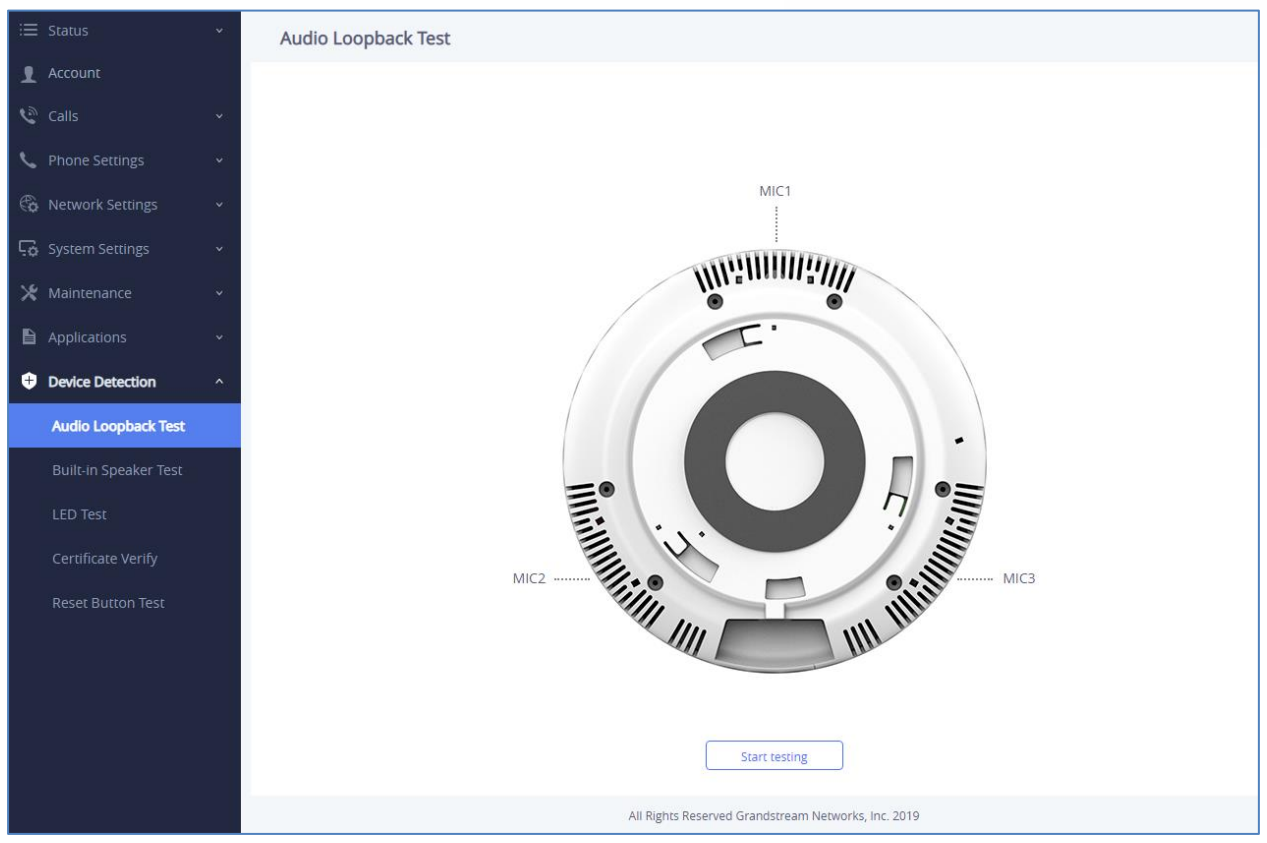

**Figure 53: Device Detection - Audio Loop Test**

#### **Built-in Speaker Test**

Built-in Speaker Test is used to test the GSC3510/GSC3505 by playing a piece of music in order to verify the sound quality.

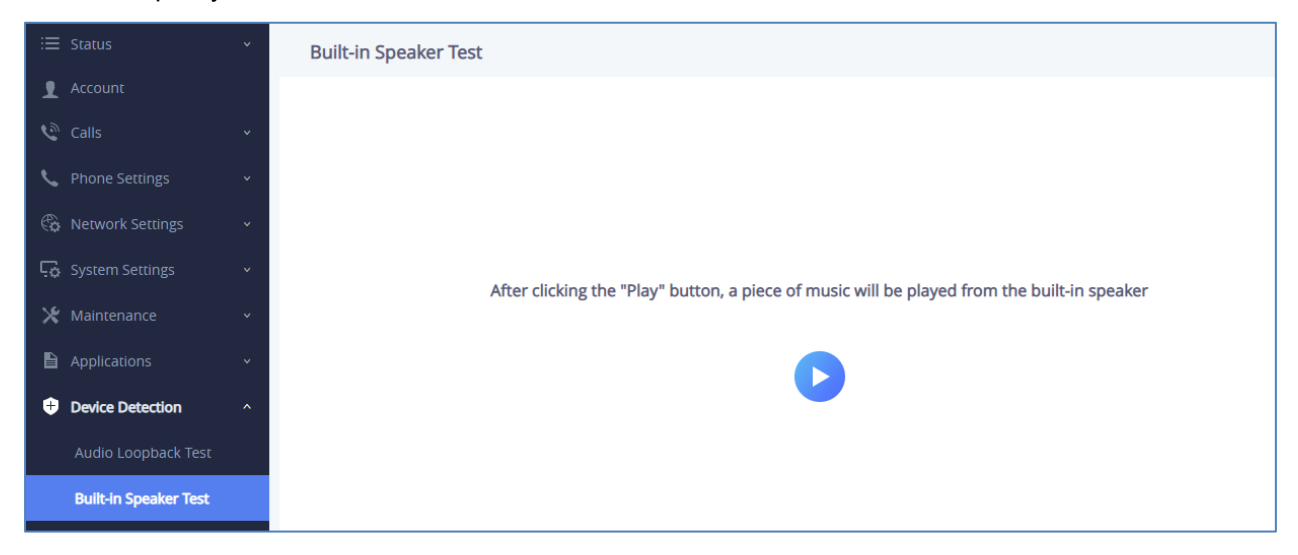

**Figure 54: Device Detection - Built-in Speaker Test**

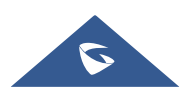

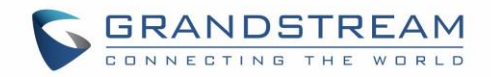

### **LED Test**

Led Test is used to test the availability of the four colored LEDs and their intensity. The colors of LEDs available on the GSC3510/GSC3505 are: Green, Red, Blue and White.

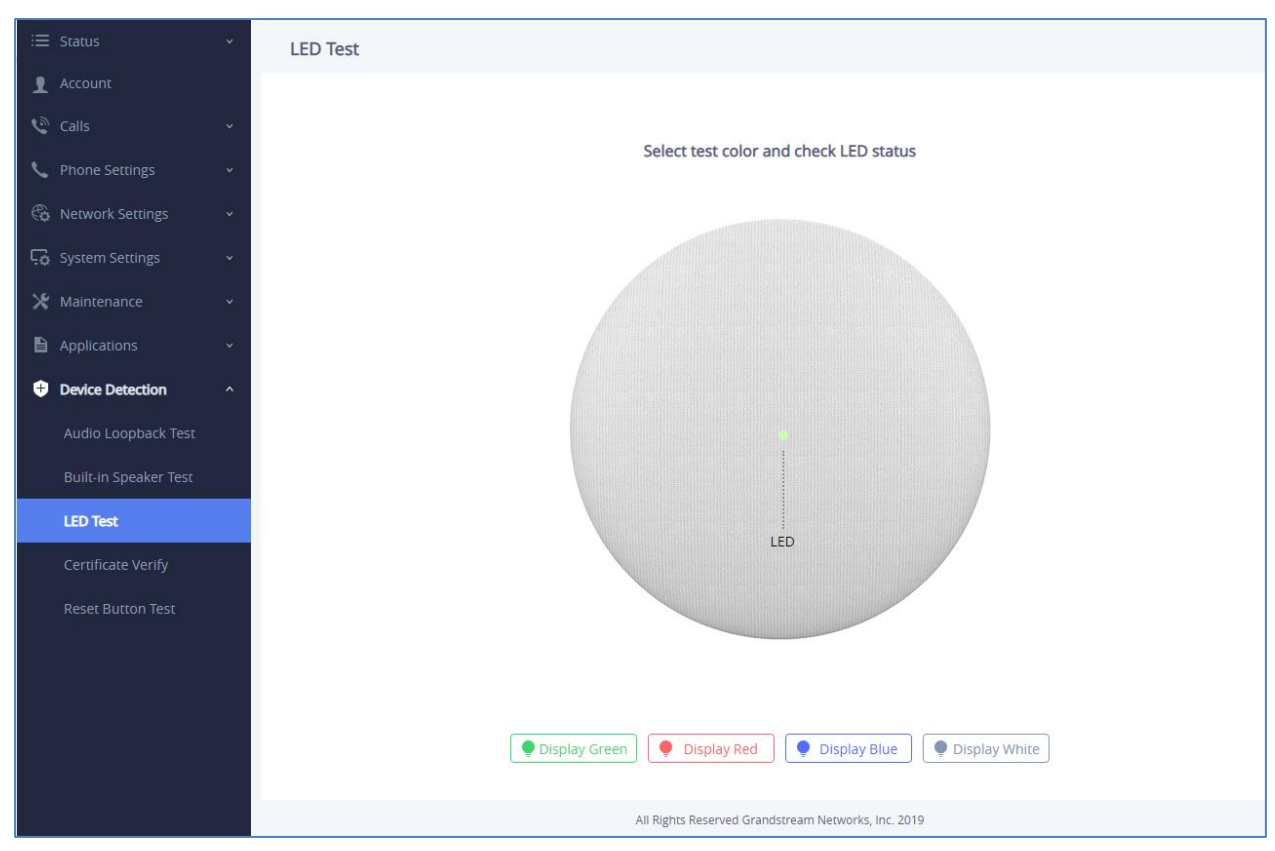

**Figure 55: Device Detection - LED Test**

### **Certificate Verify**

Certificate Verify is used to test the validity of the existing certificate.

#### **Reset Button Test**

Reset Button Test is used to test the Reset button, during the test the reset button doesn't trigger factory reset, this feature allows the user to check if the button is responding.

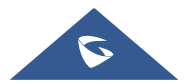

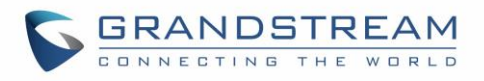

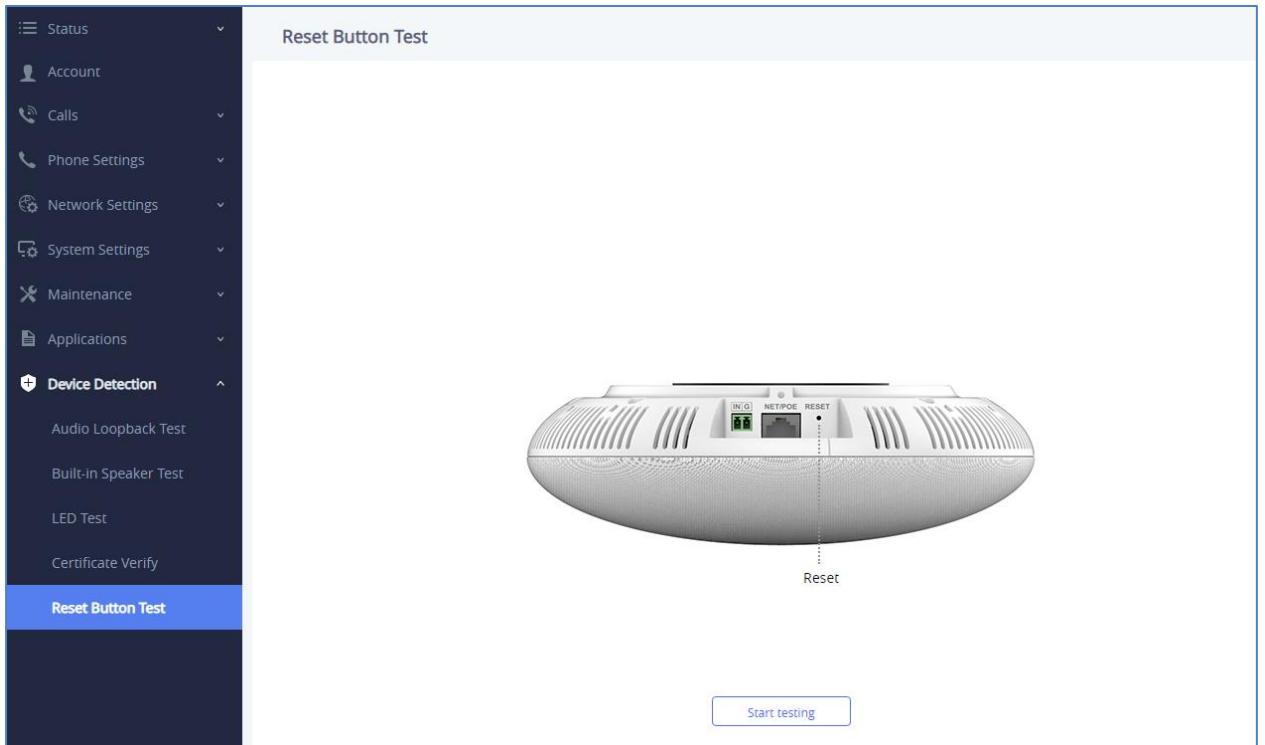

**Figure 56: Device Detection - Reset Button Test**

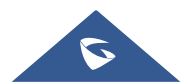

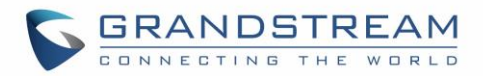

# **EXPERIENCING THE GSC3510/GSC3505**

Please visit our website: [http://www.grandstream.com](http://www.grandstream.com/) to receive the most up- to-date updates on firmware releases, additional features, FAQs, documentation and news on new products.

We encourage you to browse our [product related documentation,](http://www.grandstream.com/our-products) [FAQs](http://www.grandstream.com/support/faq) and [User and Developer Forum](http://forums.grandstream.com/forums/) for answers to your general questions. If you have purchased our products through a Grandstream Certified Partner or Reseller, please contact them directly for immediate support.

Our technical support staff is trained and ready to answer all of your questions. Contact a technical support member or [submit a trouble ticket online](https://helpdesk.grandstream.com/) to receive in-depth support.

Thank you again for purchasing Grandstream SIP Speaker, it will be sure to bring convenience and color to both your business and personal life.

**© 2002-2014 OpenVPN Technologies, Inc. OpenVPN is a registered trademark of OpenVPN Technologies, Inc.**

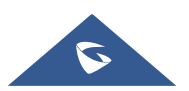